# 時系列・地理空間情報に関する データ分析・可視化サンプルアプリケーション

システム構築ガイド

情報通信研究機構 総合テストベッド研究開発推進センター

# 改版履歴

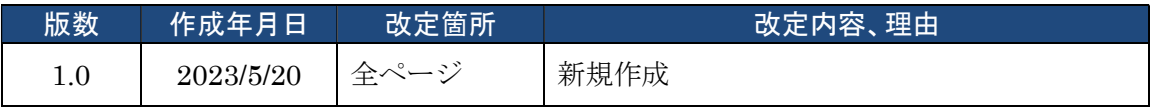

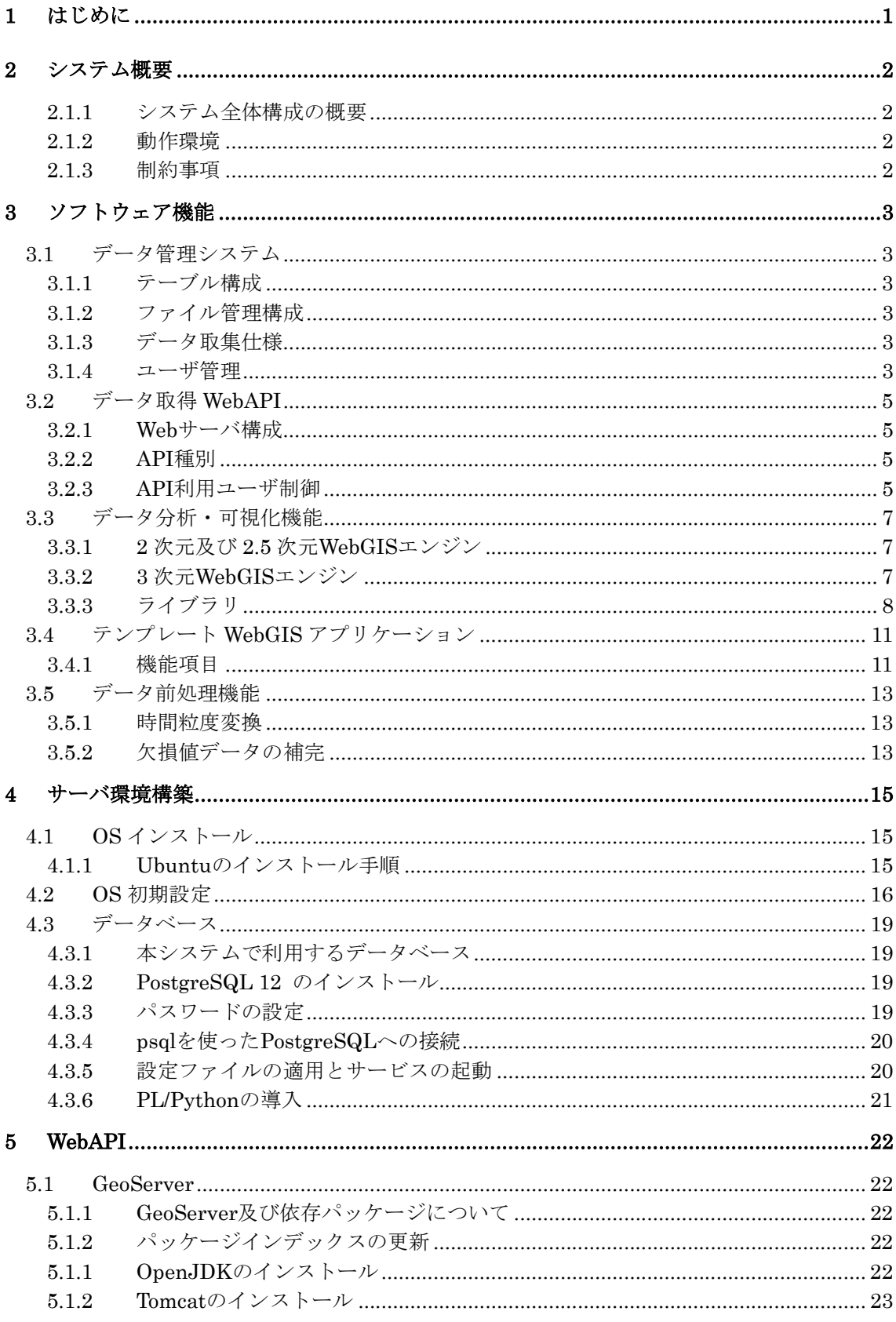

# < 目次 >

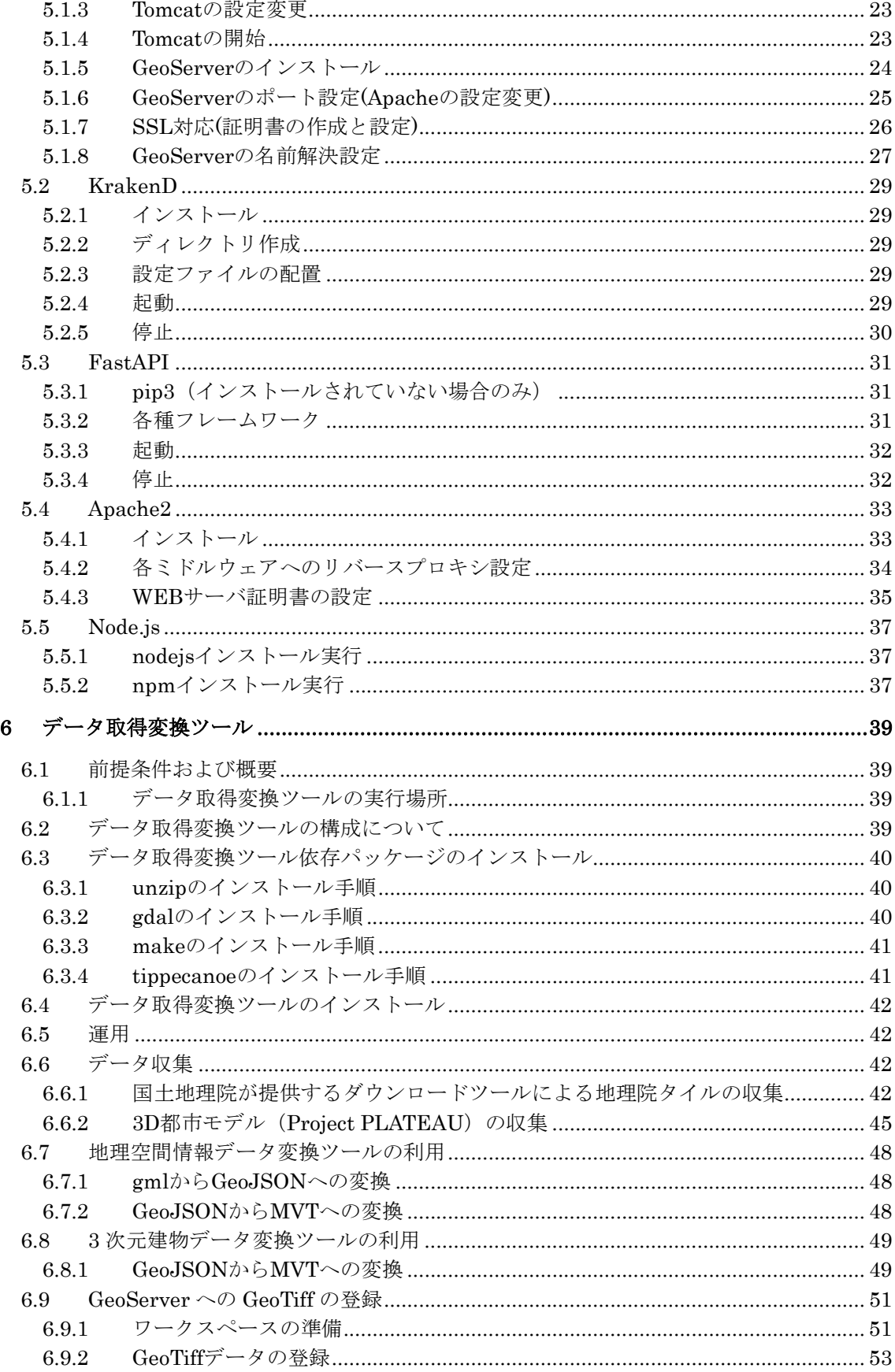

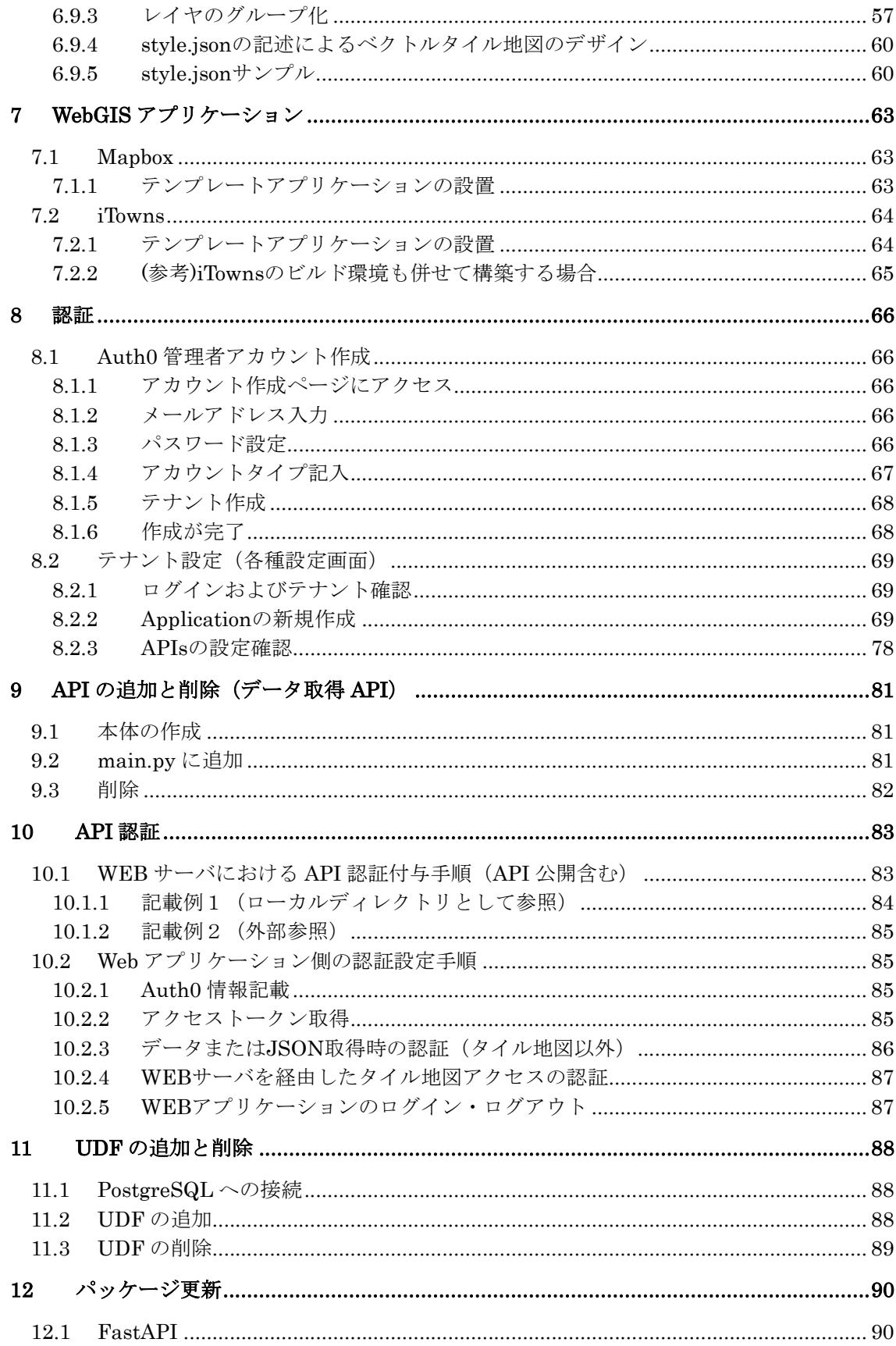

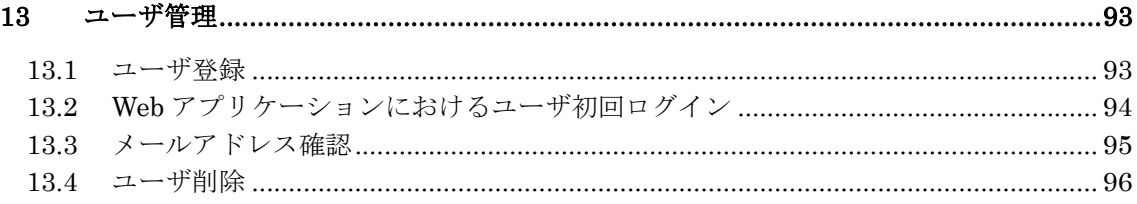

#### 1 はじめに

「時系列・地理空間情報に関するデータ分析・可視化サンプルアプリケーション」は、セ ンサーデータ等、時系列・地理空間情報を2次元・3次元の地図上に可視化するツールであ り、国立研究開発法人情報通信研究機構(NICT)総合テストベッド研究開発推進センター がデータを活用したサービス開発基盤(DCCS)の研究開発プロジェクトの一環として試作 しました。本アプリケーションはオープンソースソフトウェアとして公開しており、本アプ リケーションで用いるデータは原則オープン化されていますので、どなたでも無償で導入 いただくことができます。本書は、当センターが本アプリケーションを構築した際の手順に ついて記述したもので、システム開発者の方むけの内容です。各自の環境に導入する際の参 考にしていただければ幸いです。一部、当機構のシステムに依存している内容がありますの で、各自の環境に合わせてカスタマイズしてください。

# 2 システム概要

#### 2.1.1 システム全体構成の概要

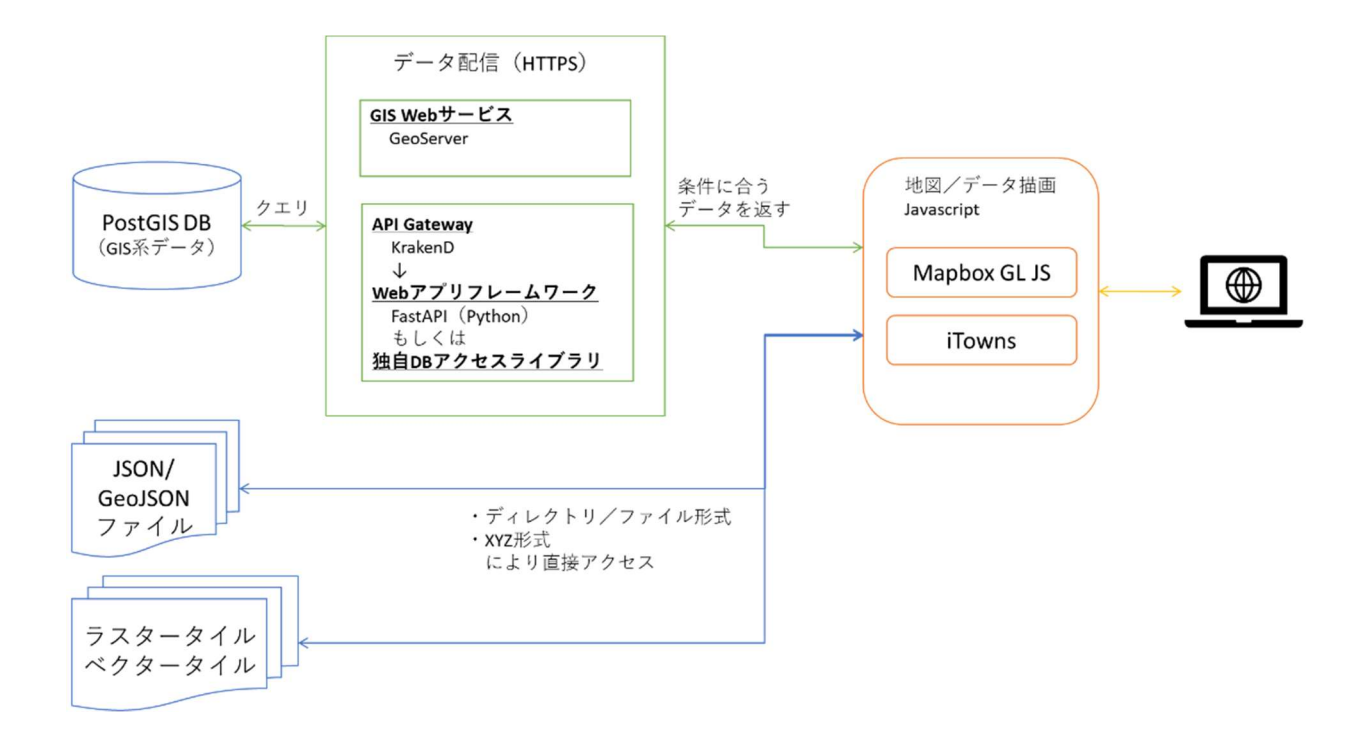

図 2-1 システムの全体構成

本システムは、主にサーバサイドでのデータ及びファイル管理機能、ユーザのデバイス上で 動作する WebGIS アプリケーション、データ配信用の WebAPI を提供する Web サーバで 構成されます。

- 2.1.2 動作環境
	- 本システムが動作する Web サーバの OS は Ubuntu 20.04 LTS を使用します。
	- Web クライアントの動作環境は次の通りとします。
		- $\triangleright$  Windows, Mac, Linux (Ubuntu と CentOS)
		- > 特定のプラグイン(Java, Flash, .NET 等)のインストールを要さず、主要な Web ブラウザ(Chrome, Edge, Firefox, Safari)
- 2.1.3 制約事項
	- 一部の Web 公開されているデータについては https により URL アクセスして参照 します。

3 ソフトウェア機能

#### 3.1 データ管理システム

本システムの対象データを管理するため、データの特性に応じて DBMS、GeoServer、 Web サーバを使い分ける仕組みとします。

• DBMS

PostgreSQL v13.4+PostGIS v3.1.4 を利用します。

GeoServer

GeoServer のバージョンは 2.19.2 とします。WMTS による配信を行う GeoTIFF 形式データについて、GeoServer にデータを登録して配信します。ま た、DBMS で管理するデータについては GeoServer へ Data Store として登録 の上、配信します。

 $\bullet$  Web  $\overrightarrow{v}$ 

JSON、GeoJSON ファイル、XYZ 形式による配信を行うラスタータイル(標 高タイルを含む)、ベクタータイルについて、ファイル/ディレクトリ形式で直接 アクセス可能な形で配信します。

3.1.1 テーブル構成

DBMS で管理するデータについては地図レイヤとテーブルが1対1になる構成を標準と します。また、地理情報については PostGIS の提供する GIS オブジェクトで定義すること を標準とします。

3.1.2 ファイル管理構成

ファイル/ディレクトリ形式で直接アクセス可能な形で配信するデータについて、XYZ タ イル形式などのデファクトスタンダードに従い、使用性を考慮した構成で管理します。 XYZ タイル形式については以下を参照下さい。

国土交通省 国土地理院:https://maps.gsi.go.jp/development/siyou.html

3.1.3 データ取集仕様

本アプリで用いるデータは、

https://github.com/nict-testbed-dalab : Data\_visualization\_Component リ ポ ジ ト リ DataCatalog.pdf を参照してください。必要なデータは各自で取集し、提供元の利用規約に従っ てください。

- 3.1.4 ユーザ管理
	- a システム環境

Auth0 が提供するクラウドサーバ(バックグラウンドは AWS の日本国内サー バ)を使用します。

b 管理者アカウント

・アカウント作成時にメールアドレスが必要です

- ・二要素認証を実施します。
- c 設定内容
	- ・本システムの URL などを設定します。

・本システムを利用するユーザを登録します。Web アプリからは登録不可とし ています。

ユーザ情報はメールアドレスとユーザ ID およびパスワードです。

#### 3.2 データ取得 WebAPI

#### 3.2.1 Web サーバ構成

Web サーバの構成について下図に示します。クライアントからは、Https のみのアクセ スとし、WebAPI へのアクセスは Apache の ReverseProxy を利用して行います。また多様 なサービス及び内部ストレージからデータを取得する必要があることから、小さな API を 多数用意する必要があります。それを踏まえ、汎用的な設計を実現するため WebAPI ゲー トウェイである krakenD を採用します。

データベースアクセスも API 化するため、FastAPI を採用し WebAPI として実装しま す。

一部の地図は外部サイトからの参照としますが、本システムで利用する際は WebAPI 経 由でのアクセスとします。

API 利用ユーザ制御については 3.2.3 で記述しますが、クラウドサービスである Auth0 を利用してユーザ単位での API 制御を実現します。

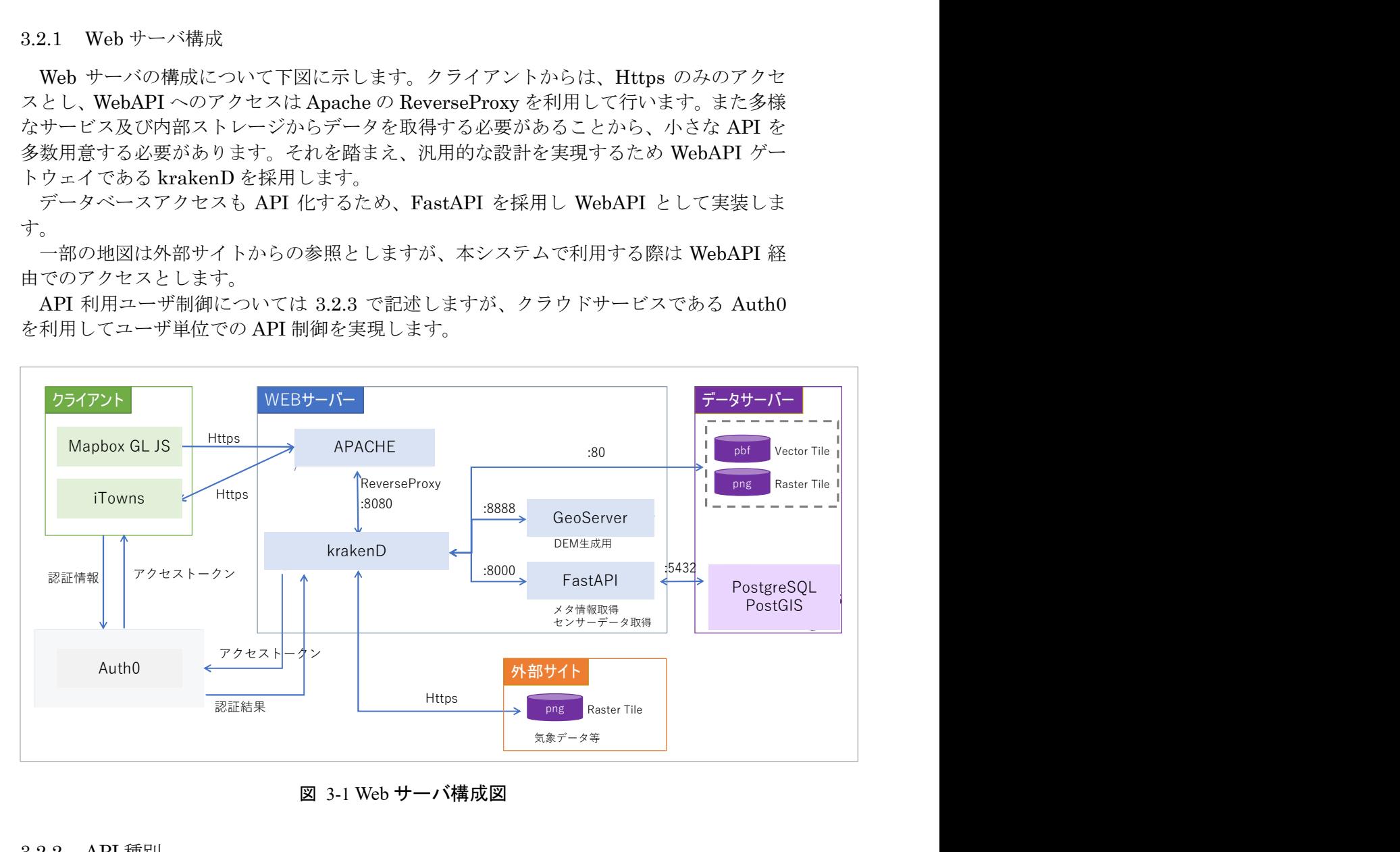

図 3-1 Web サーバ構成図

#### 3.2.2 API 種別

API 種別としては、REST API を採用します。

#### 3.2.3 API 利用ユーザ制御

API 利用ユーザ制御を行う際に、各 API で認証を実装するよりも、全 API を統括する krakenD 上で実施するのが理想的であるため、クラウドサービスとなるが krakenD との 相性や利用実績から Auth0 でのユーザ管理を採用します。

Auth0 を使用した際の認証フローを下図に示します。実際には 3.2.1 で記述したとおり Apache による ReverseProxy にてアクセスしますが、説明上 Apache との通信部分は省略 しています。

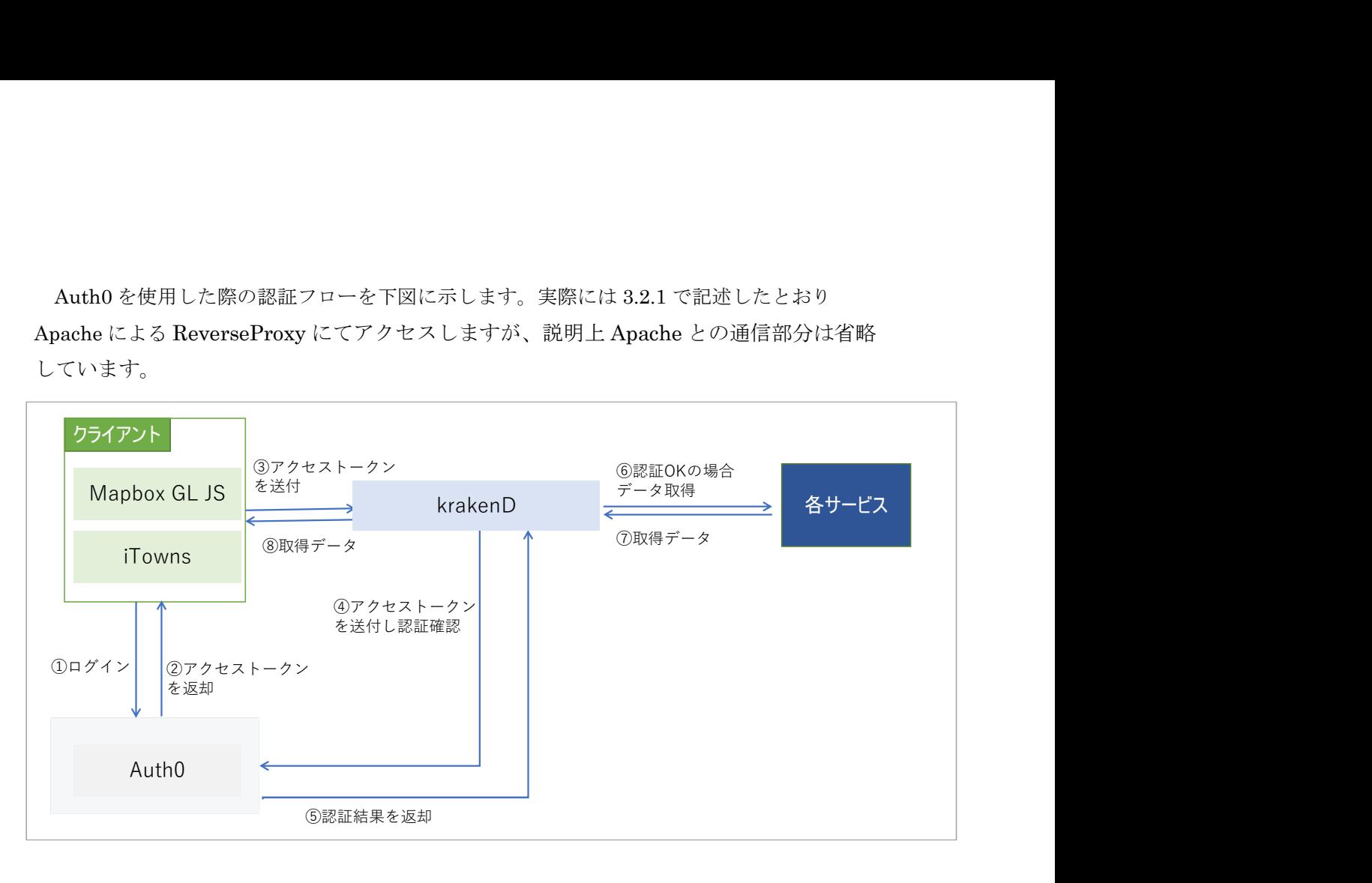

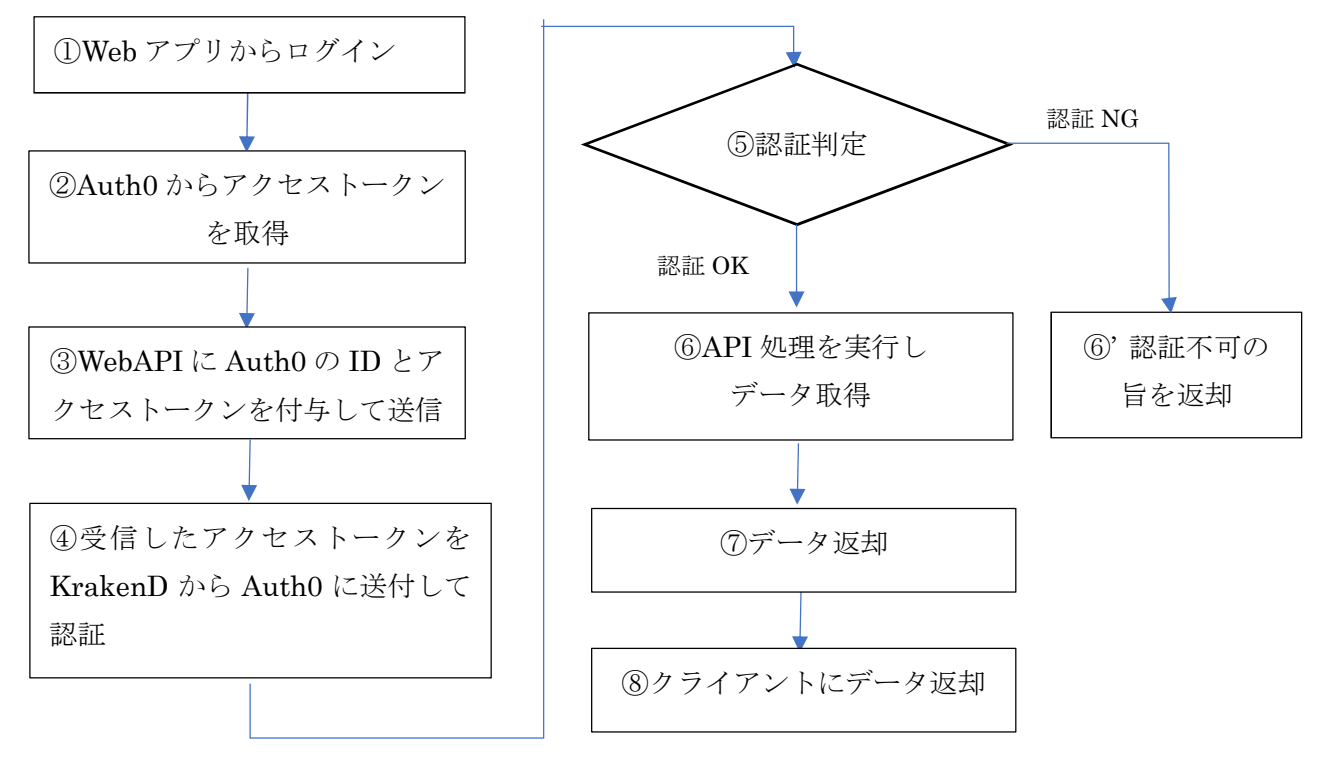

図 3-2 WebAPI 認証フロー

3.3 データ分析・可視化機能

#### 3.3.1 2 次元及び 2.5 次元 WebGIS エンジン

クライアントアプリには MapboxGL を採用します。バージョンについては 2.0 からオー プンソースでなくなったことから、オープンソース最終版である 1.13 を採用します。 サンプル Web アプリケーションを作成するにあたり必要な機能は下記の通りです。

- ログイン機能
	- データ取得 API にアクセスするための認証機能を作成します
- 地図操作機能
	- 拡大、縮小、移動などの基本地図操作機能は MapboxGL の標準機能を利用 します
- 表示データ切り替え機能
	- ✔ 開発ライブラリであるデータ選択メニューを利用します
- グラフ表示機能
	- ✔ 開発ライブラリである立体グラフ表示ライブラリを利用します
- 時系列変化表示機能
	- ✔ 開発ライブラリであるタイムスライダー及び時空間同期機能を利用します
- URL 連動機能
	- 開発ライブラリである ViewURL を利用します
- 2.5 次元表示機能
	- MapboxGL の標準機能を利用します
- 3.3.2 3 次元 WebGIS エンジン

3 次元 Web エンジンとして、iTowns を用います。

バージョンは着手時点の最新版である 2.35.0(2021-09-16)を標準とし、iTowns の公式リ ポジトリ(https://github.com/iTowns/itowns)から取得するものとします。

● iTowns の利用方法(サーバ環境への導入)について

iTowns の公式リポジトリ内(https://github.com/itowns/itowns#how-to-use) の記述に従い、nmp (Node Package Manager)により導入する形を標準としま す。nmp について、サーバ環境へ Node.js をインストールし、同梱のものを利 用するものとします。

- iTowns の依存ライブラリについて
	- https://github.com/iTowns/itowns/blob/v2.35.0/package.json
	- https://github.com/iTowns/itowns/blob/v2.35.0/package-lock.json
	- を参照(バージョン部分は更新に合わせて参照ください)。

#### 3.3.3 ライブラリ

データ分析・可視化機能を実現するため、各種ライブラリを実装しています。それぞれの ライブラリは以下の機能を備えています。ライブラリのソースコードや組み込み方等は GitHub で公開しています。

https://github.com/nict-testbed-dalab

- 1. タイムスライダー(Timeline)
	- スライダーUI
		- 横方向の時間軸バーおよび摘みを描画します。
	- 現在時刻表示機能
		- 時間軸バーの摘み位置により、現在時刻を示す。またデジタル形式の時計 でも現在時刻を表示します。
	- 現在時刻変更機能
		- 摘みの位置で Web アプリの現在時刻を示し、左右にドラッグすることで現 在時刻を変更します。
	- ▶ 時間軸バー縮尺変更
		- 時間軸バーでホイールを操作すると時間軸バー目盛の縮尺を変更します。
	- > 時間軸バー両端時刻変更機能
		- ボタン操作により時間軸バーの左右の端が示す日時を変更します。
	- > 自動現在時刻変更機能
		- ボタン操作により現在時刻を指定の間隔で自動的に変更し、それに合わせ 時間軸バーのつまみ、デジタル形式の時刻表示も変更します。
- 2. 時空間同期機能(STARScontroller)
	- 日時情報同期機能
		- 別ウィンドウで表示された 2 つの WebGIS アプリにおいて、操作中のアプ リが保持する現在時刻及び、タイムスライダーの時間軸バーの両端の時刻 を、他方のアプリへ同期します。
	- 空間情報同期機能
		- 別ウィンドウで表示された 2 つの WebGIS アプリにおいて、操作中のアプ リの地図の中心位置、左上端位置、右上端位置、右下端位置、左下端位置 及び、方位情報、拡縮情報を他方のアプリへ同期します。
- 3. 360 度画像保存(CreateSphereMap)
	- > 360 度画像用サブビューの表示/非表示切り替え機能
		- ✔ バックグラウンドでキューブマップを作成しているサブビューを表示しま す。
- ▶ 360 度画像作成機能
	- 360 度画像の作成を開始します。作成が終了すると、自動的にダウンロー ドを行います。
- ▶ 360 度画像の解像度設定機能
	- 解像度を設定できます。単位は[px]で、最低 0[px]、最大解像度は 1024[px]
	- となります。
	- 最終的にできる全天球画像は、解像度を s とすると、4s×2s となります。
- > 360 度画像用サブビュー作成の待ち時間設定機能
	- キューブマップ作成時、現在の視点での読み込み予定のタイル画像がサー バ上に存在しない場合の、画像取得のタイムアウト時間を設定できます。 単位は[秒]です。
- 4. ViewURL
	- > WebGIS アプリが表示している時空間情報や可視化されたデータの表示状 況を文字情報に変換し、URL に付与することで一時記録する機能
	- > ViewURL で変換された、時空間情報や可視化されたデータについても文 字列を読み取り、WebGIS アプリの表示へ復元する機能
- 5. 連続画像キャプチャ(DisplayCapture)
	- > WebGIS アプリの時間情報を一定間隔で変更し、時間変更ごとに画面キャ プチャを 1 回取得する機能
	- ▶ 対応する Web ブラウザは Google Chrome
- 6. 点群表示ライブラリ(PointCloud)
	- > 複数の点群データを WebGIS アプリ上に可視化表示する機能
		- 一部の値が欠損したデータをエラーなくも取り扱えるよう実装します。
		- ✔ 時刻、位置情報、1 種類以上の数値情報、または属性等のメタ情報を有 する点群データを取り扱えるよう実装します。
		- ✔ Potree 等の階層型データ構造に対応します。
		- 可視化対象のデータ数は無制限に扱えるように実装します。
	- > WebGIS アプリの現在時刻に合わせた点群データを可視化表示する機能
	- > 点群データを DBMS から WebAPI にから取得する機能。
	- > 点群データの数値や属性、及びデータの有無により、各面の表示・非表示を 切り替える機能
	- > 点群データの数値に応じて各点のテクスチャ色を変更する機能
	- > 点群と他のポリゴン系データ(点、線、面)の相対的位置関係を判定する機
- 7. 面群表示ライブラリ(PlaneGroup)
	- > 複数の面群データ (エリア情報)を WebGIS アプリ上に可視化表示する機 能。
		- 一部の値が欠損したデータをエラーなくも取り扱えるよう実装します。
		- 時刻、位置情報、1 種類以上の数値情報または属性等のメタ情報を有す るデータを取り扱えるように実装します。
		- 可視化対象のデータ数は無制限に扱えるように実装します。
	- > WebGIS アプリの現在時刻に合わせた面群データを可視化表示する機能
	- > 面群データを DBMS から WebAPI により取得する機能
	- > 面群データの数値や属性、及びデータの有無により、各面の表示·非表示を 切り替える機能
	- 面群データの数値に応じて各面のテクスチャ色及び透明度を変更する機能
		- ✔ 複数の面群をオーバーレイ表示できる機能を実装します。
		- ✔ 面群を一つにまとめることで、対象エリア全体をヒートマップの様な グラデーションによる表現ができるように実装します。
		- 可視化対象のデータ数は無制限に扱えるように実装します。
	- 面群とポリゴン系データ(点、線、面)の相対的位置関係を判定できる機能
	- > 面群は任意サイズの矩形や円(楕円を含む)等の標準的な形状で表示する 機能
		- 緯度・経度、距離(㎞など)から選択できるように実装します。
- 8. 立体グラフ表示ライブラリ(3D\_Graph)
	- > 空間分布する時系列データを WebGIS アプリ上で立体的に表示する機能
	- > 立体グラフの高さやテクスチャ色(濃淡を含む)がデータに応じて設定さ れる機能
	- > デザインをユーザが選択する機能
		- 高さや太さを選択できるように実装します。
		- デザインやテクスチャ色を選択する UI(メニュー)を実装します。
- 9. 3次元オブジェクトのテクスチャ変更機能(3D\_Object)
	- > WebGIS アプリの3次元オブジェクトについてはテクスチャ色(濃淡を含 む)をユーザが選択できる機能
		- テクスチャを選択するための UI を実装します。

3.4 テンプレート WebGIS アプリケーション

テンプレート WebGIS アプリケーション(以下「テンプレート WebGIS アプリ」)として、 本システムの対象データを時系列並びに 2 次元(または 2.5 次元)及び 3 次元で可視化し ます。

- 3.4.1 機能項目
	- テンプレート WebGIS アプリに実装する機能を以下に記載します。
		- 1. WebGIS の標準機能
			- ラスタデータの可視化機能
			- ✔ ベクタデータの可視化機能
			- ベクタデータの属性表示機能
			- ✔ 表示位置及び縮尺の制御機能(マウスによるビュー操作及びスライダー 等の GUI 操作)
			- 表示方向(2D では表示の方角のみ、2.5 次元及び 3 次元では視線のチル トを含めた回転)の制御機能(マウスによるビュー操作及びスライダー 等の GUI 操作)
			- ✔ ランドマークへの表示位置移動機能
		- 2. 時系列データの可視化機能
			- タイムスライダーライブラリを iTwons 及び Mapbox に組み込み、タ イムスライダーの現在時刻によりテンプレート WebGIS アプリの現在 時刻を定義する。対象データのうち時系列データについて、現在時刻に 対応したデータを可視化する。
			- タイムスライダーが備える自動現在時刻変更機能と連動し、テンプレ ート WebGIS アプリで可視化する時系列データの時刻を変更する。
		- 3. ユーザ操作による時系列データ表示時刻の指定機能
			- ユーザはタイムスライダーを操作することにより時系列データ表示時 刻の指定できるものとする、ユーザが指定した時刻の設定に従い、テン プレート WebGIS アプリで時系列データを可視化する。
		- 4. 複数データの地図上への表示/非表示の選択機能
			- テンプレート WebGIS アプリでは任意の対象データを可視化できるも のとし、その一覧をユーザが操作可能なレイヤツリー又はレイヤリス ト(以下「レイヤパネル」)の形でテンプレート WebGIS アプリ内に一覧 表示する。
			- ✔ レイヤパネルに一覧表示された対象データはそれぞれに表示/非表示

をコントロールするための UI(チェックボックスまたは選択可能リス ト)を装備する。

 テンプレート WebGIS アプリはレイヤパネルで表示設定された複数の レイヤを重畳表示する。

3.5 データ前処理機能

- 3.5.1 時間粒度変換
	- a 時系列データを秒、分、時、日、月、年単位等に変更できる機能。
	- b 秒、分、時、日、月、年単位にデータをリサンプルする手法として、平均値、最大 値、最小値、中央値などの手法を選択する機能。
- 3.5.2 欠損値データの補完
	- a データ内に存在する欠損値データを、平均値、最大値、最小値、線形補完等の主要 な方法で補完する機能。

データ前処理機能のデータフローは以下の通りです。

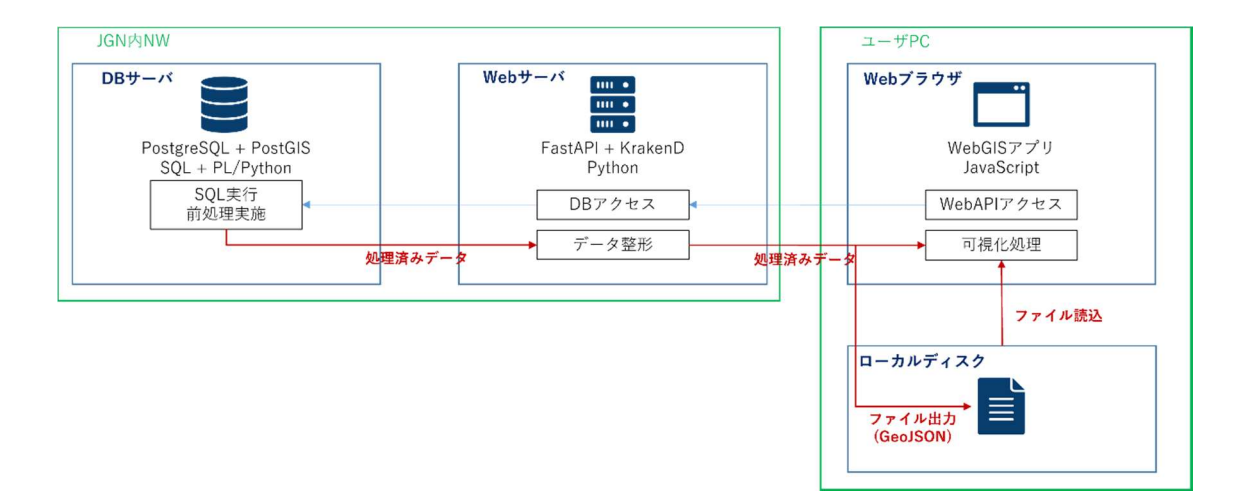

データ前処理機能として、データ分析・可視化システムの DB サーバ、Web サーバ、WebGIS アプリそれぞれに以下の機能を追加することで実装します。

・DB サーバ

-位置情報が固定されている測定データに対するデータ補完、集約処理

-時間で位置情報や値が変化するデータに対するデータ補完、集約処理

なお、それぞれの処理は PostgreSQL のユーザ定義関数(UDF: User-defined function) として、PL/Python を利用して実装します。

(参考)11.UDF の追加と削除

利用する RDBMS

PostgreSQL v13.4 + PostGIS v3.1.4 提供元(URL) PostgreSQL: https://www.postgresql.org/ PostGIS: https://postgis.net/

・Web サーバ

-DB サーバ上で実装された、データ補完、集約処理を呼び出し、返却される前処理 済みのデータを WebGIS アプリが読み込む形式へ整形

なお、それぞれの処理は PostgreSQL のユーザ定義関数として、PL/Python を利 用して実装します。

・利用する Web アプリフレームワーク FastAPI 提供元(URL)

https://fastapi.tiangolo.com/

・WebGIS アプリ

-データ補完、集約処理を呼び出す際の、時間粒度、処理手法を選択する UI -前処理済みのデータのファイル出力機能、及び外部のファイル読み込み機能 -前処理済みのデータの可視化機能

返却される前処理済みのデータを WebGIS アプリが読み込む形式へ整形 なお、それぞれの処理は PostgreSQL のユーザ定義関数として、PL/Python を利 用して実装いたします。

・利用する 2.5 次元 GIS Web サービス Mapbox GL JS 提供元(URL) https://www.mapbox.com/

・3 次元 GIS Web サービス iTowns 提供元(URL) https://www.itowns-project.org/

#### 4 サーバ環境構築

本システムは以下の構成で実装しています。構成例の一つとしてご参考ください。

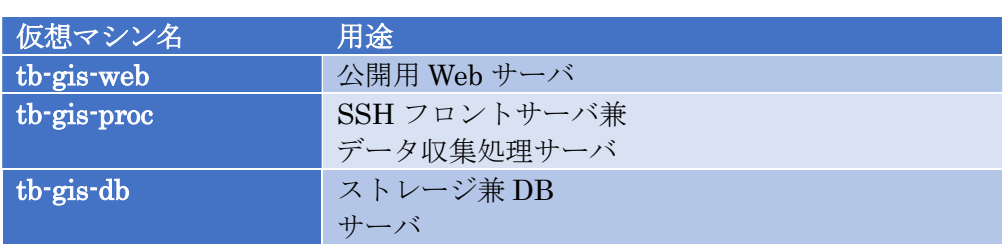

# 4.1 OS インストール

本システムで使用する OS は Ubuntu 20.04.3 LTS とします。

- 4.1.1 Ubuntu のインストール手順
- (1) Ubuntu を以下からダウンロードする。

## https://jp.ubuntu.com/download

- (2) インストールした Ubuntu を DVD などのメディアに書き込む。
- (3) 作成したインストールディスクを DVD ドライブにセットしてコンピュータを再 起動する。
- (4) インストーラーで使用する言語の確認画面が表示される。日本語未対応のため、 [English]を選択する。
- (5) すでにインターネットに接続されている場合、[Update to the new installer]を選 択する。

インターネットに接続されていない場合、[Continue without updating]を選択する。

- (6) キーボード選択画面が表示されるため[Layout]と[Variant]に[Japanese]を設定 し、[Done]を選択する。
- (7) ネットワーク設定画面が表示される。DHCP で自動的に IP アドレスを取得する 場合は[Done]を選択する。

固定で IP アドレスを設定する場合、「Tab」または「矢印」キーで設定を行いたい NIC を選択し、「Enter」キーを押下する。

ネットワーク設定画面が表示されるため、任意の設定値を入力する。

(8) プロキシ設定画面が表示されるため、プロキシサーバの設定が必要な場合は [Proxy adress]の項目にプロキシサーバのアドレスを設定する。

設定した場合、あるいは特にプロキシの設定が必要ない場合は[Done]を選択する。

- (9) ミラーサーバ設定画面が表示される。ミラーサーバは自動的に近くの物が選択さ れていることを確認し、[Done]を選択する。
- (10) ストレージ設定画面が表示されるため、以下を設定し、[Done]を選択する。
- (11) インストール確認画面が表示されるため、[Continue]を選択する。
- (12) ユーザ登録画面が表示されるため、以下にサーバの設定を入力する。 Your server's name:サーバのホスト名
	- Pick a username:ログインユーザ名(デフォルトユーザは"ubuntu")

Choose a password:ログインパスワード

Confirm your password:パスワードの再入力

- (13) SSH サーバインストール確認画面が表示されるため、SSH 接続で接続する場合 は[Install OpenSSH server]をチェックし[Done]を選択する。
- (14) インストールパッケージ選択画面が表示される。インストールは不要なため [Done]を選択する。
- (15) インストールとセキュリティアップデート完了後、[Reboot]を選択してサーバを 再起動する。

#### 4.2 OS 初期設定

各ホストのOS初期設定(共通設定)は以下の通りです。適宜、各自の環境に合わせて設定して ください。

#### 【最新化】

# apt update # apt upgrade # apt autoremove # reboot

【ホスト名設定】 # hostnamectl set-hostname ホスト名

【NTP 同期】 # vi /etc/systemd/timesyncd.conf 最終行に追記 NTP=ntp.nict.jp # systemctl restart systemd-timesyncd # timedatectl timesync-status

【ssh-server インストール・設定】 # apt install openssh-server # vi /etc/ssh/sshd\_config PermitRootLogin no PasswordAuthentication no # systemctl restart ssh

【ユーザ追加】 # adduser ユーザ名

管理者権限付与 # usermod -G sudo *ユーザ名* # passwd (パスワード入力)

【公開鍵登録】 # su – ユーザ名 \$ mkdir .ssh \$ chmod 600 .ssh \$ vi .ssh/authorized\_keys \$ chmod 700 .ssh/authorized\_keys

【SSH の IP アドレス制限】 # vi /etc/hosts.deny sshd: ALL # vi /etc/hosts.allow sshd: xxx.xxx.xxx.xxx

【アンチウィルスソフトウェア(Clam AntiVirus)】

# apt install clamav # sed -i -e "s/^NotifyClamd/#NotifyClamd/g" /etc/clamav/freshclam.conf # systemctl stop clamav-freshclam # freshclam # systemctl start clamav-freshclam

【拡張ストレージマウント】(tb-gis-db のみ)

# parted /dev/sdb # mkfs.ext4 /dev/sdb1 # blkid /dev/sdb1 # vi /etc/fstab UUID="89e901b8-23cb-40f1-978d-c633390432cb" /storage ext4 defaults 0 0 # mkdir /storage # mount /storage

【NFS サーバ】(tb-gis-db のみ) # apt install nfs-kernel-server # vi /etc/exports /storage xxx.xxx.xxx.xxx (rw,no\_root\_squash) # systemctl restart nfs-server

【NFS クライアント】(tb-gis-db 以外) # apt install nfs-common autofs # vi /etc/auto.master /- /etc/auto.mount # vi /etc/auto.mount (tb-gis-proc) /storage -fstype=nfs,rw tb-gis-db:/storage

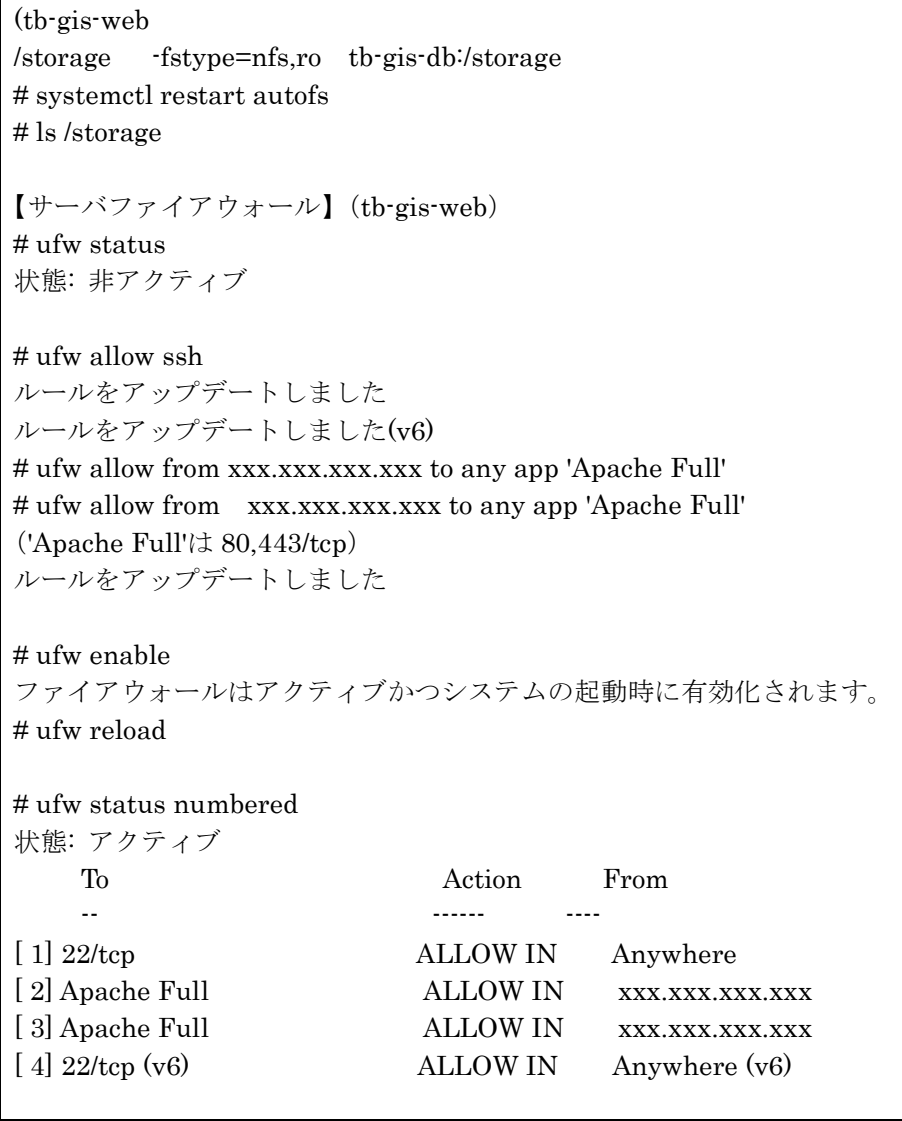

# 4.3 データベース

# 4.3.1 本システムで利用するデータベース

本システムでは、データベース(RDBMS)として PostgreSQL 12 を利用し、PostgreSQL データベースで地理空間情報を扱うための拡張である PostGIS も併せて導入します。

4.3.2 PostgreSQL 12 のインストール

PostgreSQL は DB 兼ストレージサーバ(tb-gis-db.xxx.jp)へインストールします。次の 2つのコマンドを実行して下さい。

(1) パッケージインデックスを更新

sudo apt -y update

パッケージインデックスについて、PostgreSQL 以外の構築で直前に更新している場合 は実行不要です。

(2) PostgreSQL をインストール

sudo apt -y install postgresql-12 postgresql-client-12 postgresql-client-common postgresql-common postgresql-contrib pgadmin3 postgresql-12-postgis-3 postgresqlserver-dev-12 postgresql-plpython3-12 libpq-dev

PostgreSQL 本体、及び必要な関連パッケージをインストールします。このコマンドで PostGIS("… postgresql-12-postgis-3 …" と記述してある部分が該当箇所)も同時にインス トールします。

4.3.3 パスワードの設定

PostgreSQL のインストール時に作成される postgres ユーザにパスワードを設定しま す。次のコマンドを入力し、パスワードを設定して下さい。以降ではここで設定するパス ワードを" postgres"として記述します。実際のパスワードはセキュリティ確保のため、適 切な強度を持ったものを設定して下さい。

(1) パスワードの設定

sudo passwd postgres

4.3.4 psql を使った PostgreSQL への接続

インストール、パスワード設定の確認として、次の 2 つのコマンドを実行して PostgreSQL への接続を確認して下さい。

(1) ユーザ切り替え

sudo -i -u postgres

(2) PostgreSQL への接続 psql

プロンプトの表示が"posgres=#"となっていれば接続は成功です。次のコマンドを実行し て PostgreSQL から切断して下さい。

(3) PostgreSQL から切断

¥q

4.3.5 設定ファイルの適用とサービスの起動

設定ファイルの編集は以下のコマンドで開始することができます。 https://github.com/nict-testbed-dalab:Data\_visualization\_Component リポジトリの ConfigurationSample に含まれる pg\_hba.conf を参考に設定を変更して下さい。

(1) 設定ファイルを変更

sudo nano /etc/postgresql/12/main/pg\_hba.conf

サービスの起動、再起動、停止は以下のそれぞれのコマンドで行うことができます。上 の設定ファイル変更を適用するため、サービスを再起動して下さい。再起動後、改めて 4.3.4 の手順で PostgreSQL への接続を確認できれば、データベースの構築は完了です。

(1) 起動 sudo service postgresql start

(2) 再起動 sudo service postgresql restart

(3) 停止 sudo service postgresql stop

## 4.3.6 PL/Python の導入

PostgreSQL 上で動作する Python 実装のユーザ独自定義関数を開発、実行するため に、以下を実施し PL/Python を導入します。

(1) ユーザ切り替え

\$ sudo -i -u postgres

- (2) PostgreSQL への接続 \$ psql
- (3) plpython3u の有効化 postgres=# CREATE EXTENSION plpython3u;
- (4) 導入の確認

postgres=# select lanname from pg\_language; 実行結果に plpython3u が含まれていれば導入完了です。 lanname ----------- plpython3u

(5) python ライブラリの追加

ユーザ独自定義関数内で Python ライブラリを利用する場合は、以下でインストール します。

\$ sudo pip3 install [利用ライブラリ]

5 WebAPI

5.1 GeoServer

5.1.1 GeoServer 及び依存パッケージについて

GeoServer は Web ブラウザなどが利用する地理情報を配信する Java アプリケーション です。ここでは、GeoServer インストールおよび併せて必要な OpenJDK、Tomcat のイ ンストールについて説明します。

5.1.2 パッケージインデックスの更新

GeoServer 及び依存パッケージは Web サーバ(tb-gis-db.xxx.jp)へインストールします。 次のコマンドを実行して下さい。

(1) パッケージインデックスを更新

sudo apt -y update

パッケージインデックスについて、GeoServer 以外の構築で直前に更新している場合は 実行不要です。

5.1.1 OpenJDK のインストール

次のコマンドを実行して下さい。

(1) OpenJDK をインストール sudo apt install default-jre

5.1.2 Tomcat のインストール

次のコマンドを実行して下さい。

(1) Tomcat をインストール sudo apt install tomcat9 tomcat9-admin

(2) サービスを有効にします。 sudo systemctl enable tomcat9

5.1.3 Tomcat の設定変更 設定ファイルの編集は以下のコマンドで開始することができます。

(1) 設定ファイルを変更 sudo nano /etc/tomcat9/tomcat-users.xml

https://github.com/nict-testbed-dalab:Data\_visualization\_Component リポジトリの ConfigurationSample に含まれる tomcat-users.xml を参考に設定を変更して下さい。以 下の内容を追記します。

<role rolename="admin-gui"/> <role rolename="manager-gui"/> <user username="tomcat" password="pass" roles="admin-gui,manager-gui"/>

5.1.4 Tomcat の開始

次のコマンドを実行して下さい。

(1) 起動 sudo service tomcat9 start 5.1.5 GeoServer のインストール

以下の 4 つのコマンドを実行し、GeoServer のインストールを行います。

(1) GeoServer パッケージ(ZIP ファイル)の取得

sudo wget https://sourceforge.net/projects/geoserver/files/GeoServer/2.20.1/geoserver-2.20.1-war.zip

(2) GeoServer パッケージ(ZIP ファイル)の配置 sudo mv geoserver-2.20.1-war.zip /var/lib/tomcat9/webapps

(3) 配置ディレクトリへ移動 cd /var/lib/tomcat9/webapps

(4) GeoServer パッケージ(ZIP ファイル)の展開 sudo unzip geoserver-2.20.1-war.zip

5.1.6 GeoServer のポート設定(Apache の設定変更)

GeoServer がデフォルトで利用するポートは 8080 ですが、本システムでは 8085 を使 用します。Apache の設定ファイル(/etc/apache2/sites-enabled/default.conf)を編集しま す。

設定ファイルの編集は以下のコマンドで開始することができます。

(1) 設定ファイルを変更

sudo nano /etc/apache2/sites-enabled/default.conf

https://github.com/nict-testbed-dalab:Data\_visualization\_Component リポジトリの ConfigurationSample に含まれる default.conf を参考に設定を変更して下さい。以下の内 容を追記します。

ProxyPass /geoserver http://localhost:8085/geoserver ProxyPassReverse /geoserver http://localhost:8085/geoserver

ここまでの設定を反映するため、一度 Tomcat 、Apache を再起動します。以下の 2 つ のコマンドを実行して下さい。

(1) Tomcat の再起動 sudo systemctl restart tomcat9

(2) Apache の再起動 sudo systemctl restart apache2 5.1.7 SSL 対応(証明書の作成と設定)

SSL 対応(https 対応)を行うため、証明書の作成と設定を行います。以下の 2 つのコマ ンドを実行して下さい。

(1) Tomcat の設定ディレクトリへ移動

cd /var/lib/tomcat9/conf

(2) 証明書の作成

sudo keytool -genkey -alias tomcat -keyalg RSA -keystore tomcat.keystore -validity 3650

次に、作成した証明書の情報を Tomcat 設定に追記します。設定ファイルの編集は以下 のコマンドで開始することができます。

(1) 設定ファイルを変更

sudo nano /etc/apache2/sites-enabled/default.conf

https://github.com/nict-testbed-dalab:Data\_visualization\_Component リポジトリの ConfigurationSample に含まれる server.xml を参考に設定を変更して下さい。以下の内 容を追記します。既存の 8443 ポート設定がある場合はコメントアウトが必要です。

<Connector port="8443" protocol="org.apache.coyote.http11.Http11NioProtocol" maxThreads="150" SSLEnabled="true" >

<SSLHostConfig>

<Certificate certificateKeystoreFile="conf/tomcat.keystore"

certificateKeystorePassword="P@ssw0rd"

certificateKeyAlias="tomcat"

certificateKeystoreProvider="SUN"

certificateKeystoreType="JKS"

type="RSA" />

</SSLHostConfig>

</Connector>

### 5.1.8 GeoServer の名前解決設定

GeoServer の名前解決を行うため、以下の情報を GeoServer の設定に追記します。設定 ファイルの編集は以下のコマンドで開始することができます。

(1) 設定ファイルを変更

sudo nano /var/lib/tomcat9/webapps/geoserver/WEB-INF/web.xml

https://github.com/nict-testbed-dalab:Data\_visualization\_Component リポジトリの ConfigurationSample に含まれる web.xml を参考に設定を変更して下さい。以下の内容 を追記します。

<context-param>

 <param-name>PROXY\_BASE\_URL</param-name> <param-value>https://xxx.jp/geoserver</param-value>

</context-param>

<context-param>

<param-name>GEOSERVER\_CSRF\_WHITELIST</param-name>

<param-value>xxx.jp</param-value>

</context-param>

ここまでの設定を反映するため、Tomcat を再起動します。以下のコマンドを実行して 下さい。

(1) Tomcat の再起動

sudo systemctl restart tomcat9

以下のコマンドを実行して正常なレスポンスが返れば、構築は成功です。Web ブラウザ から https://localhost:8443/ ヘアクセスして、GeoServer の管理を行うことができます。 Geoserver はデフォルトではユーザ名:admin、パスワード:geoserver となっている ため、適切な強度を持ったものを設定して下さい。

(1) GeoServer 管理インターフェースへのアクセス curl -k https://localhost:8443/

| GeoServer                                                         |                                                                                                    | usemane | Remember me 3 0 071><br>password                                                                                                    |
|-------------------------------------------------------------------|----------------------------------------------------------------------------------------------------|---------|----------------------------------------------------------------------------------------------------|
| 概要&ステータス<br><b>N</b> GeoServerについて<br>$y - 4$<br>園レイヤープレビュー<br>デモ | ようこそ<br>ようこそ<br>GeoServer管理先 The Ancient Geographers.<br>この GeoServer インスタンスはバージョン2.20.1で動作しています。より詳細な情報につい<br>ては管理者へお問い合わせください。 |         | サービスキャパビリティ<br><b>WCS</b><br>1.0.0<br>1.1.0<br>1.1.1<br>1.1<br>2.0.1<br>WFS:<br>1.0.0<br>1.1.0<br>2.0.0<br>WMS.<br>1.1.1<br>1.3.0<br><b>TMS</b><br>1.0.0<br>WMS-C<br>1.1.1<br><b>WMTS</b><br>1.0.0 |

図 5-1 GeoServer の管理インターフェース(ログイン前)

![](_page_33_Picture_27.jpeg)

図 5-2 GeoServer の管理インターフェース(ログイン後)

# 5.2 KrakenD

```
5.2.1 インストール
```
作業ディレクトリはログインユーザのディレクトリとします。 下記コマンドを実行します。 (1,2行目:krakend のキーの登録、3行目:パッケージリストの更新) sudo apt-key adv --keyserver hkp://keyserver.ubuntu.com:80 --recv 5DE6FD698AD6FDD2 sudo echo "deb https://repo.krakend.io/apt stable main" | sudo tee /etc/apt/sources.list.d/krakend.list sudo apt-get update sudo apt-get install -y krakend

インストールすると、下記のようなメッセージが表示されます。

![](_page_34_Picture_4.jpeg)

5.2.2 ディレクトリ作成

mkdir krakend

5.2.3 設定ファイルの配置

設定ファイル krakend.json を上記ディレクトリに作成します。 krakend.json の中身は 10.1 を参照してください。

#### 5.2.4 起動

下記コマンドを実行し、バックグラウンドで実行します。

cd krakend nohup krakend run --config krakend.json &

5.2.5 停止

下記コマンドを実行し、実行プロセスを表示します。

ps aux | grep krakend

 $\therefore \therefore \therefore \therefore \therefore$  \$ ps aux | grep krakend<br>948 0.0 0.3 1430156 58632 ?<br>20496 0.0 0.3 1429964 49784 ?<br>92400 0.0 0.0 7488 736 pts 4:43 /usr/bin/krakend run -c /etc/krake<br>1:44 krakend run --config krakend\_local<br>0:00 grep --color=auto krakend  $\begin{array}{c} S_{\text{S}} \\ S_{\text{S}} \\ \end{array}$ 1月23<br>1月25<br>16:33 ehgis 736 pts/0 ebgis

次に、一覧の「krakend run」のプロセス ID を参照し、下記コマンドを実行します。 (プロセス ID は起動ごとに異なります。)

kill 20496
## 5.3 FastAPI

5.3.1 pip3(インストールされていない場合のみ)

下記コマンドを実行します。

sudo apt update sudo apt install python3-pip

確認メッセージでは「Y」を入力します。

下記のような実行結果が表示されます。

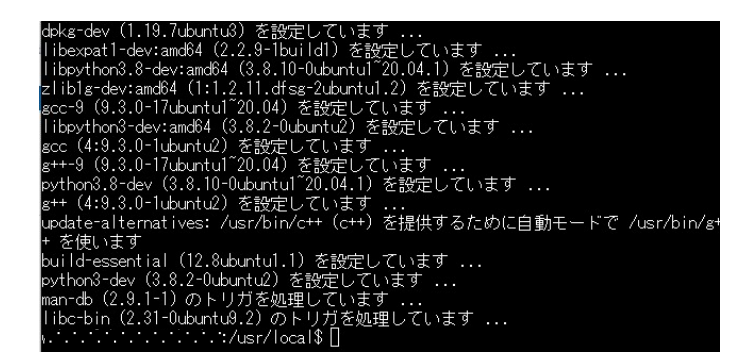

5.3.2 各種フレームワーク

下記コマンドを実行し各種フレームワークをインストールします。

```
pip3 install fastapi 
pip3 install db 
pip3 install databases 
pip3 install sqlalchemy 
pip3 install starlette 
pip3 install uvicorn 
pip3 install python-dotenv
```
インストールされたことを確認します。

pip3 list

成功していれば、フレームワーク名が表示されます。

#### 5.3.3 起動

API のフォルダに移動し、uvicorn をバックグラウンドで実行します。 リロードモードでの実行のため、ソース修正時は自動的に反映されます。

cd /home/webgis/api

nohup python3 -m uvicorn main:app --reload --port 5000 &

#### 5.3.4 停止

下記コマンドを実行し、実行プロセスを表示します。

ps aux | grep uvicorn

1月25 76:10 python3 -m <mark>uvicorn</mark> main:ap<br>16:39 0:00 grep --color=auto <mark>uvicorn</mark>  $S_+$ 

次に、一覧の「python3 -m uvcorn」のプロセス ID を参照し、下記コマンドを実行し ます。(プロセス ID は起動ごとに異なります。)

kill 19379

#### 5.4 Apache2

- 5.4.1 インストール
	- ・下記コマンドを実行します。

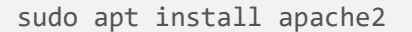

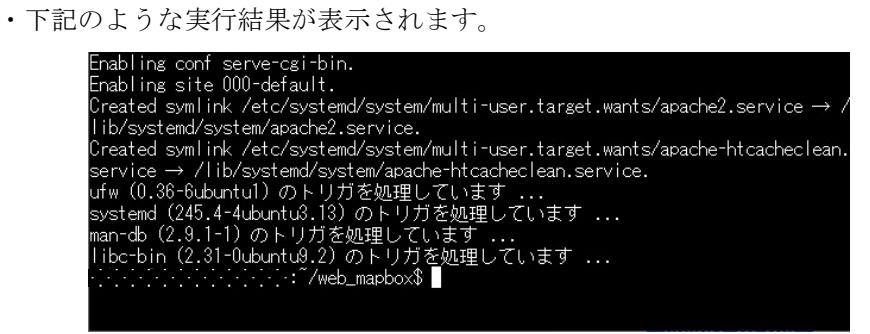

・使用するモードを通常と SSL の双方にします

sudo ufw allow 'Apache Full'

・ステータスを確認します

sudo systemctl status apache2

下記のような実行結果が表示され、3 行目が「active(running)」と表示されてい ることを確認します。

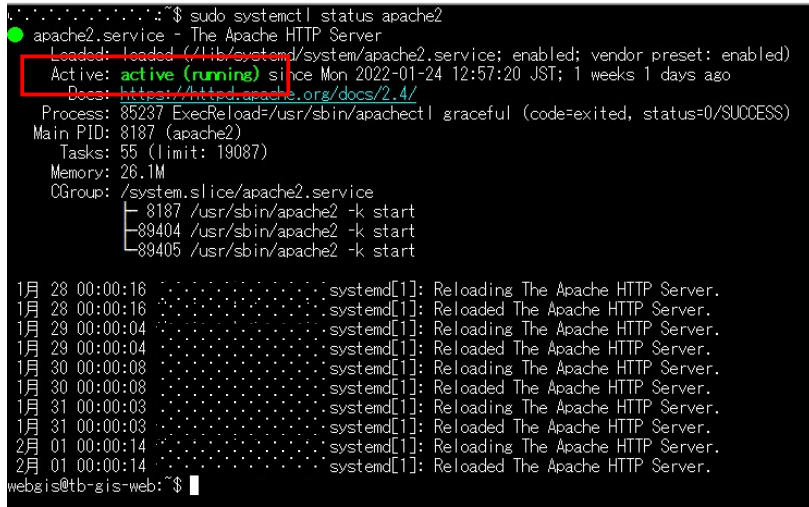

・ブラウザから確認します。

ブラウザに WEB サーバの IP アドレスを入力し、下記のような Apache2 の初期画面 が表示されていればインストールできています。

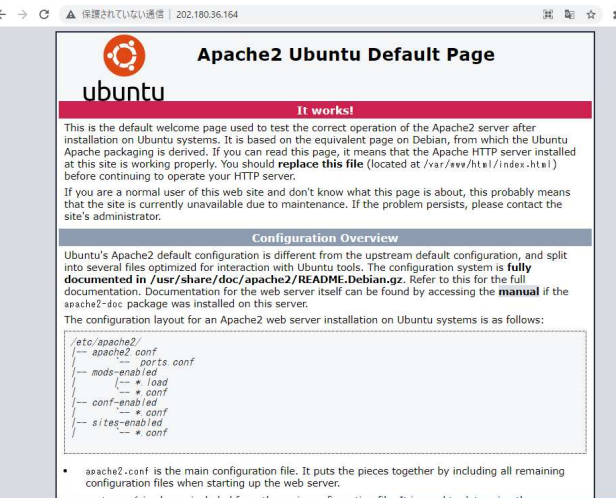

図 5-3 Apache2 の初期画面

5.4.2 各ミドルウェアへのリバースプロキシ設定

・下記コマンドを実行してプロキシを有効にします。

sudo a2enmod proxy sudo a2enmod proxy\_http sudo a2enmod headers

・conf ファイルに追記します。

vi /etc/apache2/sites-available/mapbox.conf

---------------------------------------------------------------------

 $<$ Proxy  $*$ >

Require all granted

</Proxy>

- ProxyRequests Off
- ProxyPreserveHost On

ProxyPass /api http://localhost:8081/api

ProxyPassReverse /api http://localhost:8081/api

ProxyPass /geoserver http://localhost:8085/geoserver

ProxyPassReverse /geoserver http://localhost:8085/geoserver

---------------------------------------------------------------------

・Apache を再起動します。 sudo systemctl restart apache2

#### 5.4.3 WEB サーバ証明書の設定

- ・Cerbot のインストール sudo apt install certbot python3-certbot-apache
- ・mod\_ssl を有効化

sudo a2enmod ssl

- ・SSL 証明書の取得 sudo certbot --apache
- ・conf ファイルのコピー cd /etc/apache2/sites-available sudo cp default-ssl mapbox.conf
- ・上記 conf を有効にする

sudo a2ensite mapbox.conf

- ・他の有効になっている conf を無効にする sudo a2dissite default-ssl.conf sudo a2dissite 000-default.conf
- ・設定の確認

sudo apache2ctl configtest

下記のように「OK」が表示されることを確認します。

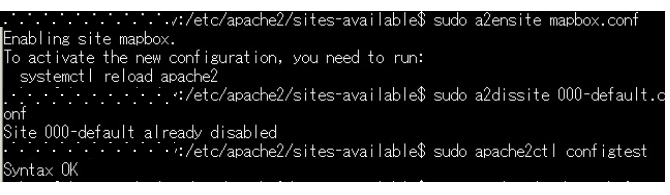

・apache2 の再起動

sudo systemctl restart apache2

・ブラウザの確認

https にて警告メッセージなく表示されることを確認します。

# 5.5 Node.js

5.5.1 nodejs インストール実行

sudo apt install nodejs

下記のようなメッセージが表示されます。

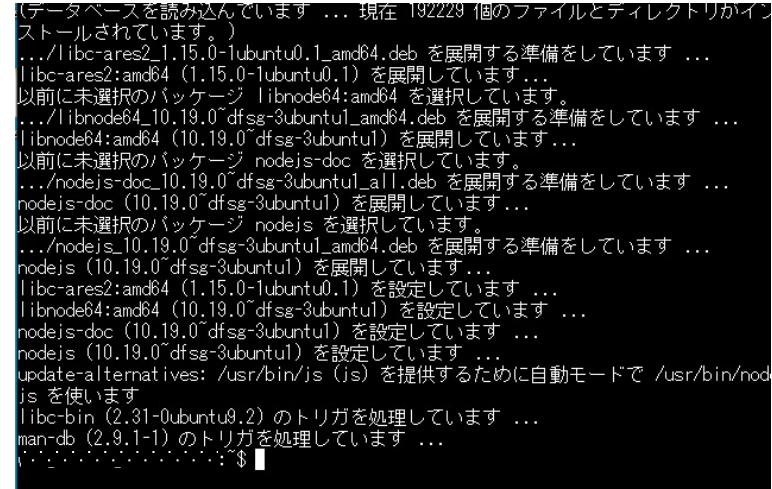

バージョン情報を表示し、インストールされたことを確認します。

node --version

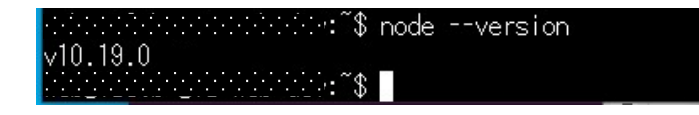

5.5.2 npm インストール実行

sudo apt install npm

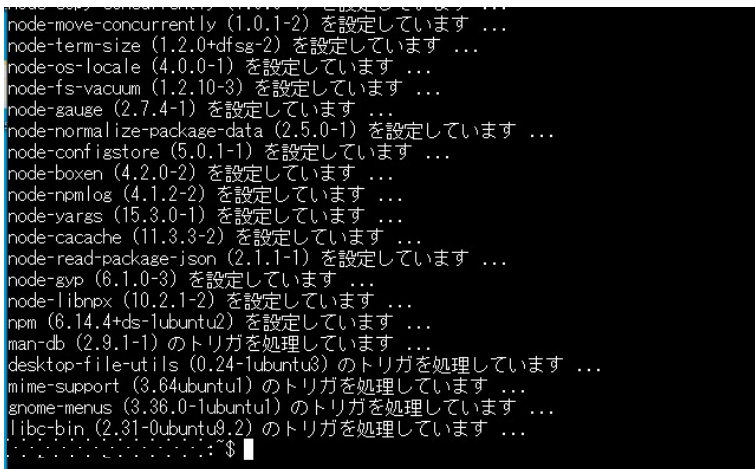

バージョン情報を表示し、インストールされたことを確認します。

npm --version

inninininininininini∜ nom Hrversion<br>11414<br>Hinninininininininini∜

#### 6 データ取得変換ツール

#### 6.1 前提条件および概要

データ取得変換ツールでは、収集したデータを必要に応じてデータ分析・可視化システム で利用可能な形に変換します。変換したファイルを Web サーバに配置する、又は直接 Web サーバを出力先として変換配置することで WebGIS から参照可能となり、本システムにデ ータを追加できます。本システムからのデータ削除は、配置又は変換配置したファイルの削 除により可能です。ただし、収集データうち GeoServer へ登録して配信するものについて は、GeoServer への登録/削除により本システムへの追加/削除を行います。

#### 6.1.1 データ取得変換ツールの実行場所

データ取得変換ツールは、予めデータ取得変換ツールの依存パッケージを導入した上で、 任意のディレクトリ(以下「対象ディレクトリ」)にツールを設置し、実行します。取得ま たは変換データは対象ディレクトリ下に保存されます。以下の説明に従ってデータ取得変 換ツールを使用する場合は、初めに対象ディレクトリに移動して下さい。

6.2 データ取得変換ツールの構成について

データ取得変換ツールは、表 1 の 2 つの個別ツールで構成されます。

#### 表 1 個別ツール一覧

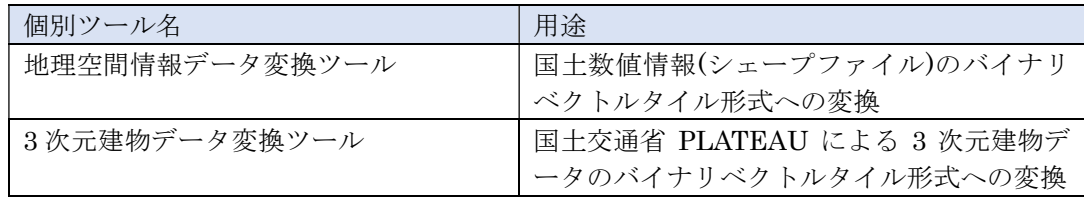

6.3 データ取得変換ツール依存パッケージのインストール

6.3.1 unzip のインストール手順

データ取得変換ツールに必要な unzip のインストールについて記述します。 次のコマンドを実行して下さい。

(1) unzip インストール sudo apt install unzip

6.3.2 gdal のインストール手順 データ取得変換ツールに必要な gdal のインストールについて記述します。 次のコマンドを実行して下さい。

(1) gdal インストール sudo apt install gdal-bin

(2) gdal のバージョン確認 ogr2ogr --version

「GDAL 3.0.4, released 2020/01/28」が表示されていれば成功です。

(3) gdal 更新用のリポジトリ追加 sudo add-apt-repository ppa:ubuntugis/ubuntugis-unstable

画面の指示に従ってエンターキーを押し、追加を完了します。

(4) パッケージの更新 sudo apt upgrade

(5) gdal のバージョン確認 ogr2ogr --version

「GDAL 3.4.0, released 2021/11/04」以降が表示されていれば成功です。

6.3.3 make のインストール手順

6.3.1 のインストール手順で必要な make 及び関連パッケージのインストールについて記 述します。

次のコマンドを実行して下さい。

(1) make 及び関連パッケージのインストール

sudo apt install make g++ sqlite3 libsqlite3-dev zlib1g-dev

6.3.4 tippecanoe のインストール手順

地理空間情報データ変換ツール及び 3 次元建物データ変換ツールの動作には tippecanoe のインストールが必要です。ここでは、tippecanoe のインストールについて記述します。

次の3つのコマンドを実行して下さい。

(1) tippecanoe を取得

git clone https://github.com/mapbox/tippecanoe.git

(2) tippecanoe のビルド場所へ移動 cd tippecanoe

(3) tippecanoe のビルド make

(4) tippecanoe のインストール sudo make install

6.4 データ取得変換ツールのインストール

https://github.com/nict-testbed-dalab

Data\_visuallization\_Componet リポジトリ DataPreparationTool の以下ファイルを対象ディレクトリに配置して下さい。

対象ディレクトリに、

data\_preparation\_tool\_mvt.sh data\_preparation\_tool\_3d\_mvt.sh が配置されていれば構築は成功です。

6.5 運用

本システムでは、標準で DataCatalog.pdf (https://github.com/nict-testbed-dalab: Data visualization Component リポジトリ)の対象データを運用できるようになっていま す。また、形式が同一のデータであれば利用者が独自にデータを追加して運用することが可 能です。

6.6 データ収集

DataCatalog.pdf に記載されているデータ取得元から、本システムで運用したデータを収 集して下さい。対象となるデータには年度更新(数年に一度の更新も含む)のあるものもあり、 更新があった場合には最新のデータを追加して本システムを運用することが可能です。

6.6.1 国土地理院が提供するダウンロードツールによる地理院タイルの収集

国土地理院は、国土地理院が公開する地理院タイルについてダウンロードツールを公開 しています。

地理院タイルダウンロードツール https://github.com/gsi-cyberjapan/tdlmn

導入手順書及び使用マニュアル https://github.com/gsi-cyberjapan/tdlmn/blob/main/docs/導入手順書及び使用マニュア ル.pdf

この導入手順に従って、ツールで推奨されている Window10+Ruby 環境で

ruby tdlmn.rb -mn -dt -merge

を実行することにより、タイルのダウンロードが可能です。

本システムに標準で収集、公開されているデータは、表 2 のとおりです。program.ini の TILE\_ID、ZOOM\_LEVEL、TILE\_FOLDER を都度変更してコマンドを実行し、タイルを ダウンロードして下さい。

| タイル名   | TILE ID            | ZOOM LEVEL             | TILE FOLDER |
|--------|--------------------|------------------------|-------------|
|        |                    |                        | について        |
| 航空写真   | seamlessphoto      | 2,3,4,5,6,7,8,9,10,    | 任意の作業ディレクト  |
|        |                    | 11, 12, 13, 14, 15, 16 | リを指定して実行し、  |
|        |                    |                        | ファイルを保存     |
| 淡色地図   | pale               | 5,6,7,8,9,10,11,12,    | 任意の作業ディレクト  |
|        |                    | 13, 14, 15, 16, 17, 18 | リを指定して実行し、  |
|        |                    |                        | ファイルを保存     |
| 標準地図   | std                | 5,6,7,8,9,10,11,       | 任意の作業ディレクト  |
|        |                    | 12, 13, 14, 15, 16     | リを指定して実行し、  |
|        |                    |                        | ファイルを保存     |
| 地理院地図  | experimental bymap | 5,6,7,8,9,10,11,       | 任意の作ディレクトリ  |
| Vector |                    | 12, 13, 14, 15, 16     | を指定して実行し、   |
|        |                    |                        | ファイルを保存     |

表 2 使用タイル一覧

※ZOOM\_LEVEL 指定は改行なしで指定

国土地理院の推奨環境は Windows10 + Ruby3.0.0 ですが、Linux(Ubuntu)でも実行可 能です(未確認)。

6.6.2 3D 都市モデル (Project PLATEAU)の収集 本システムでは、国土交通省の Project PLATEAU

https://www.mlit.go.jp/plateau/

(3D 都市モデル (Project PLATEAU) ポータルサイト) https://www.geospatial.jp/ckan/dataset/plateau

により整備、公開されている MVT 形式の 3D 都市モデルを表示することが可能です。ま た、CityGML としてしか公開されていないものについても、収集時に QGIS で GeoJSON ファイルに変換して保存することにより、データ取得変換ツールで GeoJSON から MVT 形式に変換して利用することができます。以降では、この方法について記述します。 CityGML が zip ファイルに圧縮されている場合は、6.7.1 の手順で展開して下さい。

(1) QGIS のバージョン確認

QGIS は 3.16 以降、かつ QGIS に同梱の GDAL のバージョンは 3.4 以降で利用して下さ い。JVN 上(CUI)での QGIS 操作となるため、QGIS が利用できる Python コンソールで作 業します。以下の説明で、日本語込みの[](例: [レイヤ名])は Pvthon 配列ではなく、コマン ド実行時に置き換える箇所を示します。

#### (参考)

対応する QGIS がインストールされていない場合は、

sudo add-apt-repository ppa:ubuntugis/ubuntugis-unstable sudo apt upgrade sudo apt install qgis

でインストールが可能です。インストールするタイミングにより公開場所が変わっている 可能性もあるため、確認の上導入して下さい。

(2) QGIS (Python コンソールから使用)の起動

次のコマンドを順に実行して、QGIS を起動して下さい。はじめに、Processing を利用 できるよう設定します。

export QT\_QPA\_PLATFORM=offscreen python3 import sys from qgis.core import (QgsApplication, QgsVectorLayer)

QgsApplication.setPrefixPath('/usr', True)  $qgs = QgsApplication([], False)$ qgs.initQgis()

sys.path.append('/usr/share/qgis/python/plugins')

import processing from processing.core.Processing import Processing Processing.initialize()

(3) CityGML の読み込み 次のコマンドを実行して、CityGML を QGIS のレイヤとして読み込んで下さい。

[レイヤ] = QgsVectorLayer([CityGML ファイルのパス], [レイヤ名], 'ogr')

(例) samplelayer = QgsVectorLayer('sample.gml', 'sample', 'ogr')

```
(4) GeoJSON の保存設定
```
次のコマンドを実行して、CityGML を QGIS のレイヤとして読み込んで下さい。

```
params = \{ 'LAYERS' : [レイヤ], 
    'CRS' : 'EPSG:4326', 
     'OUTPUT' : [保存する GeoJSON ファイルのパス] 
}
```

```
(例) 
params = \{ 'LAYERS' : samplelayer, 
     'CRS' : 'EPSG:4326', 
    'OUTPUT' : ' sample.geojson'
}
```

```
(5) GeoJSON の保存
 次のコマンドを実行して、GeoJSON ファイルを保存して下さい。
```
processing.run('native:mergevectorlayers', params)

[保存する GeoJSON ファイルのパス]で指定したディレクトリに GeoJSON ファイルが保 存されていれば、GeoJSON 形式での保存は完了です。

```
(6) QGIS (Python コンソールから使用)の終了
```
次のコマンドを実行して、QGIS (Python コンソールから使用)を終了して下さい。

 $ext()$ 

同等の操作は、Ubuntu をデスクトップモードで起動した場合や Windows10 にインスト ールした QGIS で行う場合には GUI 操作で行うことが可能です。また、QGIS の GUI に用 意された専用の Python コンソールから行うことも可能です。

6.7 地理空間情報データ変換ツールの利用

6.7.1 gml から GeoJSON への変換

(1) 収集した zip ファイル(GML)を展開します。

unzip -d [展開先の指定フォルダへのパス] [展開したい zip フォルダへのパス]

(2) 展開したフォルダにはシェープファイルが格納されています。このファイルを GeoJSON へ変換します。

ogr2ogr -f GeoJSON [出力先のフォルダ] [変換したい shp 形式のファイルへのパス]

6.7.2 GeoJSON から MVT への変換

data\_preparation\_tool\_mvt.sh を実行して、GeoJSON 形式のデータを MVT に変換しま す。

利用方法は

data\_preparation\_tool\_3d\_mvt.sh [MVT を出力したいフォルダ名のパス] [レイヤ名] [MVT ファイルに変更したい GeoJSON データのパス]

です。

(参考) 直接 tippecanoe を実行する場合 tippecanoe で GeoJSON 形式のデータを MVT に変換します。

tippecanoe -e [出力先のフォルダ] -pC -z13 -aN [GeoJSON 形式のファイルへのパス]

6.8 3 次元建物データ変換ツールの利用

6.8.1 GeoJSON から MVT への変換

data\_preparation\_tool\_3d\_mvt.sh を実行して、GeoJSON 形式のデータを MVT に変換し ます。

利用方法は

data\_preparation\_tool\_3d\_mvt.sh [MVT を出力したいフォルダ名のパス] [レイヤ名] [MVT ファイルに変更したい GeoJSON データのパス]

です。

(参考) 直接 tippecanoe を実行する場合 tippecanoe で GeoJSON 形式のデータを MVT に変換します。

tippecanoe -pC -ad -an -ps -z18 -e [MVT を出力したいフォルダ名のパス] -l [レイヤ名] -ai [MVT ファイルに変更したい GeoJSON データのパス]

※オプション ps をつけないと、建物が合成され、形が崩れて表示される箇所が発生するた め、このオプションは必ず指定して下さい。

<オプション一覧>

- ・-e:出力フォルダの指定
- ・--no-tile-compression:ファイル圧縮の抑制
- ・-z:出力するズームレベルの指定
- ・-l:出力に使用するレイヤ名の指定
- ・-ai:ID の自動付番

・-ad:各ズームレベルから機能の一部を動的にドロップして、大きなタイルを 500K のサ イズ制限未満に保ちます。

・-an:各ズームレベルから最小のフィーチャ(物理的に最小:最短の線または最小のポリ ゴン)を動的にドロップして、大きなタイルを 500K のサイズ制限未満に保ちます。

・-ps:線と多角形を単純化しないでください

オプションは下記のサイトを参考にして下さい。

https://github.com/mapbox/tippecanoe#line-and-polygon-simplification

6.9 GeoServer への GeoTiff の登録

6.9.1 ワークスペースの準備

本システムで利用するワークスペースが未作成の場合は、予めワークスペースの作成を 行います(図 6-1)。

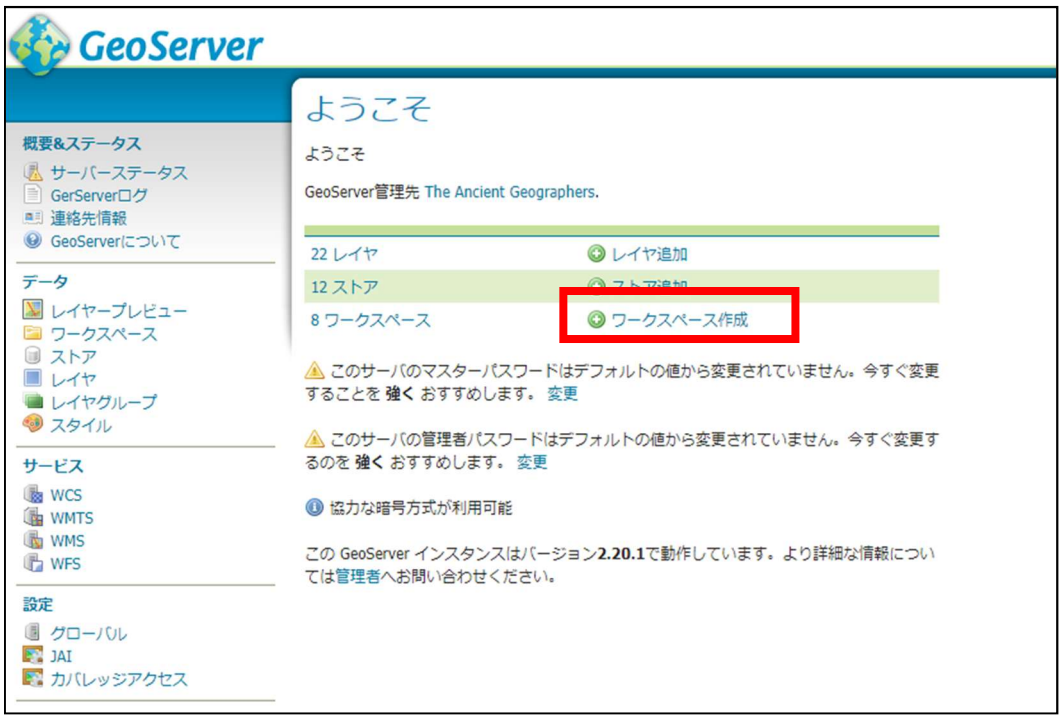

図 6-1 ワークスペース作成

サイドメニューの「ワークスペース」から、「新規ワークスペース追加」でも同様にワー クスペースを作成できます。

Name とネームスペース URI を設定し、送信をクリックします。NAME とネームスペー ス URI は自由に設定してください(図 6-2)。

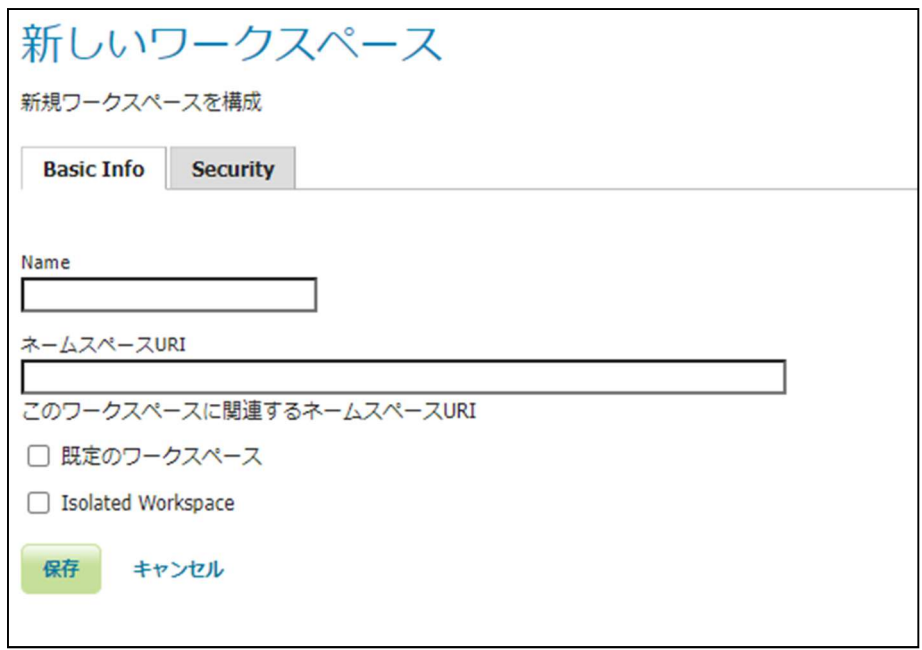

### 図 6-2 ワークスペース作成(入力)

サイドメニューの「ワークスペース」をクリックすると、ワークスペースの一覧が表示さ れるので、先ほど作成したワークスペースをクリックしてください。

ワークスペース編集のページに遷移するので、「WMTS」にチェックをつけて保存してく ださい(図 6-3)。

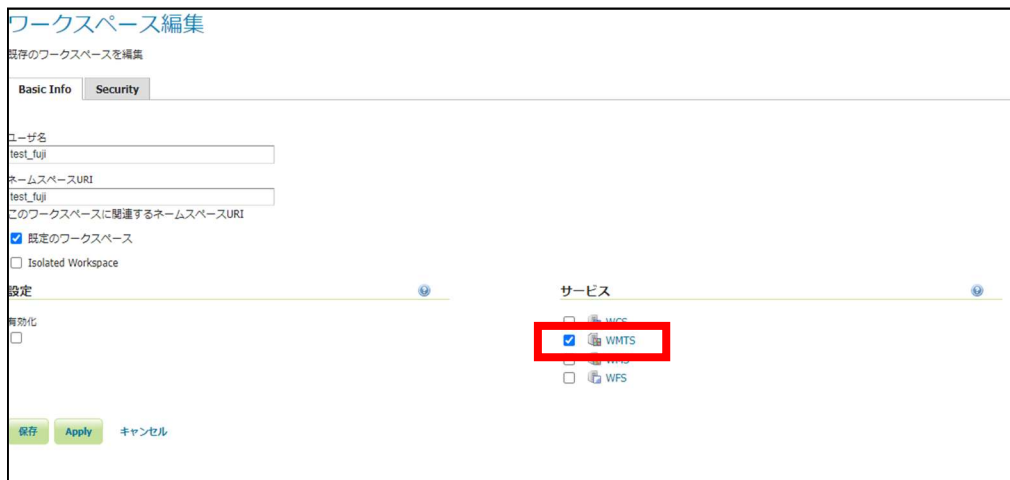

図 6-3 ワークスペース作成(設定)

# 6.9.2 GeoTiff データの登録

サイドメニューの「ストア」をクリックし、「ストア新規追加」をクリックしてください。

| $\overline{P}$                                     |           |                  |                                         |  |  |  |  |
|----------------------------------------------------|-----------|------------------|-----------------------------------------|--|--|--|--|
| ■ ウキ/#%中のストアを監理                                    |           |                  |                                         |  |  |  |  |
| $\odot$<br>◎ ストア新規追加<br>選択したストアを削除                 |           |                  |                                         |  |  |  |  |
| <   1   >   >> 精果 1 から 12 (項目 12 以外)<br>& Se<br><< |           |                  |                                         |  |  |  |  |
| タイプ<br>H                                           | ワークスペース   | ストア名称            | 種類                                      |  |  |  |  |
| B<br>U                                             | nurc      | arcGridSample    | ArcGrid                                 |  |  |  |  |
| ø<br>u                                             | nurc      | img_sample2      | WorldImage                              |  |  |  |  |
| B<br>u                                             | nurc      | mosaic           | ImageMosaic                             |  |  |  |  |
| <b>P</b><br>u                                      | tiger     | nyc              | Directory of spatial files (shapefiles) |  |  |  |  |
| <b>In</b><br>◡                                     | sf        | sf               | Directory of spatial files (shapefiles) |  |  |  |  |
| ø<br>u                                             | sf        | sfdem            | GeoTIFF                                 |  |  |  |  |
| <b>In</b><br>O                                     | topp      | states_shapefile | Shapefile                               |  |  |  |  |
| B<br>⊔                                             | topp      | taz_shapes       | Directory of spatial files (shapefiles) |  |  |  |  |
| B                                                  | test_fuji | test_fuji        | GeoTIFF                                 |  |  |  |  |
| ø                                                  | test_fuji | test_fuji_2      | GeoTIFF                                 |  |  |  |  |
| B<br>U                                             | test_fuji | test_fuji_3      | GeoTIFF                                 |  |  |  |  |
| B<br>U                                             | nurc      | worldImageSample | WorldImage                              |  |  |  |  |
| <   1   >   >> 結果 1 から 12 (項目 12 以外)<br><<         |           |                  |                                         |  |  |  |  |

図 6-4 ワークスペース作成(設定)

新規データソースのページに遷移するので、ラスターデータソースに内にある「GeoTIFF」 をクリックします。

新規データソース 設定対象のデータソース種別を選択 ベクターデータソース Directory of spatial files (shapefiles) - Takes a directory of shapefiles and exposes it as a data store GeoPackage - GeoPackage PostGIS - PostGIS Database PostGIS (JNDI) - PostGIS Database (JNDI) Properties - Allows access to Java Property files containing Feature information Shapefile - ESRI(tm) Shapefiles (\*.shp) Tu Web Feature Server (NG) - Provides access to the Features published a Web Feature Service, and the ability to perform transactions on the server (when supported / allowed). ラスターデータソース ArcGrid - ARC/INFO ASCII GRID Coverage Format **88** GeoPackage (mosaic) - GeoPackage mosaic plugin GeoTIFF - Tagged I age File Format with Geographic information <mark>10saic - Imag</mark>e mosaicking plugin WorldImage - A raster file accompanied by a spatial data file その他種別のデータソース dums - サイト外WMSを重ねる WMTS - Cascades a remote Web Map Tile Service

図 6-5 ワークスペース作成(設定)

「GeoTIFF」をクリックすると、ラスターデータの追加のページに遷移します。「ワーク スペース」を事前に作成したものを選択し、「データソース名」は任意に設定してください。 「URL」には、tif データが置いてあるディレクトリを指定し、保存してください。

例)file:/ファイルパス/~.tif

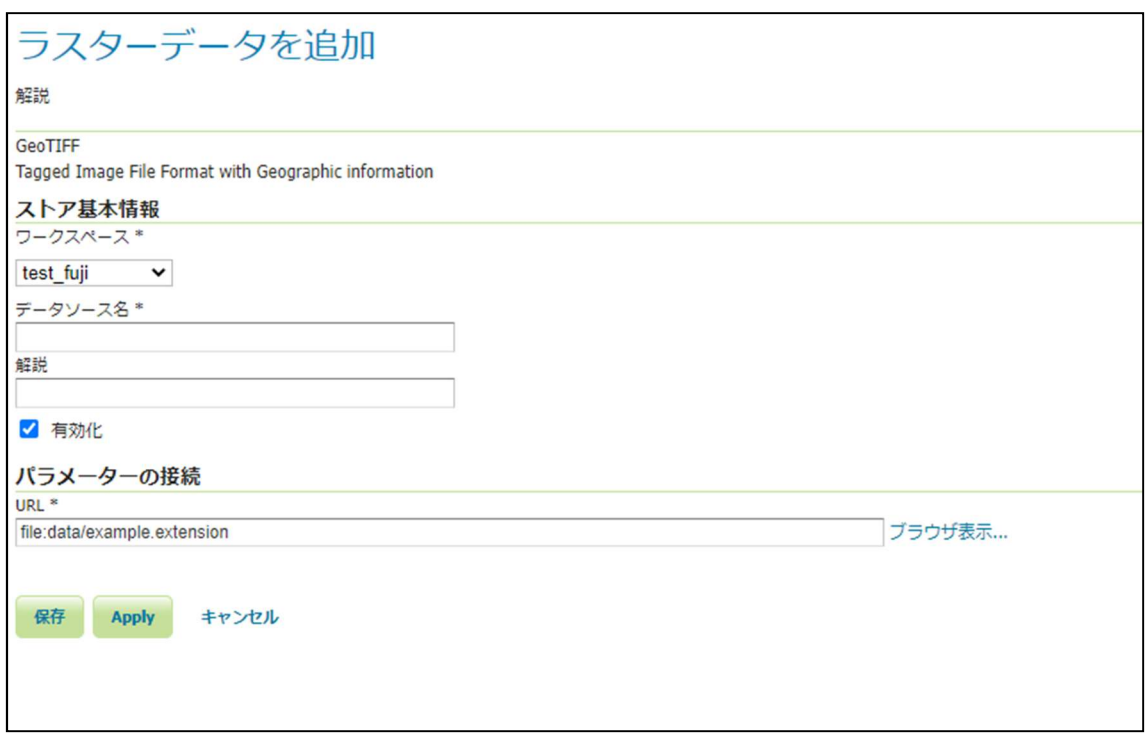

#### 図 6-6 ワークスペース作成(設定)

保存をクリックすると、新規レイヤの画面に遷移するので、「公開」をクリックしてくだ さい。

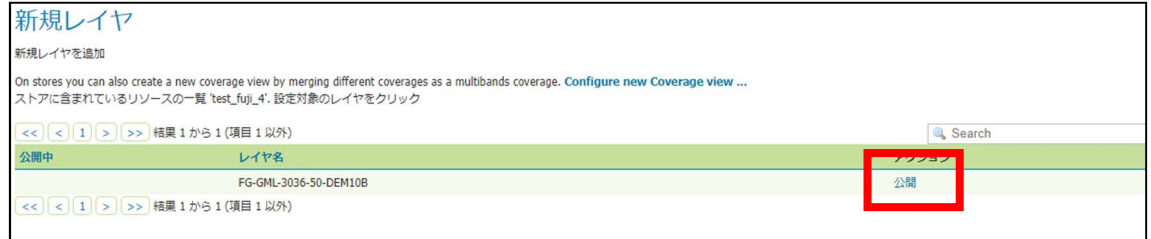

図 6-7 ワークスペース作成(設定)

「公開」をクリックすると、レイヤ編集ページに移動します。設定を変更せずに画面下の 「保存」をクリックしてください。

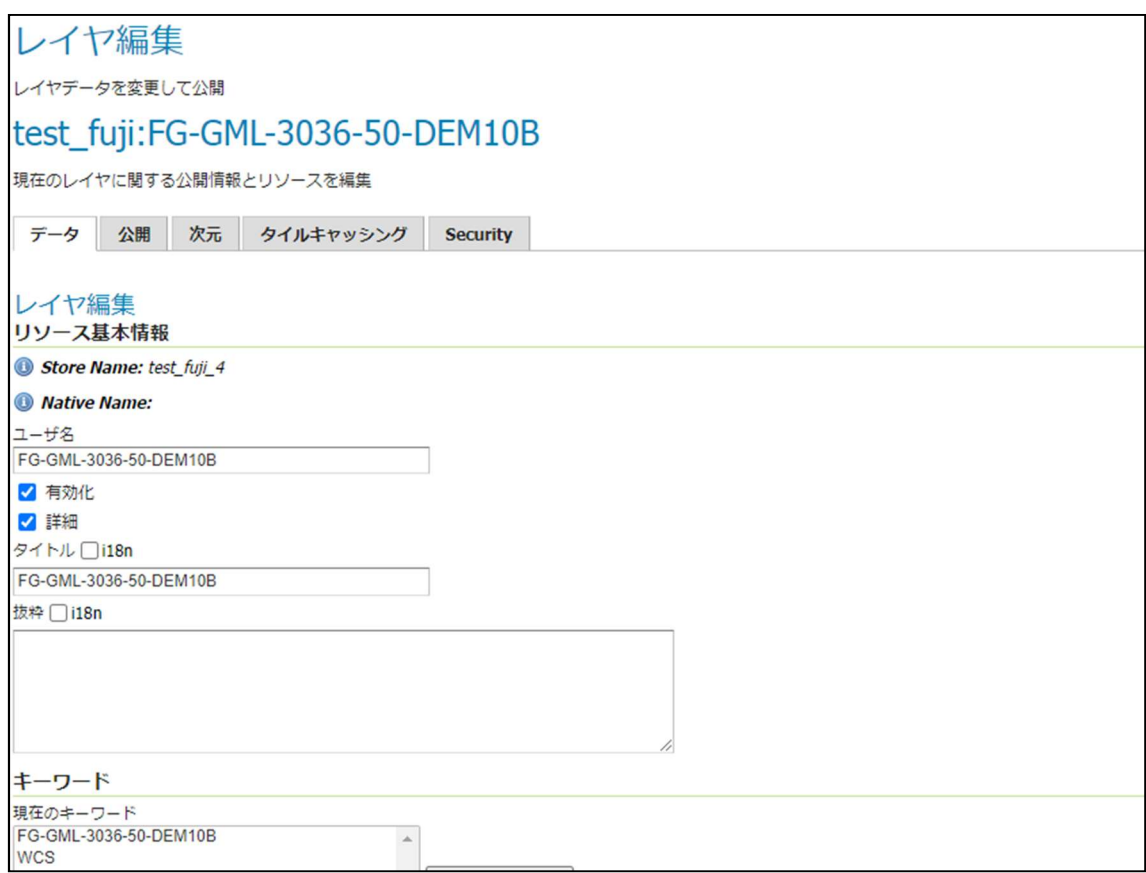

図 6-8 ワークスペース作成(設定)

サイドメニューの「レイヤ」に移動すると、先ほど作成したレイヤが追加されています。

サイドメニューの「レイヤプレビュー」から作成されたレイヤの「OpenLayers」をクリ ックすると、以下のように追加したレイヤが WMTS で配信されているのが確認できます。

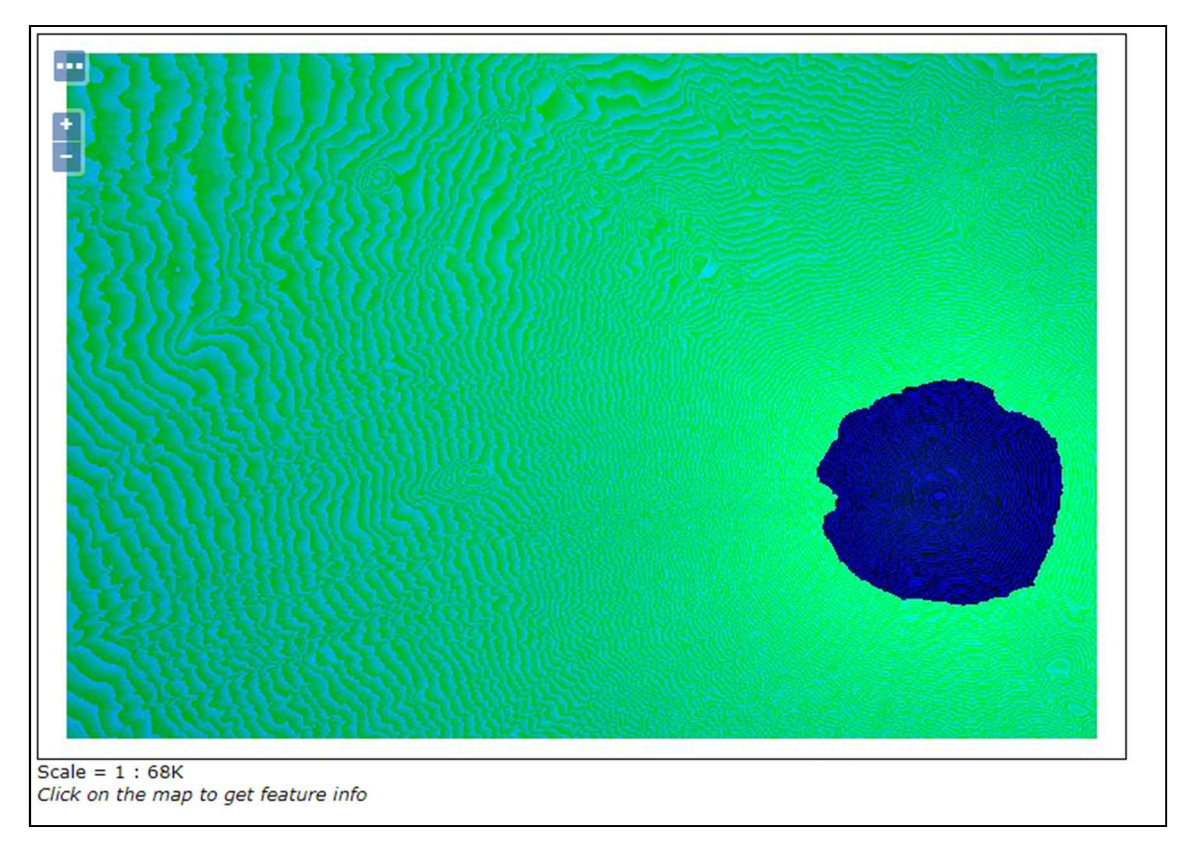

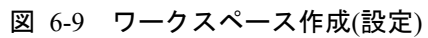

6.9.3 レイヤのグループ化

複数のレイヤをひとつにまとめる場合は、サイドメニューの「レイヤグループ」をクリッ クし、「レイヤグループの新規追加」を選択してください。

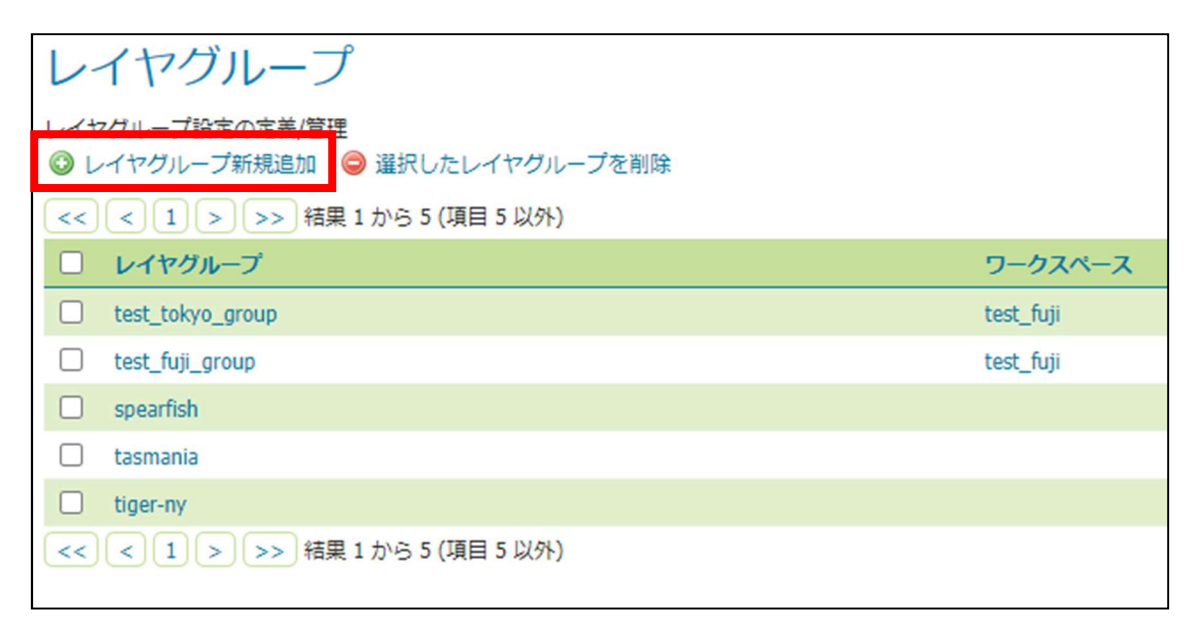

図 6-10 ワークスペース作成(設定)

「レイヤグループの新規追加」をクリックすると、レイヤグループの画面に遷移するので、 「ユーザ名」と「タイトル名」を任意で設定し、「ワークスペース」を先ほど作成したもの を選択します。

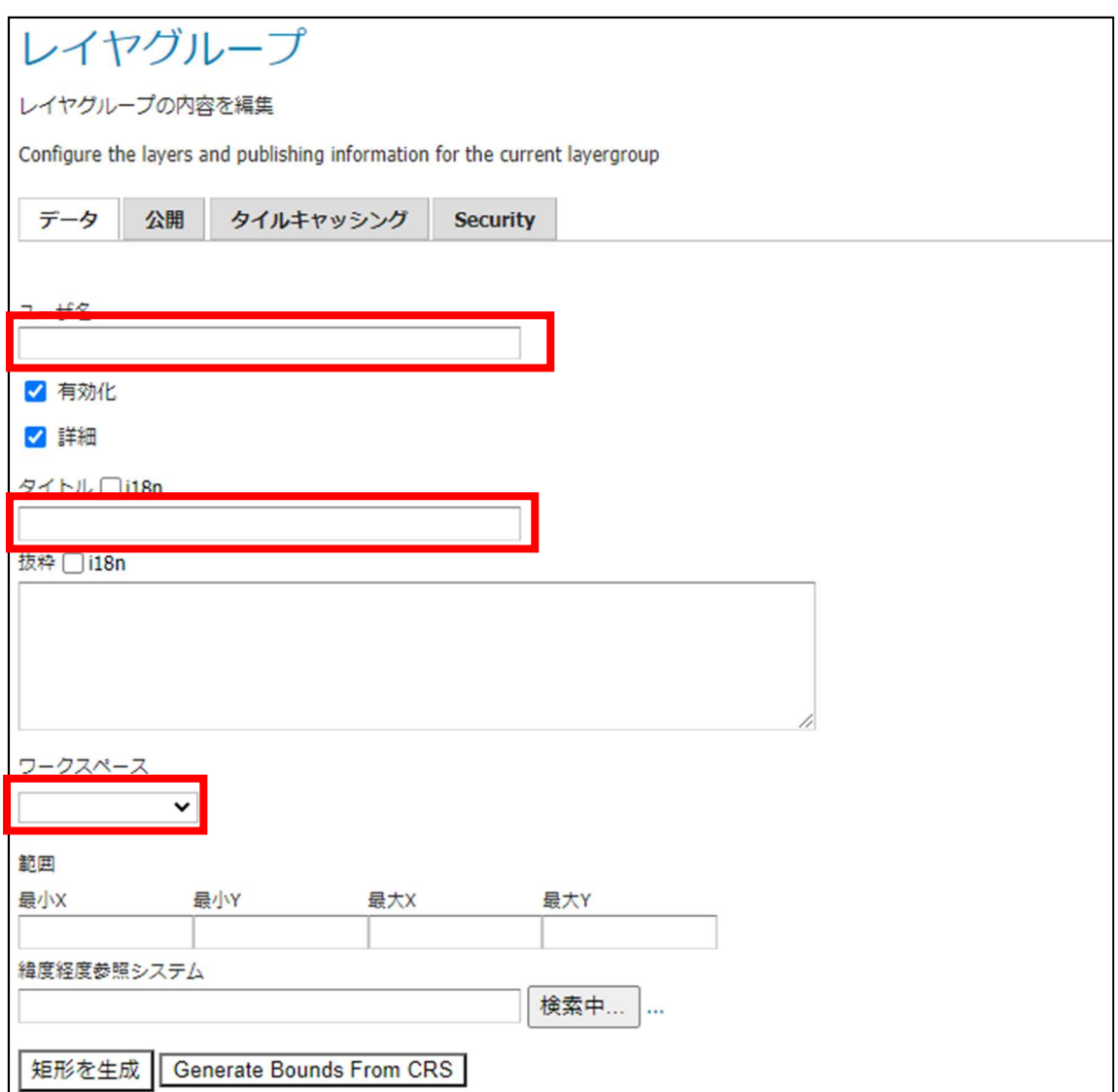

図 6-11 ワークスペース作成(設定)

「レイヤ追加」をクリックすると、ポップアップが表示されるので、追加したレイヤを全 て選択してください。

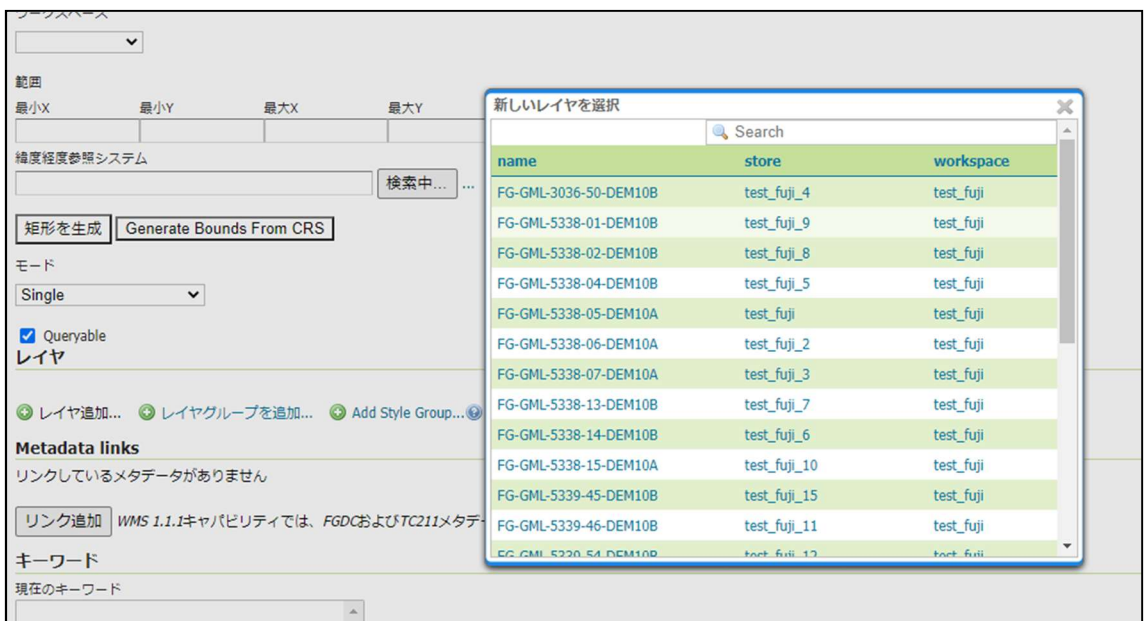

図 6-12 ワークスペース作成(設定)

「短径を生成」をクリックすると、追加されたレイヤの範囲を自動で読み取り、最小 X な どの項目にバウンディングボックスが生成されるので、一番下の保存をクリックし、設定を 保存します。

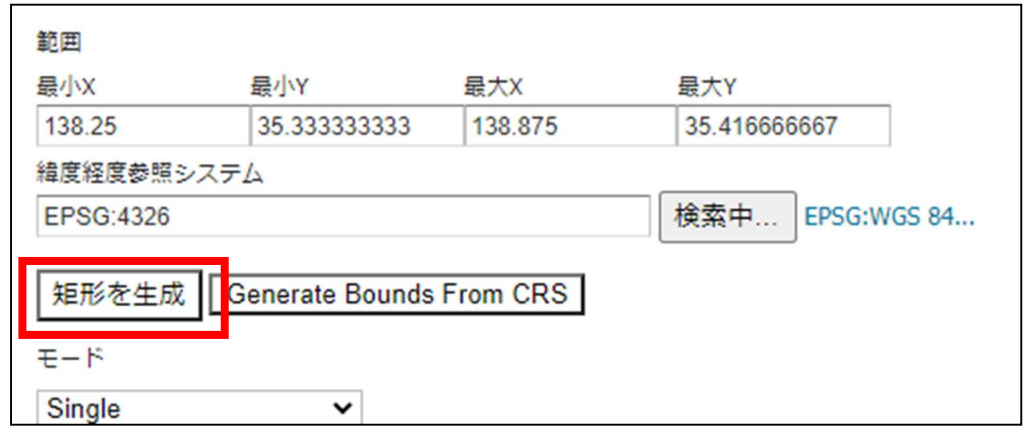

図 6-13 ワークスペース作成(設定)

設定が完了したら、サイドメニューの「レイヤグループ」のレイヤグループ一覧に先ほど グループ化したレイヤがあるか確認します。

確認後、サイドメニューの「レイヤプレビュー」からグループ化したレイヤの 「OpenLayers」をクリックすると、以下のように追加したレイヤが WMTS で配信されて いるのが確認できます。

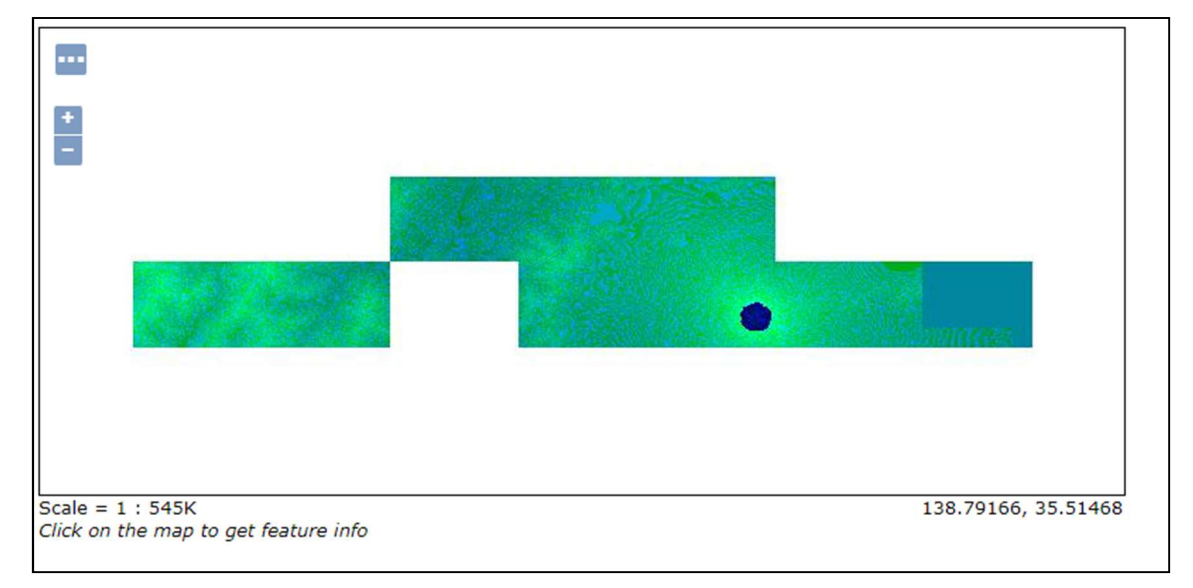

図 6-14 ワークスペース作成(設定)

6.9.4 style.json の記述によるベクトルタイル地図のデザイン

タイルに対して style.json を記述して、ベクトルタイル地図のデザインを行います。サン プル記述や既存のベクトルタイルを参考にして、style.json を作成して下さい。また詳細に ついては

https://docs.mapbox.com/mapbox-gl-js/style-spec/

を参考にして下さい。

6.9.5 style.json  $\forall \forall \forall \forall$ 

```
{
```

```
 "version": 8,
```
"type": "overlay",

"format": "pbf",

 "glyphs":"https://maps.gsi.go.jp/xyz/noto-jp/{fontstack}/{range}.pbf", "sources": {

```
 "mvt": { 
               "type": "vector", 
               "tiles": [ 
                    "https://x.jp/storage/data/vectortile/1_a_3_2_tochi/style.json" 
               ] 
          } 
     }, 
"layers": [ 
     { 
           "id": "Lineex", 
           "source": "mvt", 
           "source-layer": "1_a_4_1_hinansisetu", 
           "minzoom": "0", 
           "maxzoom": "14", 
          "type": "line", 
           "paint": { 
             "line-color": "#000000", 
               "line-width": 1, 
               "line-opacity": 1.0 
          } 
     }, 
          { 
               "id": "line-1", 
               "source": "mvt", 
               "source-layer":"kaigansen", 
               "filter": ["==","C23_003","1"], 
               "type":"symbol", 
               "layout": 
\{ \} "symbol-placement": "point", 
                         "text-allow-overlap": false, 
                         "text-field":["literal","都道府県知事"], 
                         "text-font":["NotoSansCJKjp-Regular"], 
                         "text-anchor": "top", 
                         "text-rotation-alignment":"auto",
```

```
 "text-pitch-alignment": "auto" 
                 }, 
             "paint": 
\{"text-color":"rgba(0,0,0,1)",
                     "text-halo-color":"rgba(255,255,255,1)", 
                     "text-halo-width":1 
 } 
         }, 
}
```

```
(サンプルの記述について)
```
「tiles」に style.json の場所を設定します ※サンプルにはラインとラベルの表示設定があります。

```
「layers」に表示用の設定を記述します
```
id・・・任意の名称

```
source-layer・・・geojson のファイル名(拡張子抜き)
```

```
type・・・主に line,polygon,circle など種類があります。元データの形式に合わせます。
filter・・・項目を追加すると、一定の条件の地物にのみスタイルが適用されます。サンプル
の場合だと、地物の属性で、C23 005 の値が 1 の地物にのみスタイルを適用することがで
きます。
```

```
・ラベル
symbol-placement・・・地物に対してラベルが表示される位置。
text-allow-over-lap・・・他のラベルに重ねて表示させるかどうか。
text-field・・・ラベルとして表示させる文字。
            ["literal", 愛知]・・愛知が表示される。
            ["get", C23_003]・・C23_003 の値が表示される。
```

```
text-rotation-alignment・・・ラベルの表示向き
```
作成した style.json は pbf フォルダと metadata.json のある場所に保存しておきます。

# 7 WebGIS アプリケーション

# 7.1 Mapbox

7.1.1 テンプレートアプリケーションの設置

https://github.com/nict-testbed-dalab:TemplateWebGIS\_Mapbox から Mapbox\_map、 css、img、js、timeline、auth\_config.json、index.html を取得し、 /var/www/html/mapbox\_template/ へ配置して下さい。このディレクトリの内容が Mapbox\_map auth\_confis.json css ima index.html js timeline となっていれば、正しく配置できています。

その後、対応 Web ブラウザにより

https://tb-gis-web.xxx.jp/mapbox\_template

へアクセスして、下図のように地理情報が表示できれば設置は成功です。表示が成功しな い場合は、環境構築の状況を確認して下さい。

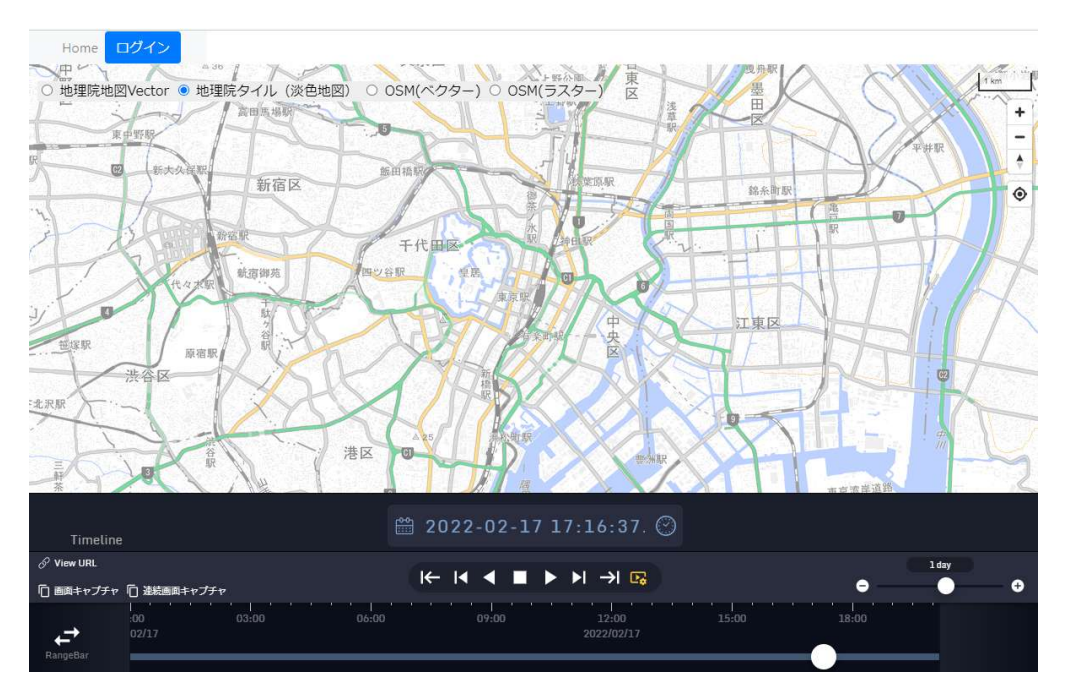

テンプレートアプリケーションの初期画面(Mapbox)

## 7.2 iTowns

# 7.2.1 テンプレートアプリケーションの設置

https://github.com/nict-testbed-dalab:TemplateWebGIS\_iTowns から data、js、layers、 test\_itw、auth\_config.json、index.html を取得し、

/var/www/html/itowns\_template

へ配置して下さい。このディレクトリの内容が auth config.json data index.html js layers となっていれば、正しく配置できています。この状態で、対応 Web ブラウザにより

## https://tb-gis-web.xxx.jp/itowns\_template/

へアクセスして、下図のように地理情報が表示できれば設置は成功です。表示が成功しない 場合は、環境構築の状況を確認して下さい。

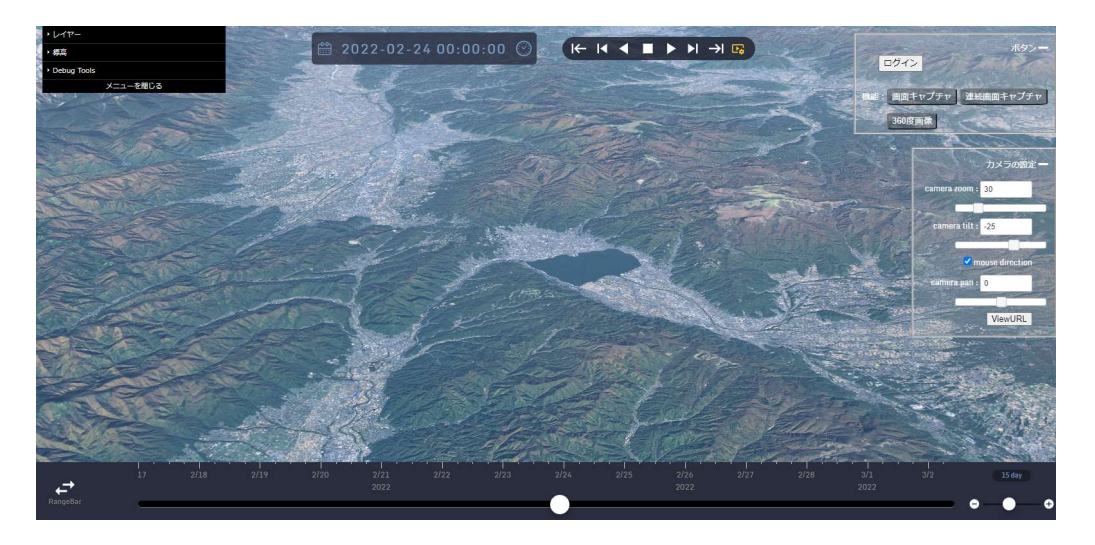

# テンプレートアプリケーションの初期画面(iTowns)

### 7.2.2 (参考)iTowns のビルド環境も併せて構築する場合

テンプレートアプリケーションやサンプルアプリケーションを参考に独自のアプリケー ションを開発する際、ベースとなっている iTowns のビルド環境も併せて構築すると、 iTowns の公式サンプルによる学習を行いながら開発を進めることができます。

iTowns のビルド環境を構築する場合は下の URL を参考にして下さい。

iTowns リポジトリ https://github.com/iTowns/itowns

iTowns コーディングガイド https://github.com/iTowns/itowns/blob/master/CODING.md

また、iTowns のバグ情報や開発の状況を知りたい場合は、次の URL を参考にして下さ い。

iTowns issues https://github.com/iTowns/itowns/issues

iTowns pull requests https://github.com/iTowns/itowns/pulls

# 8 認証

・前提

本システムにおいて、ユーザ認証はクラウドサービス「Auth0」を用います。 本書では管理者アカウントの登録と、すでに作成済みの設定内容について記載します。

#### 8.1 Auth0 管理者アカウント作成

8.1.1 アカウント作成ページにアクセス

ブラウザから URL「https://auth0.com/jp/signup」を表示します。 以降は、メールア ドレスによる作成方法を説明します。

8.1.2 メールアドレス入力

下記のような画面が表示され、「メール」に登録する管理者のメールアドレスを入力し、 サービス規約を確認後、「登録」ボタンを押下します。

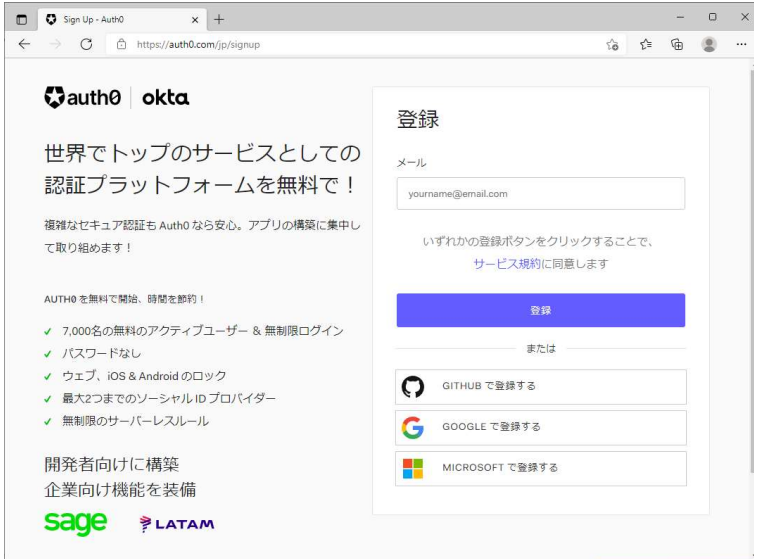

### 8.1.3 パスワード設定

次に、下記のような画面が表示され、入力したメールアドレスであることを確認後、パ スワードを入力し、「続ける」ボタンを押下します。パスワードは右記のようにすべて チェックがされていることを奨励します。
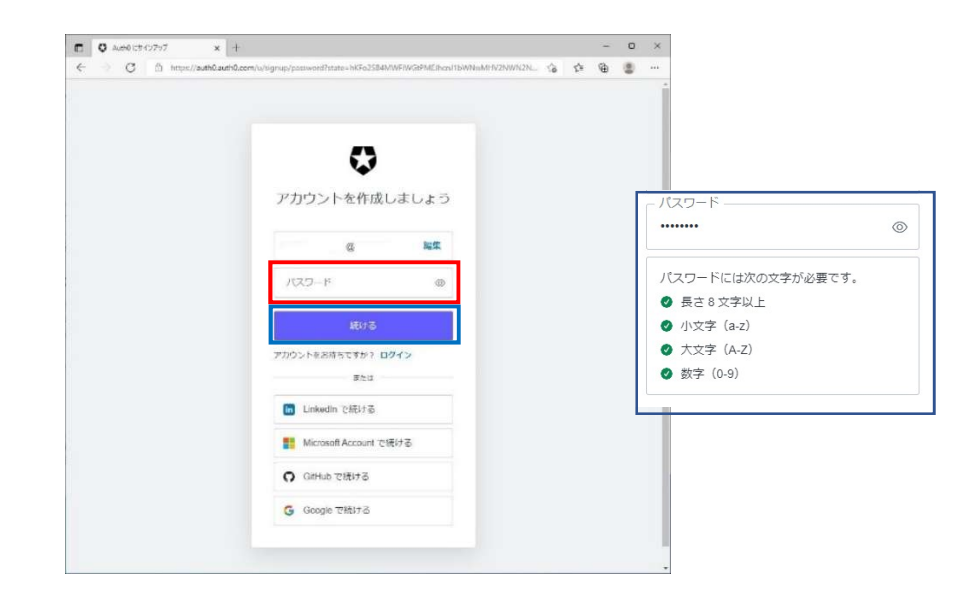

8.1.4 アカウントタイプ記入

本件では Account Type は「Company(会社)」を選択します。

次に、Company Name(会社名), Company Size(社員数)は該当する内容を入力し ます。

最後のチェックボックスは、説明の後半を直訳すると「プライバシー法に準拠するため に(アメリカ合衆国以外の)別の地域でデータを処理する必要がある場合は、このチェ ックボックスをオンにしてください。」とあるため、チェックします。

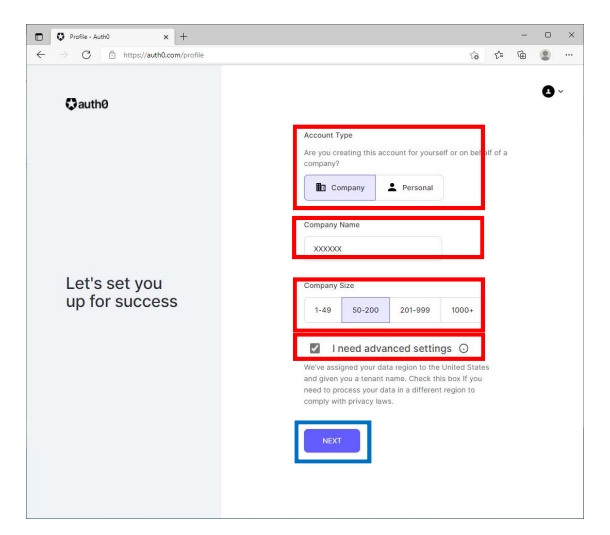

8.1.5 テナント作成

下記のように、テナント ドメイン名(ここでは tb-gis-web)を記入し、地域(Region)は 「Japan」を選択し、「Create Account」ボタンを作成します。

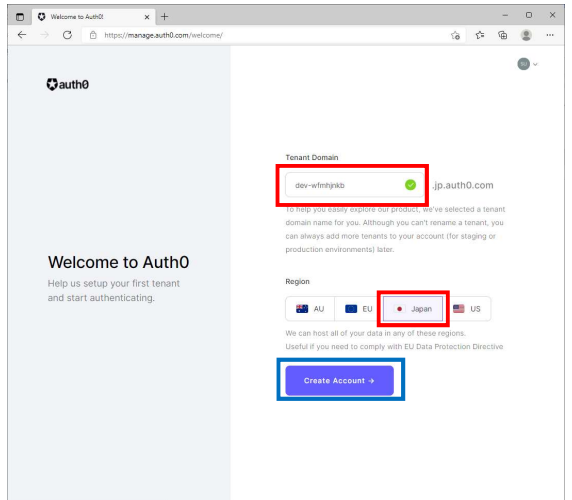

8.1.6 作成が完了

下記のような管理画面トップ(ダッシュボード)が表示されます。

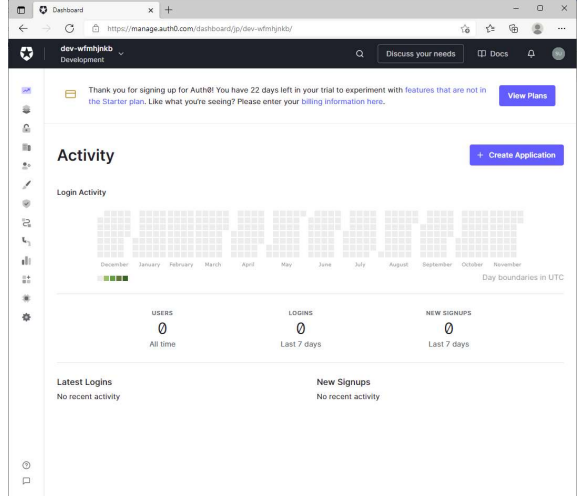

8.2 テナント設定(各種設定画面)

Applications と API について説明します。

8.2.1 ログインおよびテナント確認

ブラウザから https://auth0.com/ にアクセスしログインします。

(もしくは上記リンクを初回クリック後に表示されます。)

メニューバーに、本件のテナント名「tb-gis-web」が表示されていることを確認しま す。

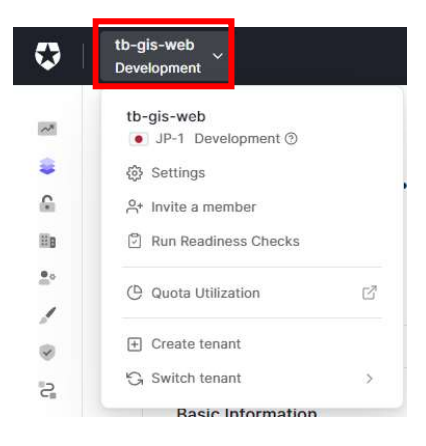

## 8.2.2 Application の新規作成

メニューから「Applications -> Application」をクリックします。

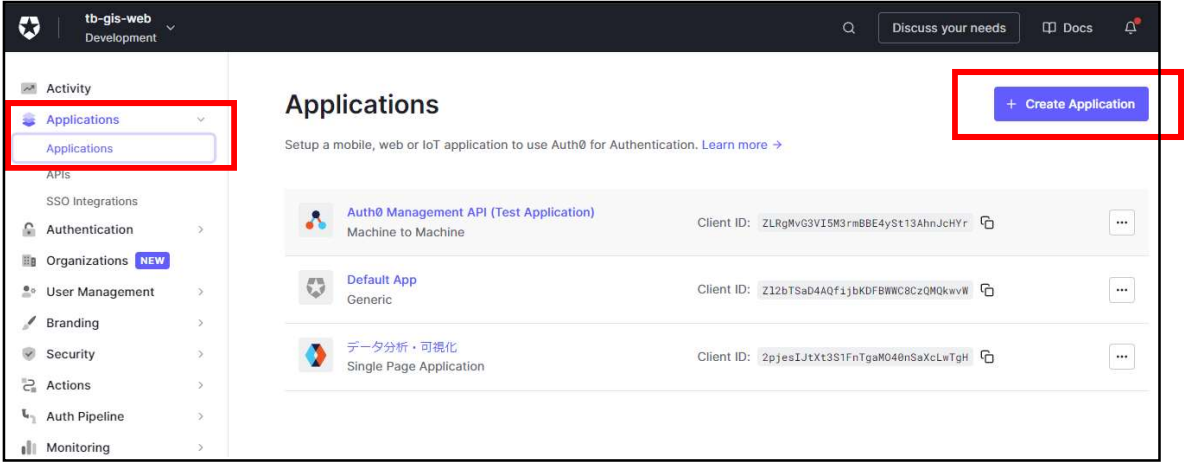

続いて「Create Application」をクリックして、アプリケーション名(本システムでは「デ ータ分析・可視化」)を入力し、application type(本システムでは「Single Page Web Applications」)を選択します。

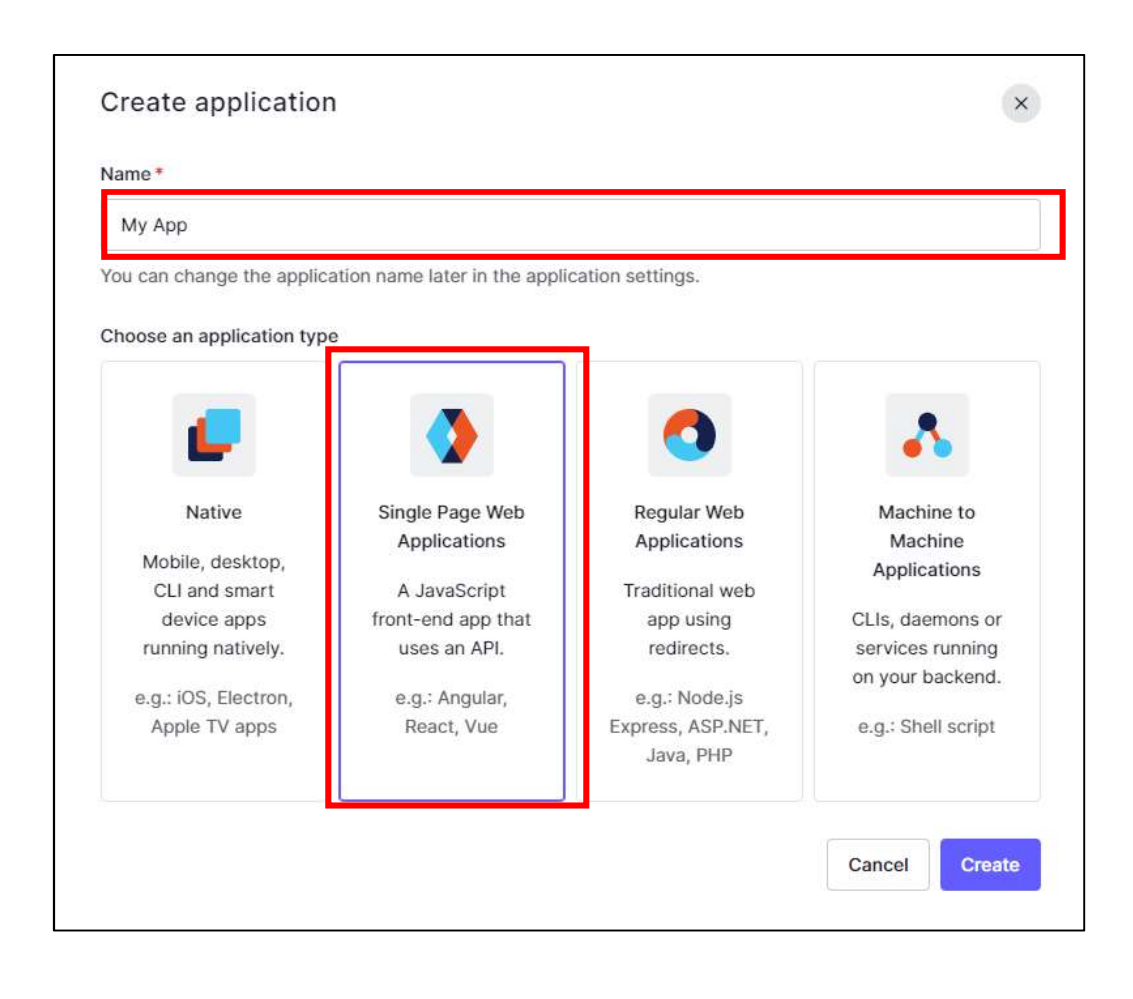

# ① 基本設定(Setting)の内容確認

・Basic Information:名称や URL(ドメイン)などの基本情報です。 \*背景が灰色のものは変更できません。

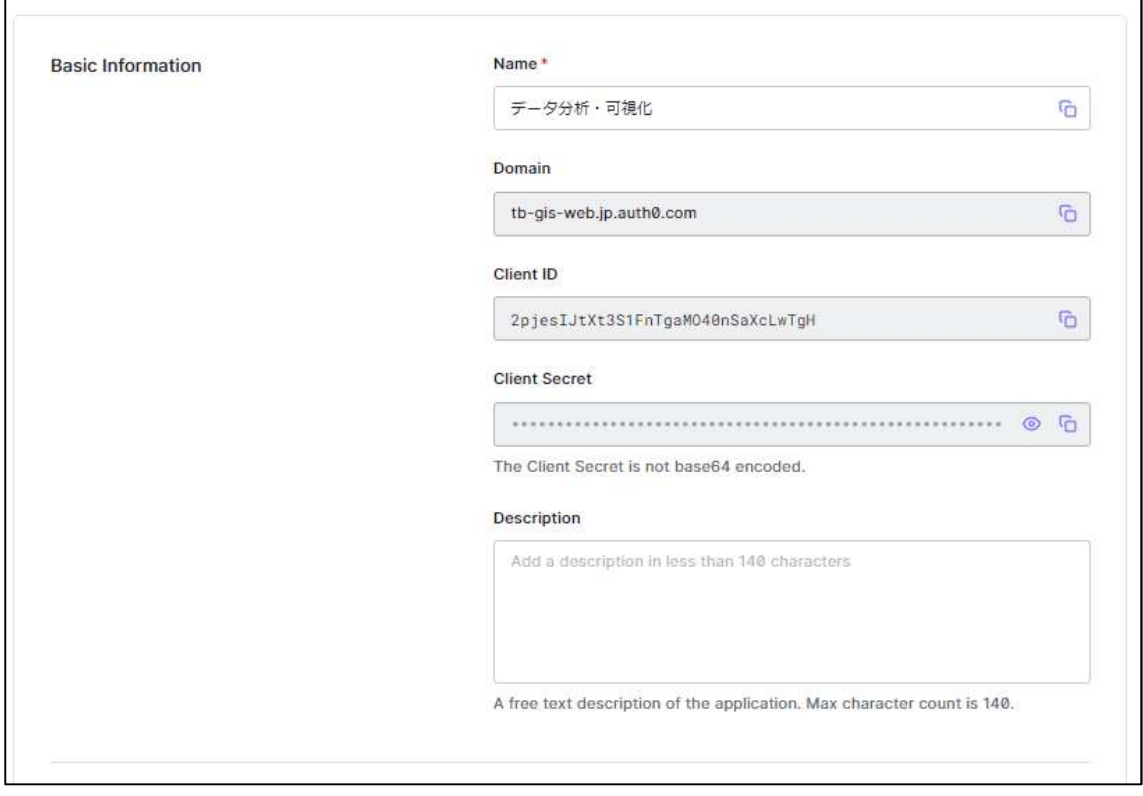

# 内容説明

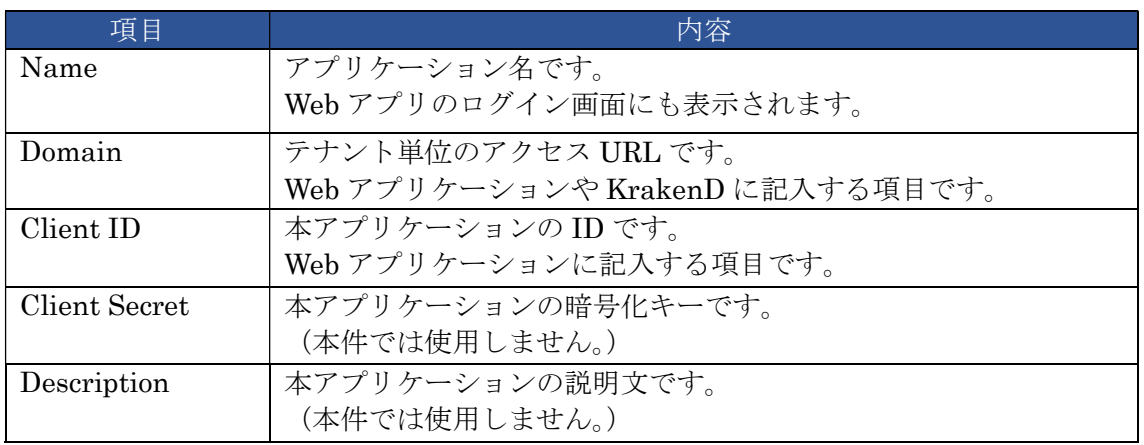

# · Application Properties : プロパティ項目です。

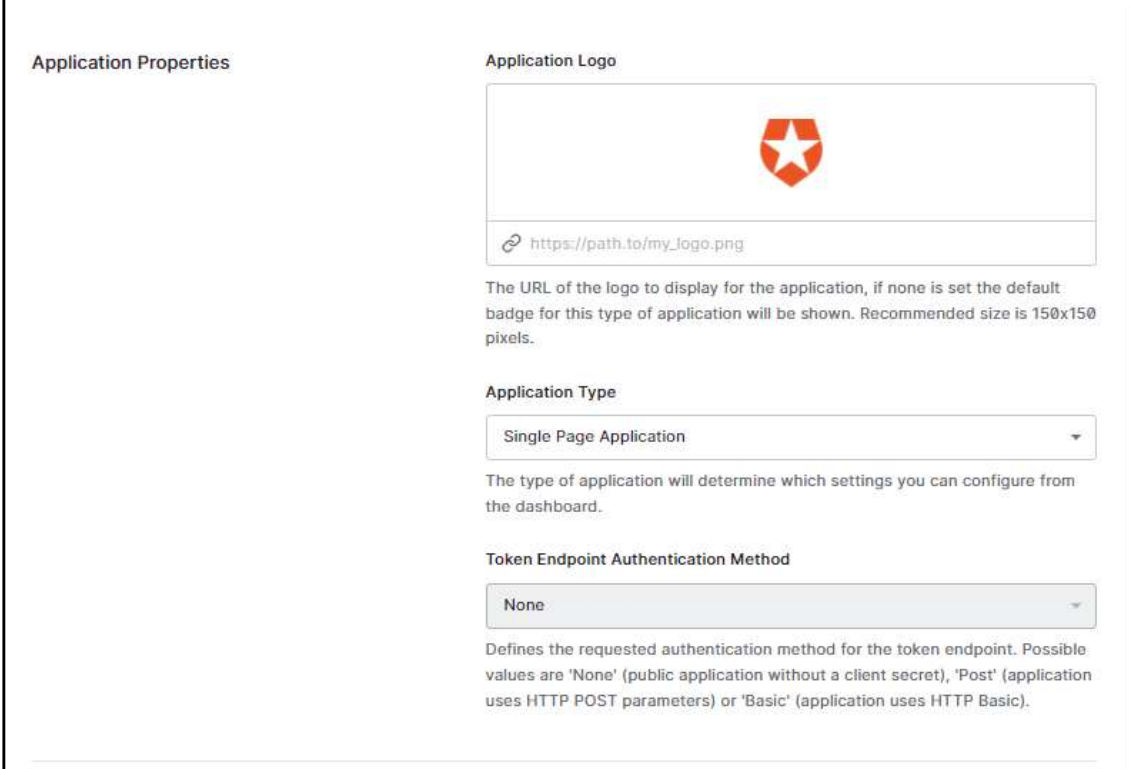

## 内容説明

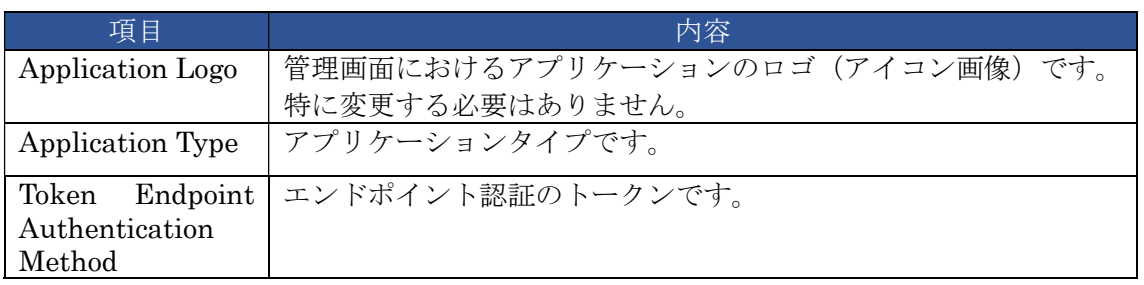

# ・Application URIs : アプリケーションに関連する URI, URL です。

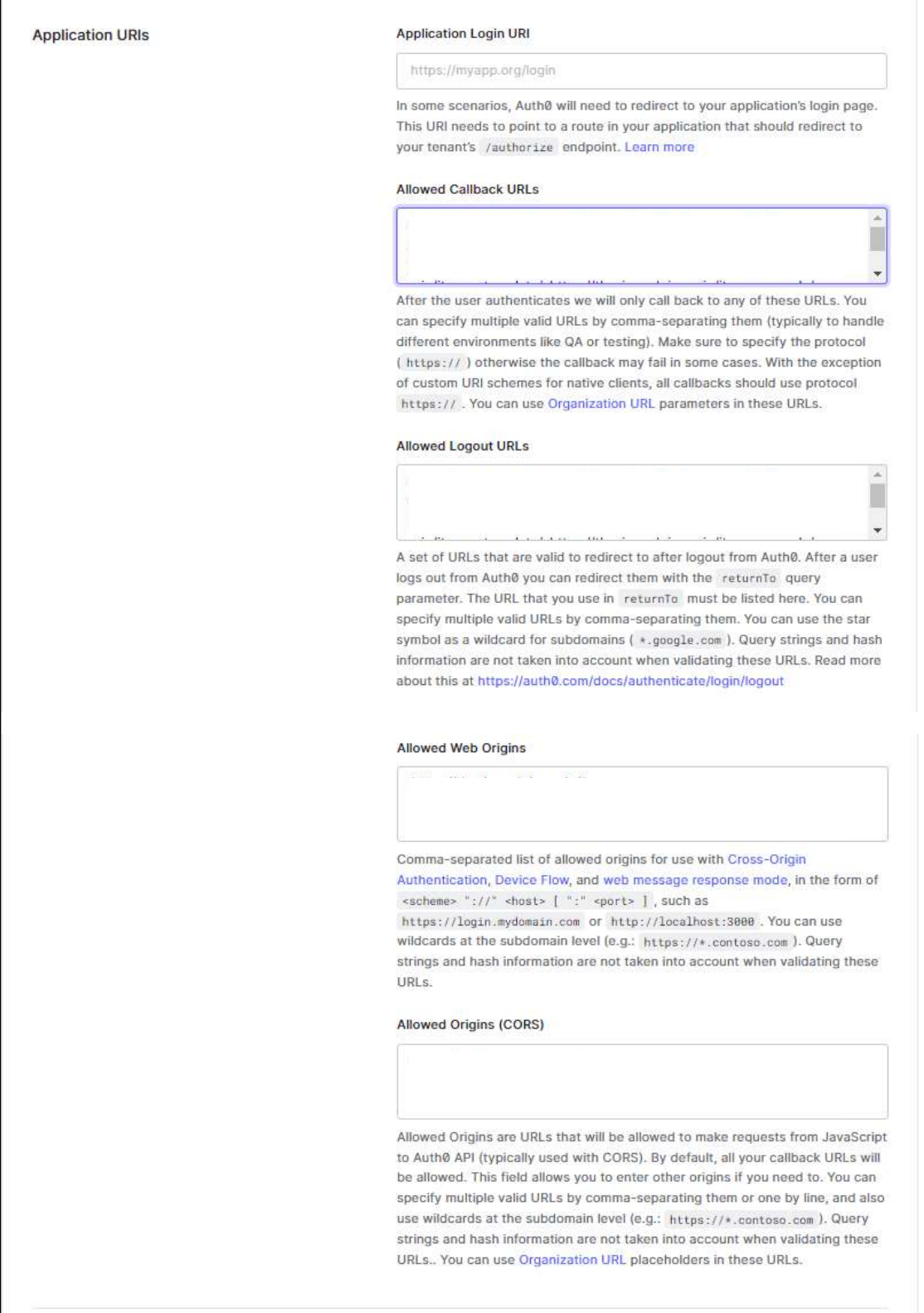

内容説明(適宜、各自の環境に合わせて各項目を設定してください)

| 項目                     |                                                                                                    |
|------------------------|----------------------------------------------------------------------------------------------------|
| Application Login URI  | Web アプリ側で別途ログイン画面がある場合の URI です。<br>本件では特にないため空欄のままです。                                                                                                    |
| Allowed Callback URLs  | ログイン後の再表示を許可する URL です。<br>本件の全 Web アプリの URL を指定しています。<br>https://tb-gis-web.xxx.jp/mapbox/,<br>https://tb-gis-web.xxx.jp/mapbox_template/,<br>https://tb-gis-web.xxx.jp/mapbox_sample/, $\cdot \cdot \cdot$  |
| Allowed Logout URLs    | ログアウト後の再表示を許可する URL です。<br>本件の全 Web アプリの URL を指定しています。<br>https://tb-gis-web.xxx.jp/mapbox/,<br>https://tb-gis-web.xxx.jp/mapbox_template/,<br>https://tb-gis-web.xxx.jp/mapbox sample/, $\cdot \cdot \cdot$ |
| Allowed Web Origins    | 当テナントの呼び出し元を許可する Web の URL です。<br>ログインが、他の Web アプリ (サイト) からは呼び出せな<br>いように指定しています。<br>本件のルートURLに*を記載したものを指定しています。<br>https://tb-gis-web.xxx.jp/*                                                              |
| Allowed Origins (CORS) | 当テナントのAPIへのリクエストを許可する URL です。<br>API が他の Web アプリ (サイト) からは呼び出せないよう<br>に指定しています。<br>本件のルートURLに*を記載したものを指定しています。<br>https://tb-gis-web.xxx.jp/*                                                                |

# ・その他

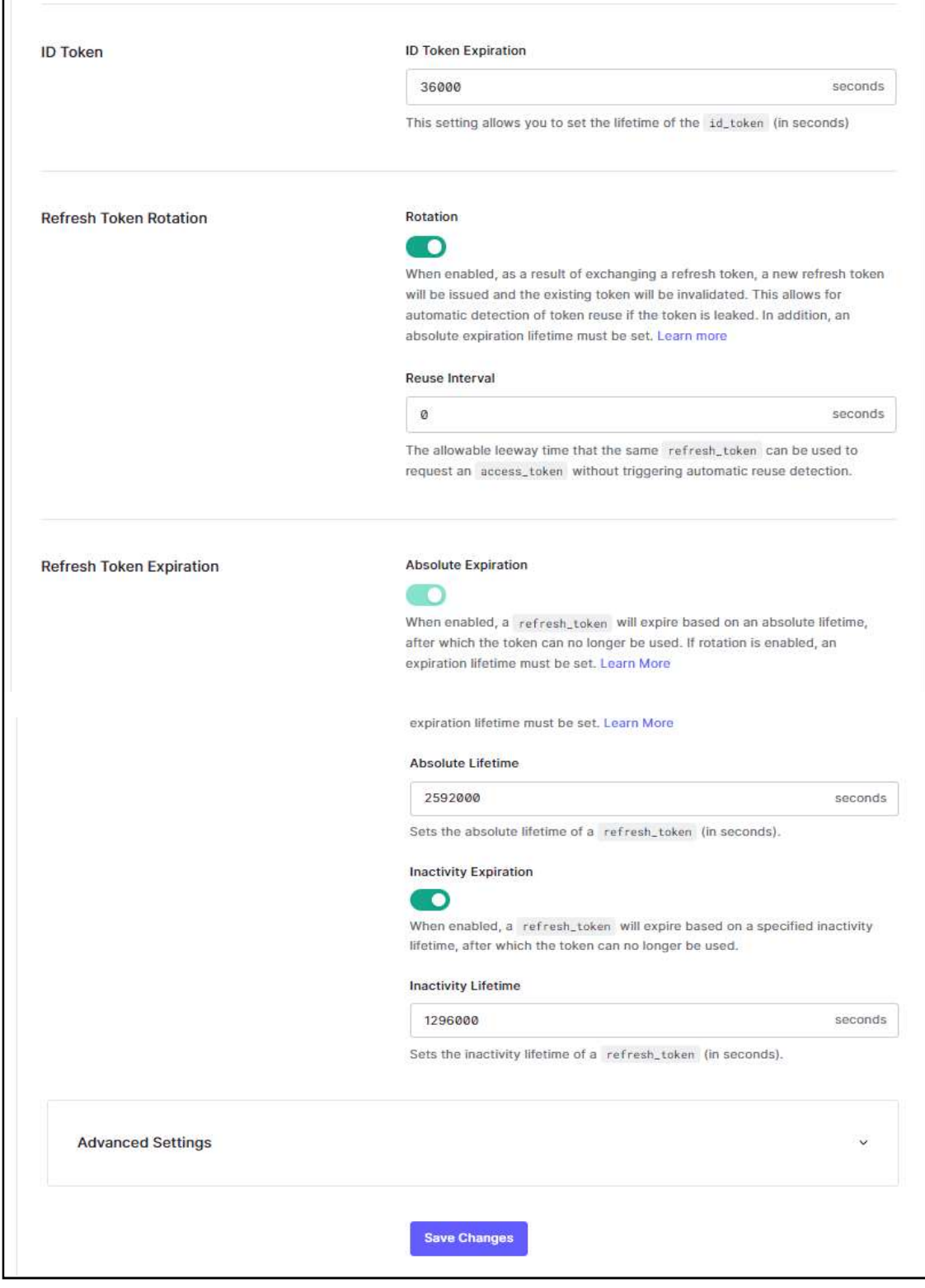

## 内容説明

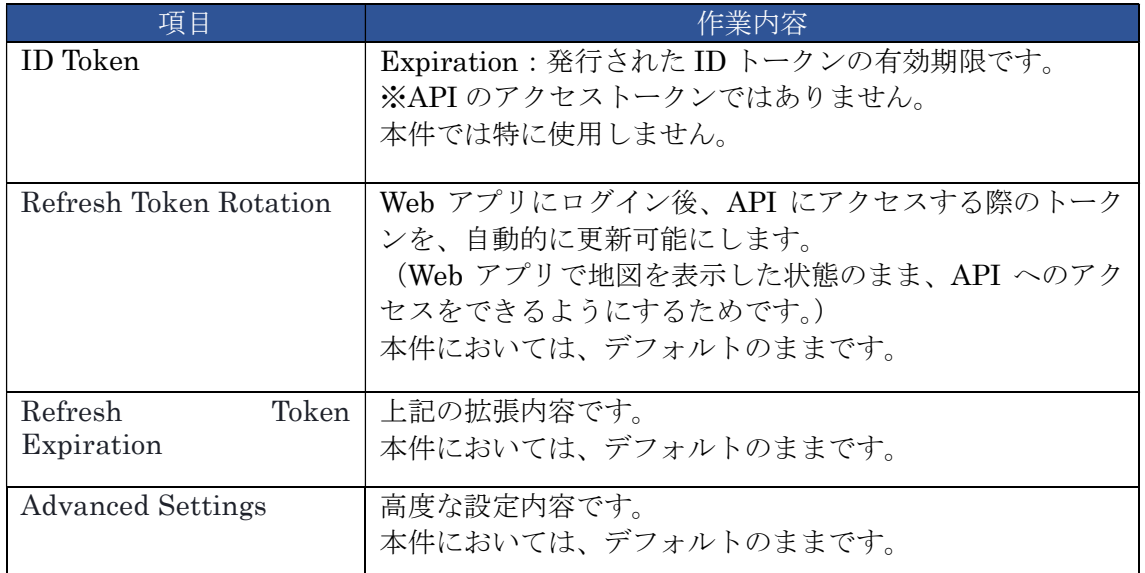

# ※変更する場合は、入力後「Sava changes」ボタンを押し、設定内容を保存します。

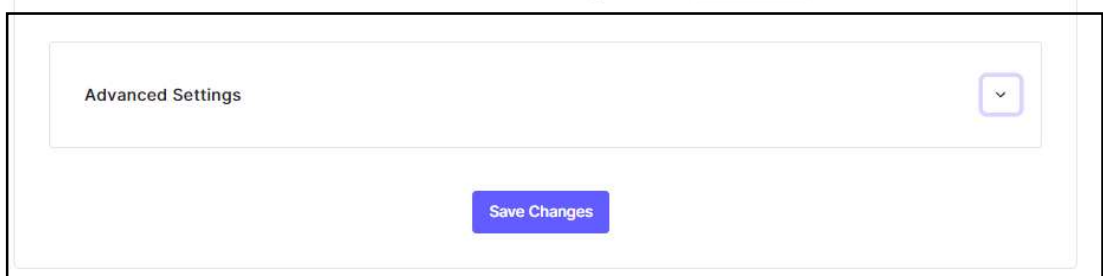

# 変更が成功すると、画面右上に下記のようなメッセージが表示されます。

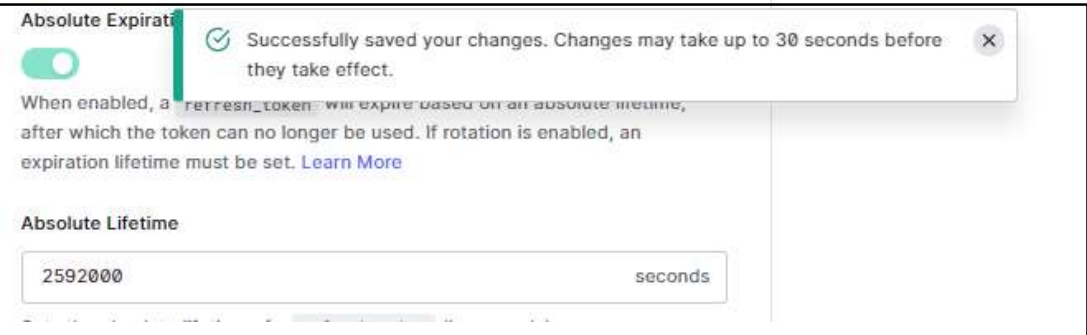

# ②ユーザ接続方法の選択の確認

アプリケーションのタブ「Connection」をクリックします。

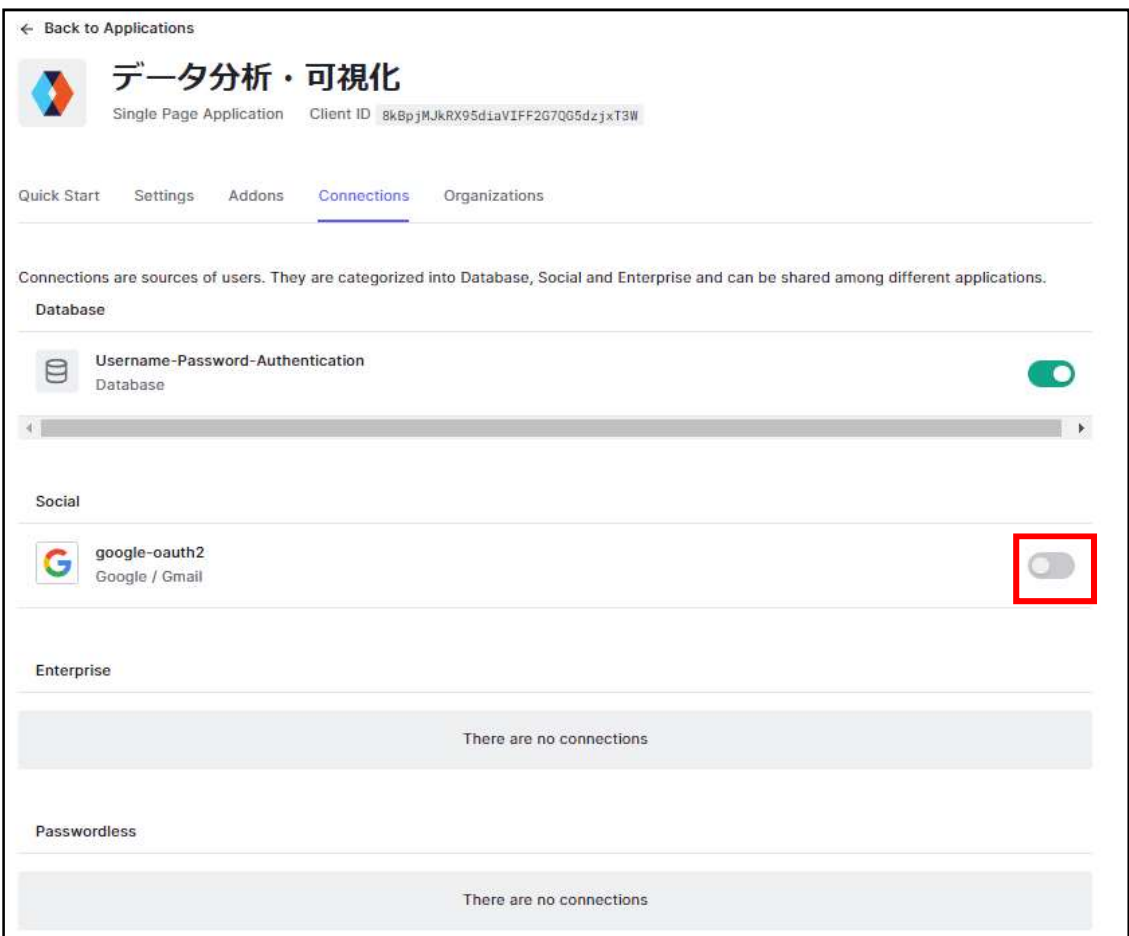

# 内容説明

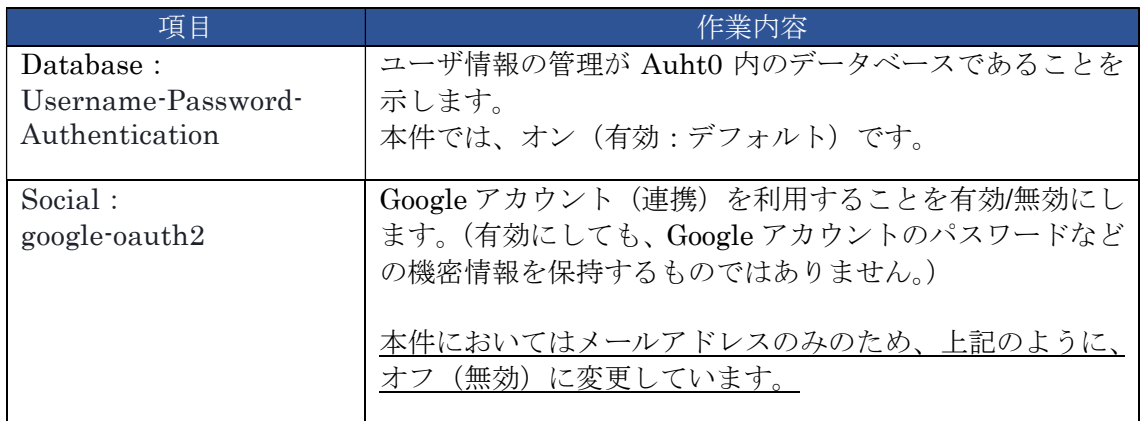

## 8.2.3 APIs の設定確認

## ①表示

メニューから「APIs」をクリックします。

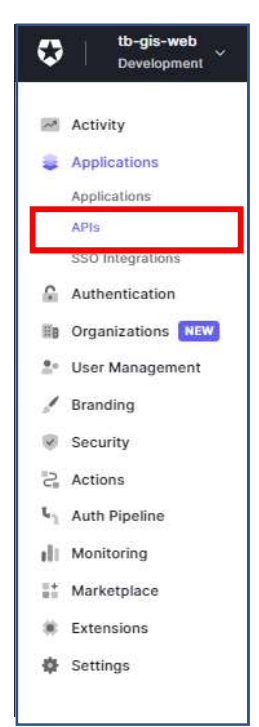

API 一覧が表示されます。

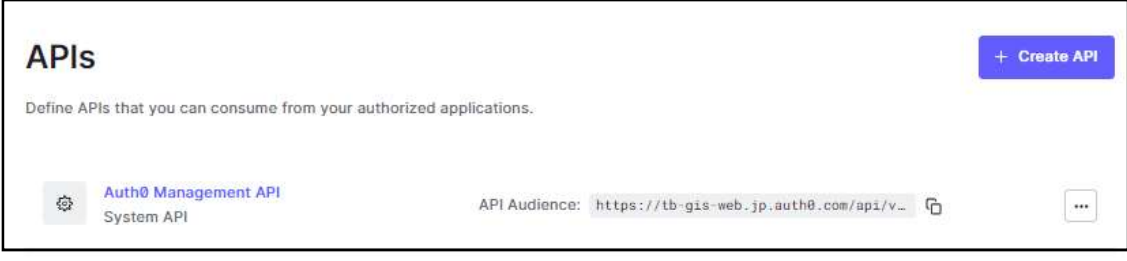

# ②設定内容

上記アプリケーション (Auth0 Management API) をクリックします。 下記のように設定画面が表示されます。

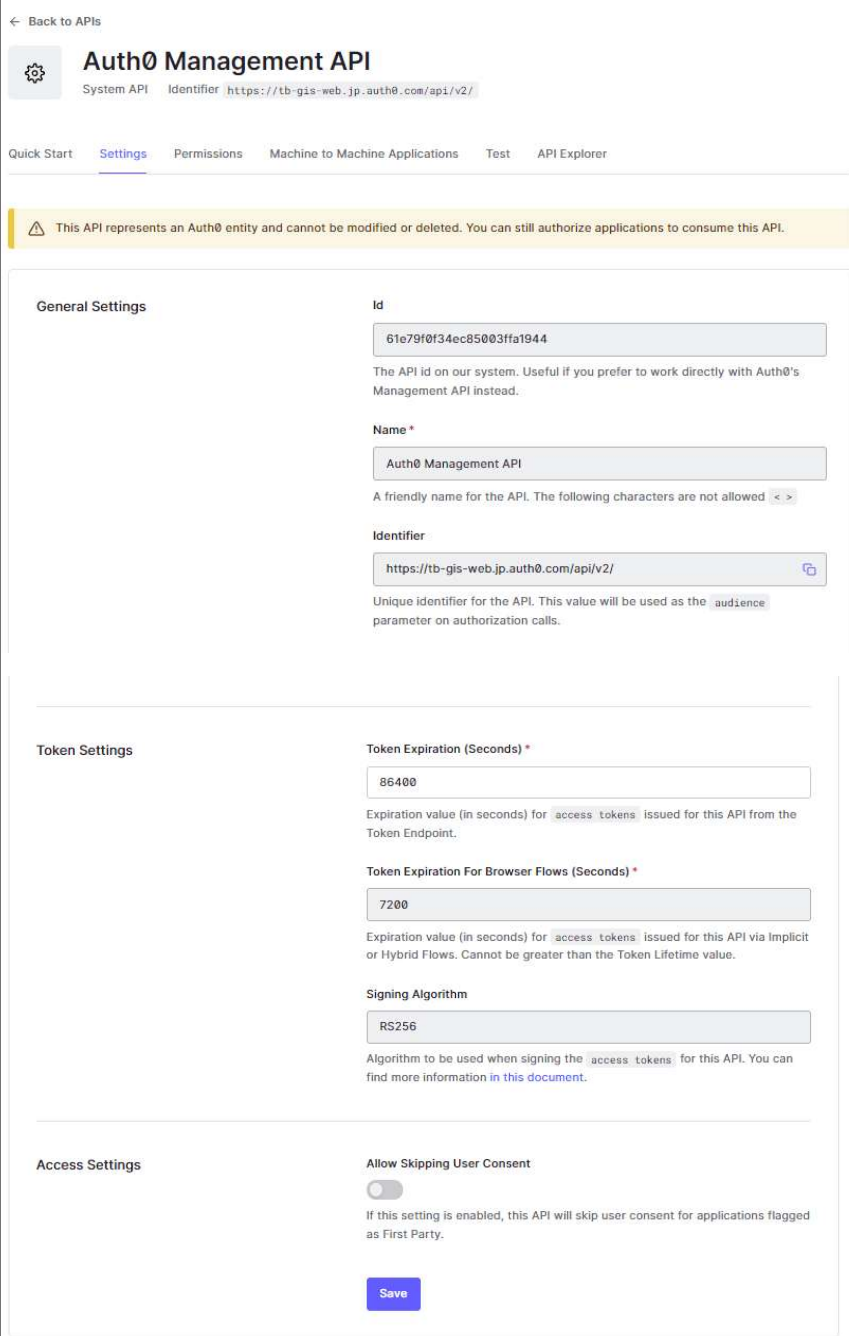

# 内容説明

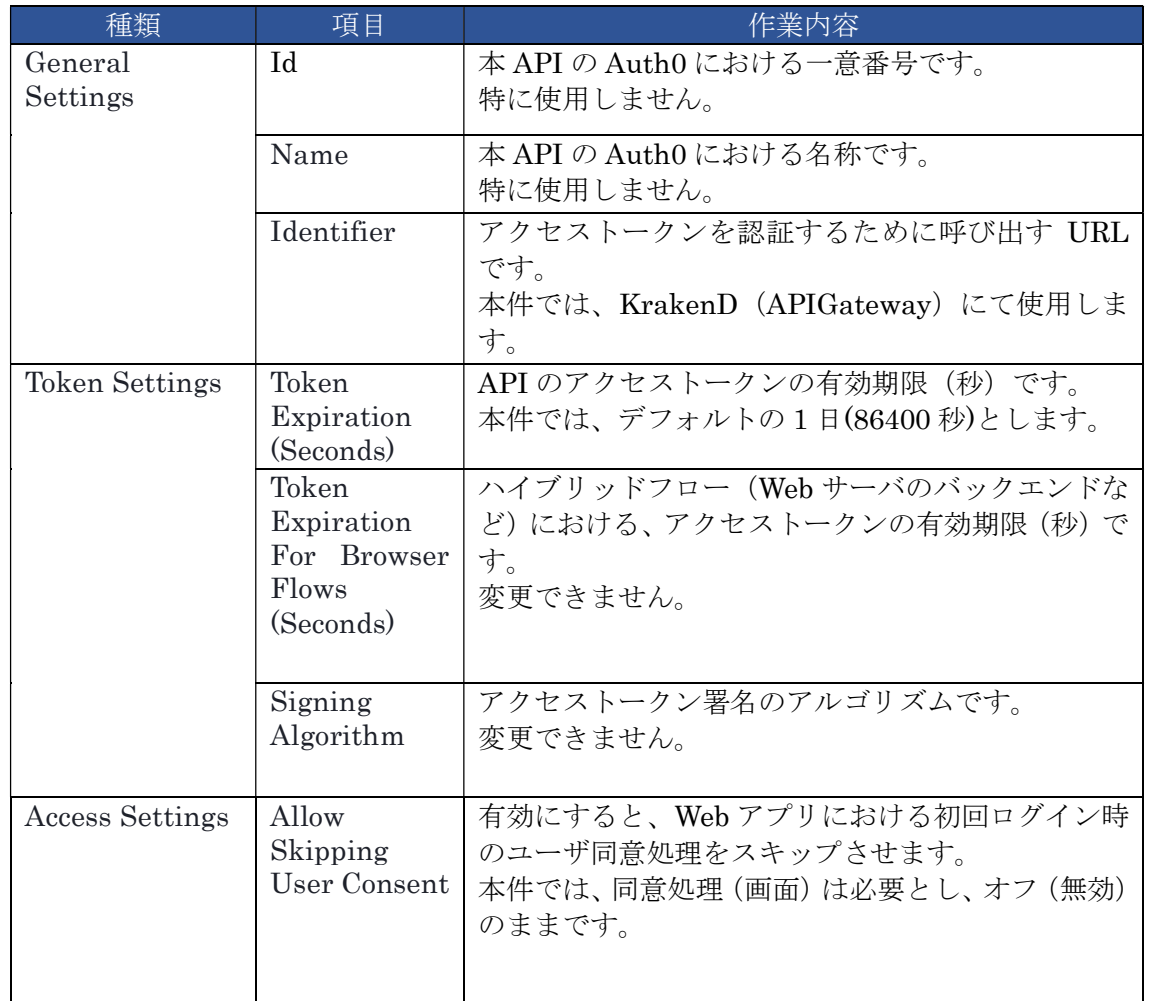

## 9 API の追加と削除(データ取得 API)

データを取得する API を作成するときは、下記手順に従って追加・削除します。本システムで 作成した各処理ファイルは https://github.com/nict-testbed-dalab: Data\_api\_Component リポ ジトリを参照してください。

#### 9.1 本体の作成

- ・api 配下のディレクトリ「routers」に分類ごとのディレクトリを作成 (amedas、people\_flow など)
- ・処理ファイル「controllers.py」を作成
- ・処理ファイルは下記のように①に API 名を指定し、本体を実装します。

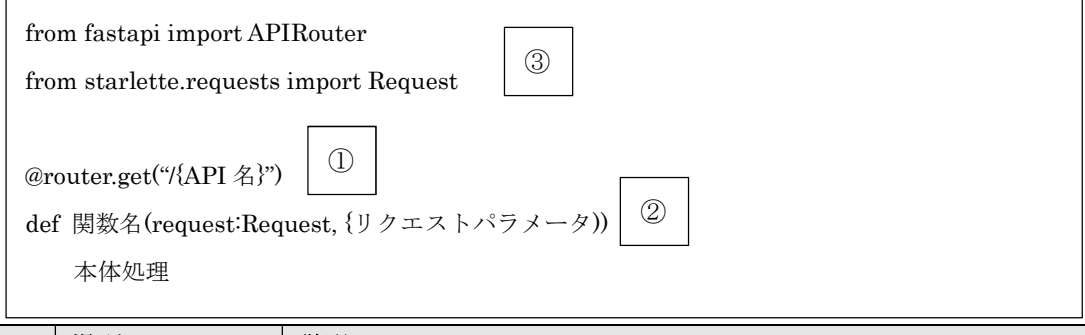

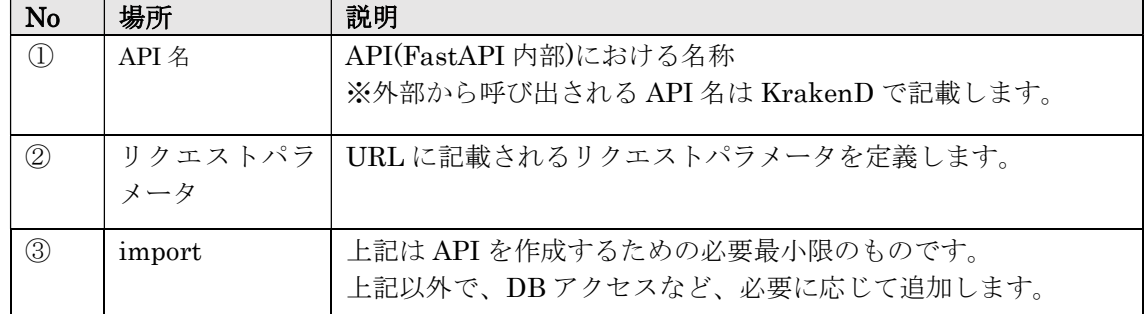

#### 9.2 main.py に追加

下記のように作成した controllers をインポートし、app.include\_router を追加します。 from routers.{作成したディレクトリ名}.controllers import router as {作成したディレクトリ 名}\_routers

<中略>

# router を登録する。

app.include\_router({上記追加した router の別名})

※API を公開する手順は、下記「10.API 認証」を参照ください。

## 9.3 削除

削除する場合は、main.py から追加した行を削除します。 API 本体も削除します。(削除しなくても main.py から削除されれば呼び出されません)

# 10 API 認証

## 10.1 WEB サーバにおける API 認証付与手順(API 公開含む)

API のゲートウェイである KrakenD の設定ファイル(krakenD.json)に下記のような内容を記入 します。先頭の「extra\_config 」は1つだけですが、API1つ当たり1つの「endpoints(下記2~ ④)」のセットを記入します。

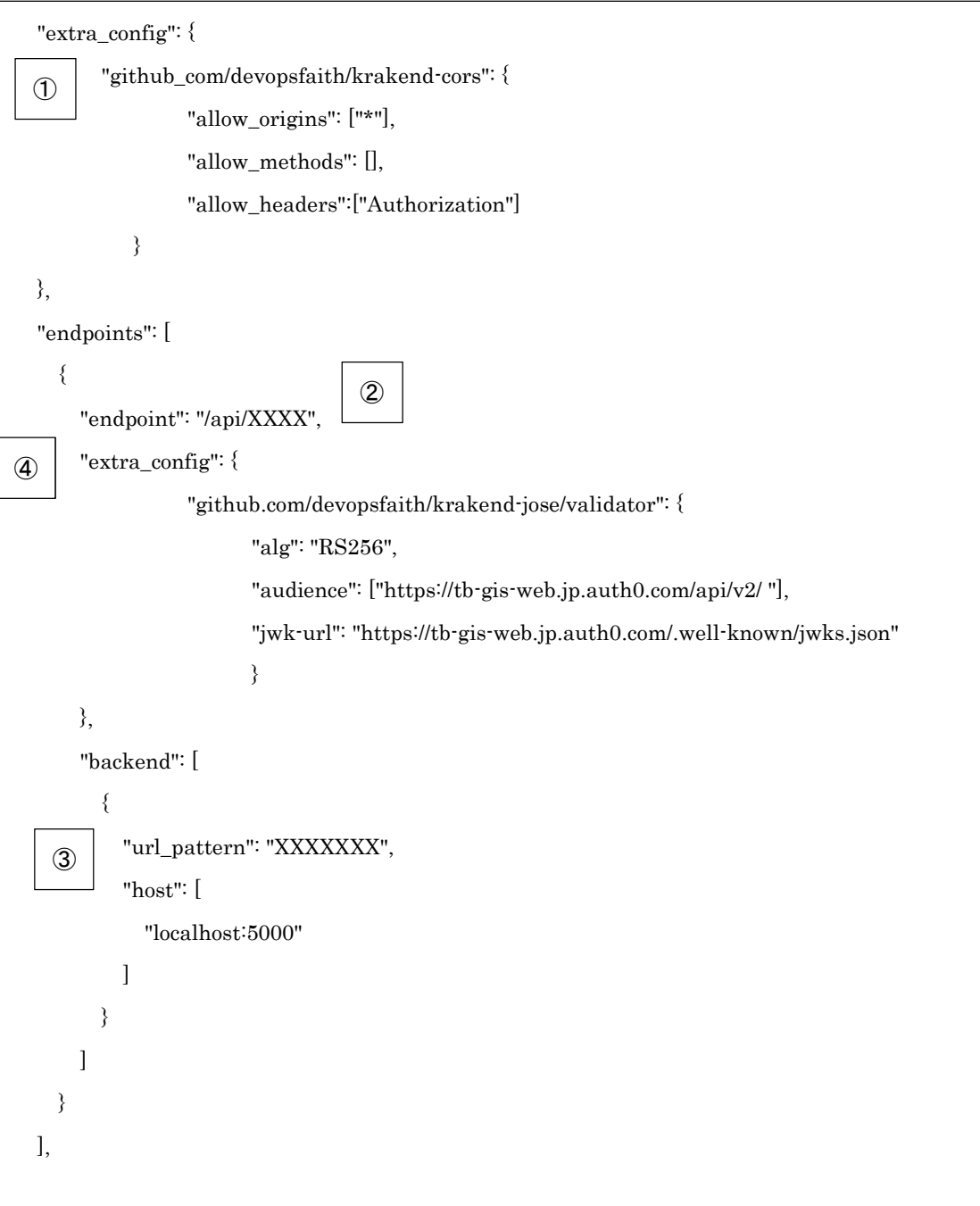

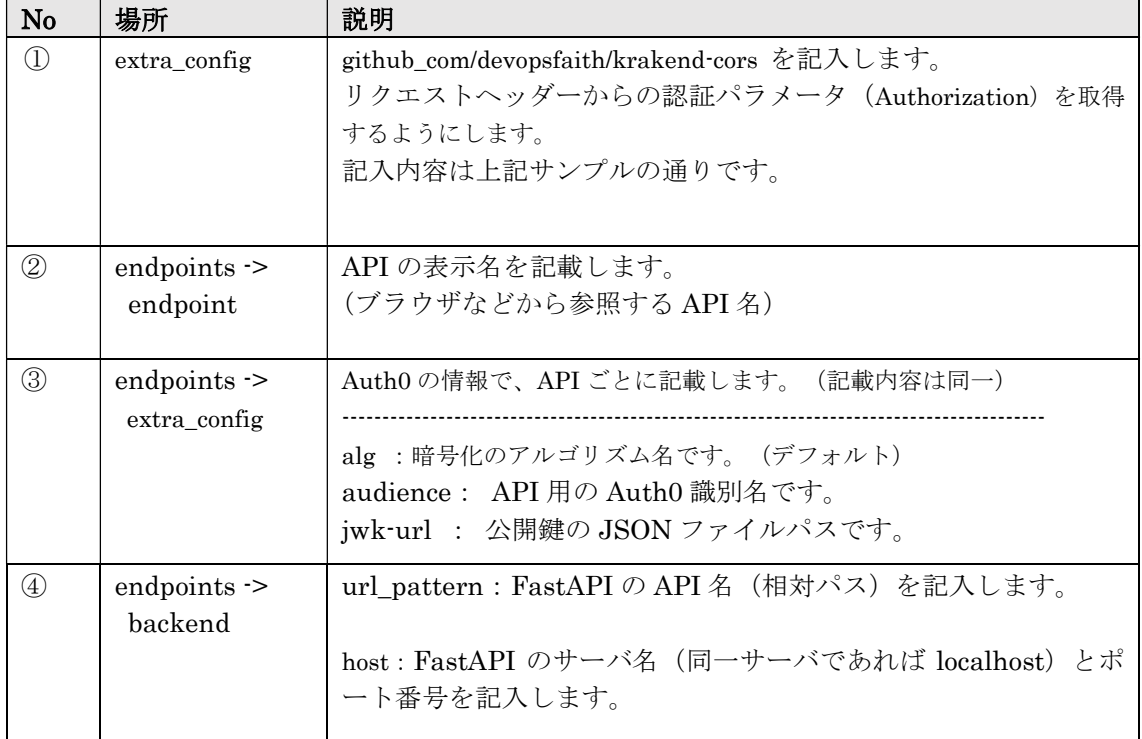

・記入完了後、KrakenD を再起動します。

```
10.1.1 記載例1 (ローカルディレクトリとして参照)
```

```
 { 
       "endpoint": "/api/data/{type}/{id}/{year}/{z}/{x}/{y}", 
       "output_encoding": "no-op", 
       "extra_config": { 
                   "github.com/devopsfaith/krakend-jose/validator": { 
                         "alg": "RS256", 
                         "audience": ["https://tb-gis-web.jp.auth0.com/api/v2/"], 
                         "jwk-url": "https://tb-gis-web.jp.auth0.com/.well-
known/jwks.json" 
 } 
       }, 
       "backend": [ 
          { 
            "url_pattern": "/storage/data/{type}/{id}/{year}/{z}/{x}/{y}", 
            "encoding": "no-op", 
            "host": [ 
              "https://tb-gis-web.xxx.jp" 
           ]
```

```
 { 
   "endpoint": "/api/std/experimental_bvmap/{z}/{x}/{y}", 
   "method" :"GET", 
   "output_encoding": "no-op", 
   "backend": [ 
     { 
        "url_pattern": "/xyz/experimental_bvmap/{z}/{x}/{y}", 
        "encoding": "no-op", 
        "host": [ 
          "https://cyberjapandata.gsi.go.jp" 
        ] 
     } 
   ]
```
10.2 Web アプリケーション側の認証設定手順

Auth0 のサンプルとしてある認証処理 app.js を利用します。

 $(URL: auth0-javascript-samples/app.is at master  $\cdot$ auth0-samples/auth0-javascript-samples$ · GitHub)

※本サンプルアプリケーションでは、fetchAuthConfig におけるパスを変更しています。

## 10.2.1 Auth0 情報記載

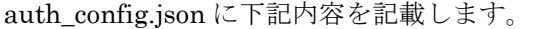

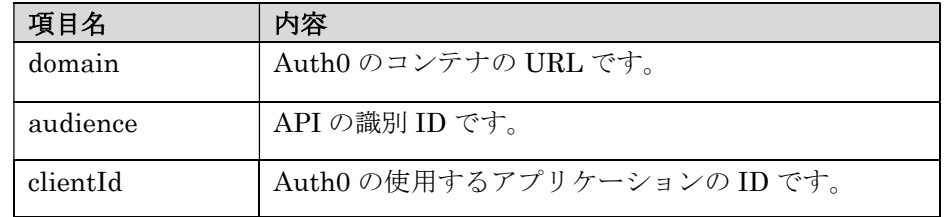

10.2.2 アクセストークン取得

認証処理 app.js で auth0 のインスタンスを生成し、下記のように getTokenSilently()を呼び出 してアクセストークンを取得しており、実際にリクエストする際に使用します。

 $accessToken = await\,\text{auth0.getTokenSilenly0};$ 

10.2.3 データまたは JSON 取得時の認証(タイル地図以外)

API を呼び出してデータや JSON を取得する場合、リクエストヘッダーの Authorization に、 取得したアクセストークンと接頭辞"Bearer "を付与して fetch します。

```
const response = await fetch( 
API_URL, 
{ 
   method: 'GET', 
   mode: 'cors', 
   headers:{ 
    "Authorization": "Bearer " + accessToken,
  } 
} 
);
```
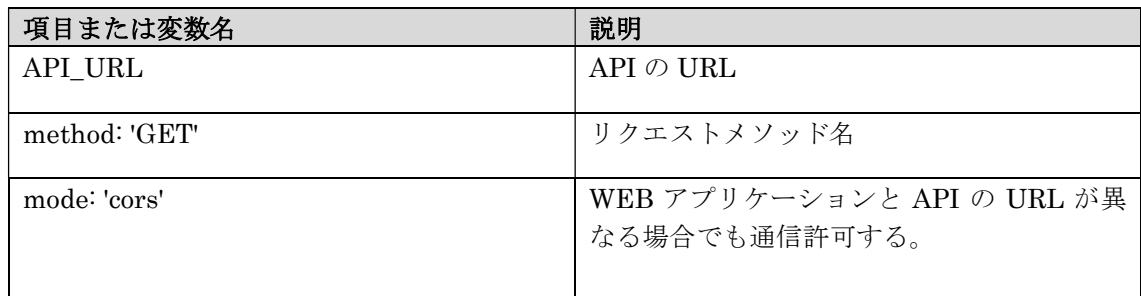

10.2.4 WEB サーバを経由したタイル地図アクセスの認証

使用する地図ライブラリ(MapboxGL, iTowns)に従い、リクエストヘッダーにアクセストー クンを組み込ませます。

例1)MapboxGL の場合

下記のように、mapboxgl.Map の transformRequest を用いて、リクエストヘッダーにアク セストークンを組み込ませます。

```
var map = new mapboxgl.Map({}^{\{}} container: 'map', 
     style: './XXXX.json', // tiles に Web サーバの URL が記載された json
      transformRequest: (url, resourceType) => { 
          if (resourceType == 'Tile') {
               return { 
                       url: url, 
                       headers: { 
                           'Authorization': 'Bearer ' + accessToken
 } 
               } 
          } 
      }
```
例2)iTowns の場合

Source プロパティの networkOptions に

headers: { 'Authorization': 'Bearer: (アクセストークン)' }

を追加します。

参考 URL: http://www.itowns-project.org/itowns/docs/#api/Source/Source

10.2.5 WEB アプリケーションのログイン・ログアウト

・app.js の login,logout を呼び出します。

## 11 UDF の追加と削除

PostgreSQL のユーザ定義の関数(UDF)についての追加、削除などの手順を記載しま す。以下の手順はすべて、管理権限のあるユーザで PostgreSQL へ接続して、実施してく ださい。

#### 11.1 PostgreSQL への接続

1. postgres ユーザで PostgreSQL へ接続する。 環境は Ubuntu 20.04.3 LTS に PostgreSQL 12、python3 がインストールされている 環境を想定しています。

\$ sudo -i -u postgres \$ psql

2. plpython3u を有効化する。確認結果に plpython3u が含まれていることを確認す る。

-- 有効化 postgres=# CREATE EXTENSION plpython3u;

-- 以下で plpython3u の有効/無効の確認 postgres=# select lanname from pg\_language;

 lanname ----------- internal c sql plpgsql plpython3u

3. ユーザ定義関数内で利用する Python のライブラリを追加する。

\$ sudo -i -u postgres \$ sudo pip3 install [利用ライブラリ]

なお、本リポジトリで準備している関数は以下のライブラリを使用しています。 ・pandas ・SciPy

#### 11.2 UDF の追加

#### (1) UDF の追加

以下のクエリ文で python 実装を PostgreSQL へ登録します。

ただし、UDF として PostGIS の関数も登録されているため、関数名のフォーマット (接頭句など)を決めておくと、確認がしやすくなります。

postgres =# CREATE FUNCTION 関数名(引数 1 データ型 1, 引数 2 データ型 2,…) postgres =# RETURNS 返却値のデータ型 postgres  $\rightleftharpoons$  AS \$\$ postgres \$# 以下 python の実装 postgres  $\frac{1}{2}$   $\cdots$ postgres \$# return 返却値 postgres \$# \$\$ LANGUAGE plpython3u;

SQL ファイルを実行する場合は以下。

\$ sudo -i -u postgres \$ psql -f [SQL ファイル]

(2) UDF の確認

以下のクエリ文で、これまでに追加した UDF を表示します。

postgres =# SELECT proname, prosrc FROM pg\_proc WHERE proname = '関数名';

また作成した関数を一覧で確認する場合、pg\_proc には PostGIS の関数も含まれるた め、接頭句などが必要になります。

postgres = # SELECT proname,prosrc FROM pg\_proc WHERE proname like '関数の接頭句%';

#### 11.3 UDF の削除

以下のクエリ文で、これまでに追加した UDF を表示します。 postgres =# DROP FUNCTION '関数名';

もし、関数をオーバーライドしていた場合は、関数名だけでなく引数まで指定します。

本アプリで実装した「補間・集約ユーザ定義関数」は、 https://github.com/nict-testbed-dalab/ Data\_convert\_Component リポジトリを参照 してください。

#### 12 パッケージ更新

#### 12.1 FastAPI

(1) 現バージョンを確認します。

pip3 list

リスト結果例)

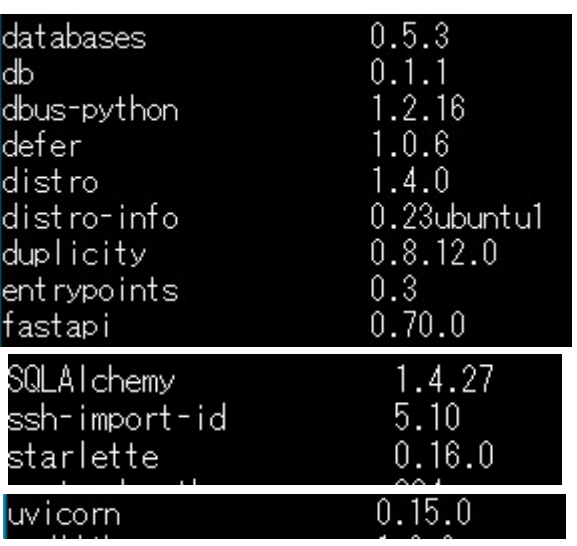

(2) FastAPI をいったん停止します。 下記コマンドを実行し、実行プロセスを表示します。

ps aux | grep uvicorn

1月25 76:10 python3 -m <mark>uvicorn</mark> main:ap<br>16:39 0:00 grep --color=auto uvicorn  $S_+$ 

次に、一覧の「python3 -m uvcorn」のプロセス ID を参照し、下記コマンドを実行し ます。(プロセス ID は起動ごとに異なります。)

kill 19379

(3) パッケージの更新(アップグレード)を実行します。

・fastapi、uvicorn

 (db、databases、SQLAlchemy と starlette は、fastapi と同時に必要なバージョ ンに更新されます)

90 python3 -m pip install -U uvicorn python3 -m pip install -U fastapi

(4) 更新後のバージョンを確認します。

pip3 list

## 最新のバージョン(0.89.1)であることを確認します。

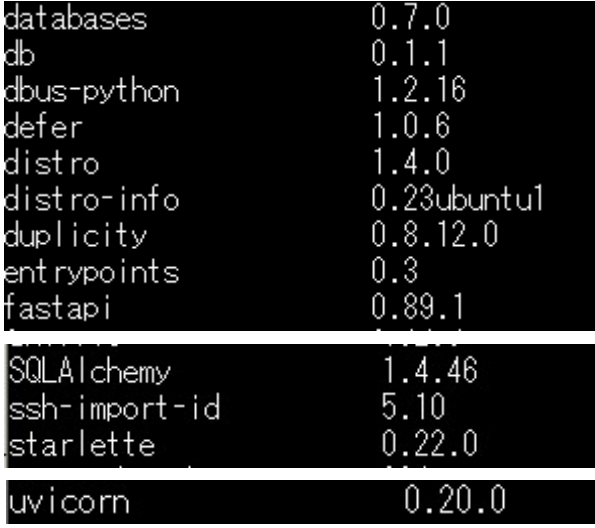

#### (5) 起動

API のフォルダに移動し、uvicorn をバックグラウンドで実行します。

cd /home/webgis/api nohup python3 -m uvicorn main:app --reload --port 5000 &

#### (6) 確認

サーバーコンソールから、下記 curl を実行し、動作することを確認します。

#### curl

'localhost:5000/preprocessing\_amedasData?target\_data=precipit ation24h&granularity=1hour&proc\_type=avg&bearing=0&point\_1=14 0.1707641169022,35.942119415773575&point\_2=140.1707641169022, 35.45149947922738&point\_3=139.04824677177106,35.4514994792273 8&point 4=139.04824677177106,35.942119415773575&start date=20 2301012220&end\_date=202301091120&center\_point=139.60950544433 376,35.697186760620454&zoom\_level=9.478667390383842&pitch=0'

レスポンスが取得されたことと、API のログに下記のように OK が出力されているこ とを確認します。

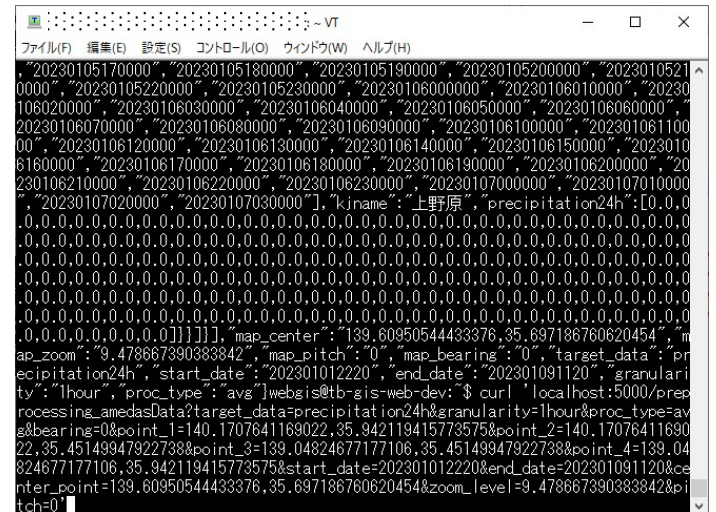

API  $\mathcal{O}\sqcup\mathcal{F}$ 

13 ユーザ管理

本システムを利用するユーザの登録などをします。

13.1 ユーザ登録

Auth0 管理画面のメニューから「User Management-> Users」をクリックします。 下記のように Users 画面が表示されます。

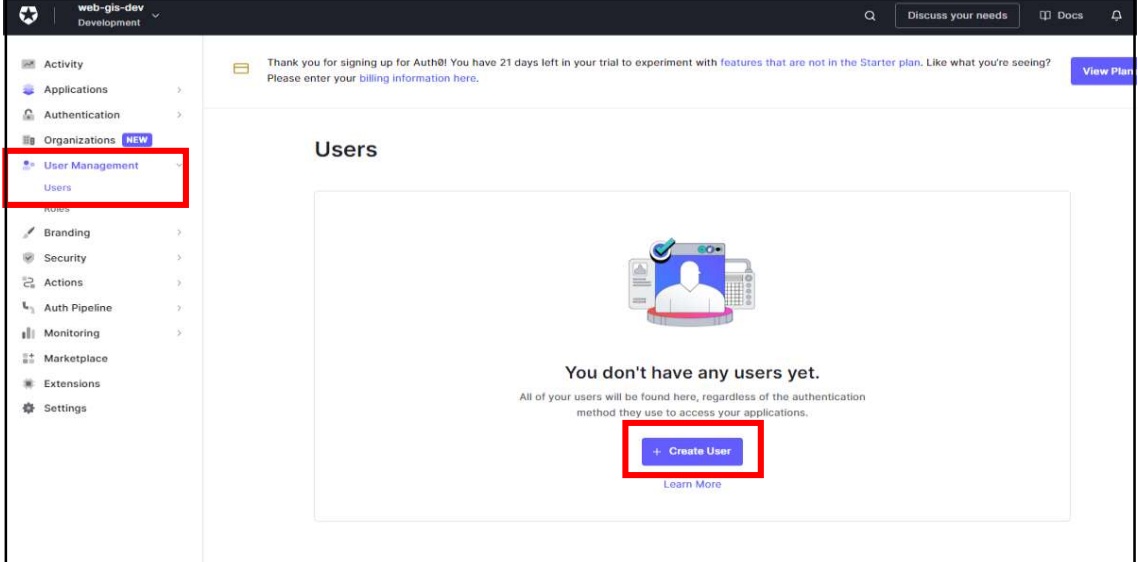

上記「+ Create User」ボタンを押します。

下記のようなダイアログ画面が表示されます。

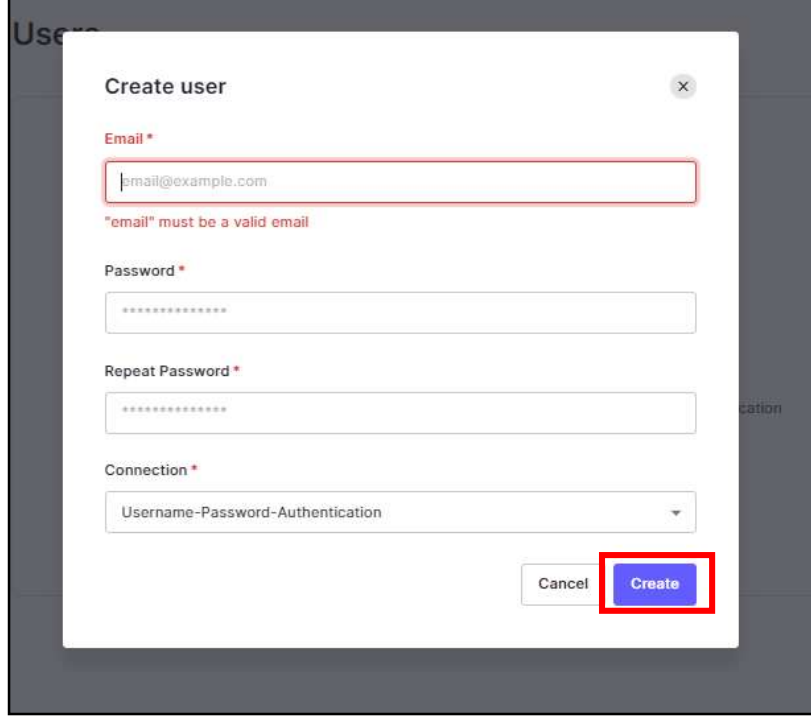

内容説明

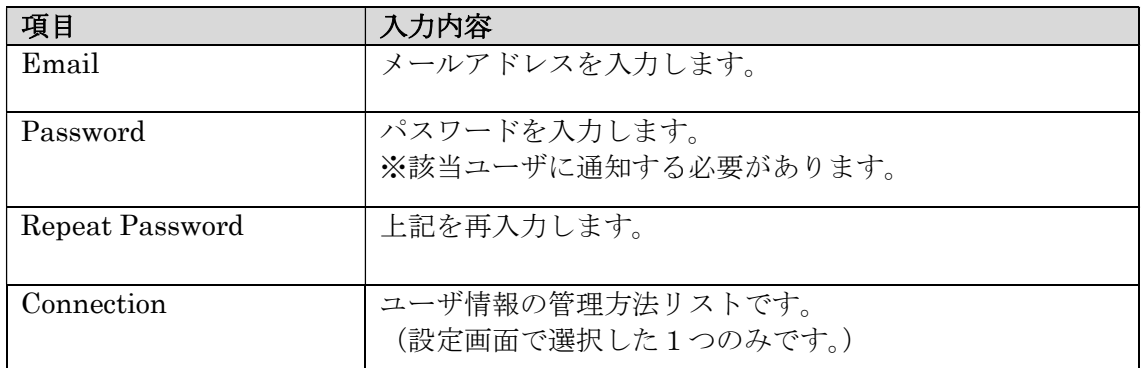

上記で「Create」ボタンを押し、登録します。

※登録すると、ユーザのメールアドレスに、確認メールが自動送信されます。

13.2 Web アプリケーションにおけるユーザ初回ログイン

ユーザが本 Web アプリケーションを表示し、「ログイン」ボタンを押すと、下記のよう なログインダイアログ画面が表示されます。

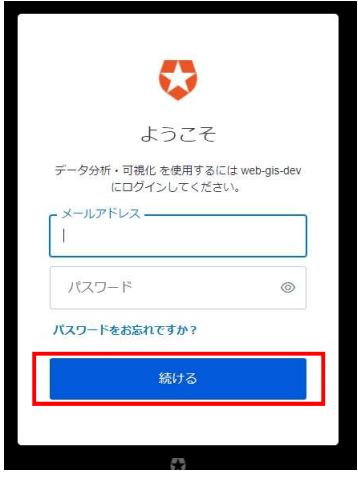

本システムに登録したメールアドレスとパスワードを入力し、「続ける」ボタンを押しま す。

初めてログインすると、下記のような認証許可ダイアログ画面が表示されます。

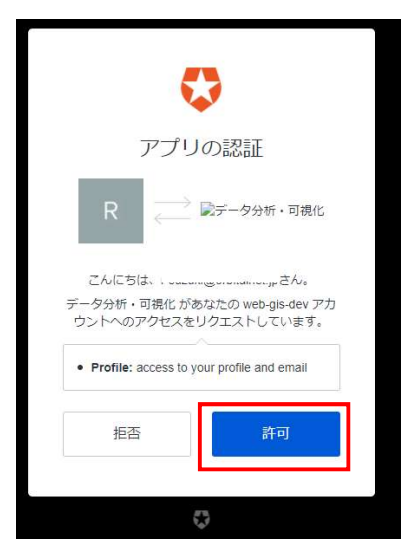

内容を確認し「許可」ボタンを押します。(誤って「拒否」ボタンを押した場合は、 再度ログインします。)

13.3 メールアドレス確認

登録されたメールアドレスが正しいことをユーザ自身で確認します。

・Auth0 管理者がユーザ登録した際に、ユーザに下記のようなアカウント確認依頼メ

ール送信されます。

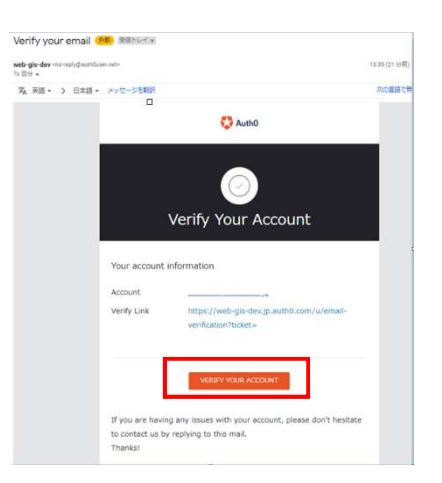

・送信されたメール本文が HTML 形式で表示されていれば「VERIFY YOUR ACCOUNT」ボタンを押します。

(テキストの場合は Verify Link をコピーしてブラウザに表示します。)

・すると下記のようなメール確認済みダイアログが表示されます。(表示のみ)

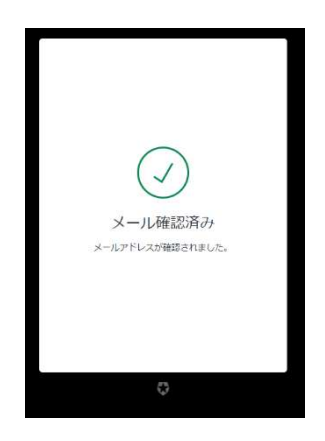

・表示後、ブラウザを閉じます。

13.4 ユーザ削除

Users 画面で、削除するユーザの右側のボタンを押します。 下記のような項目が表示されるので、「Delete」を押します。

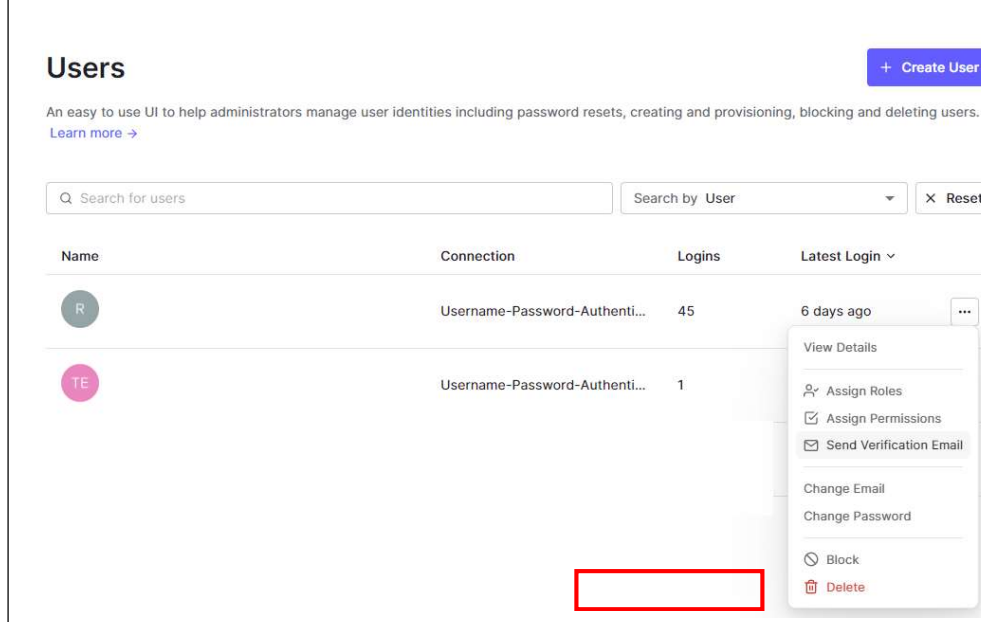

項目に表示されているように、メールアドレス変更、パスワード変更なども可能です。